# **TecnoMETAL BIM**

# **GUIDA UTENTE**

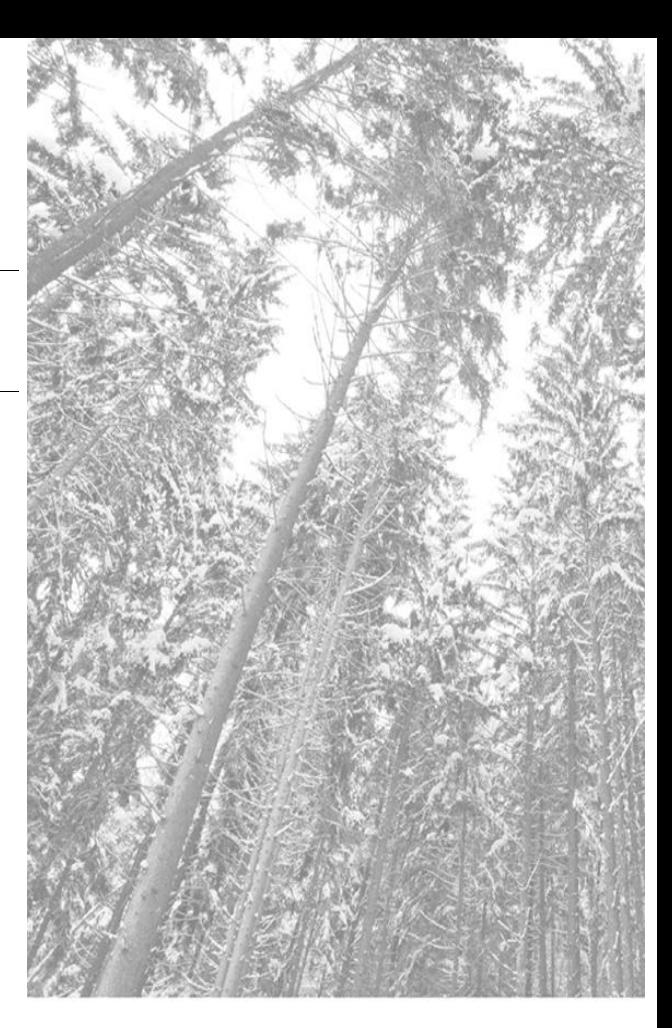

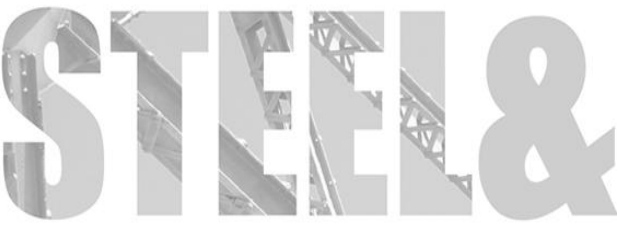

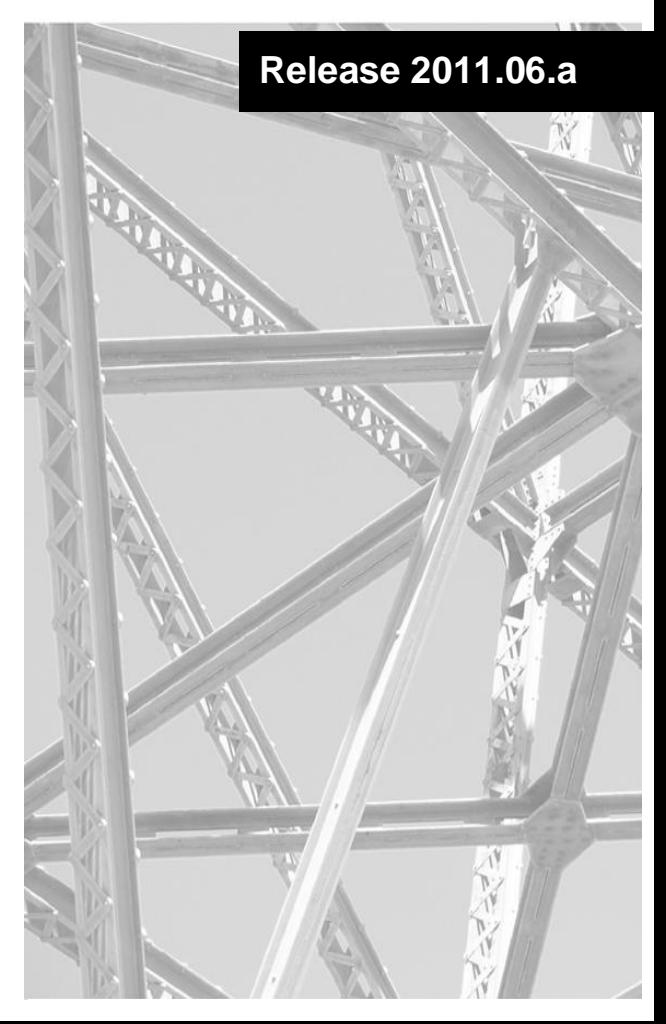

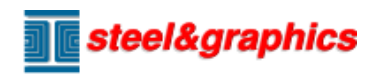

### **Giugno 2011**

Copyright 2010 Steel&Graphics S.r.l. Sede: Via Ca' Nova Zampieri, 4/e 37057 San Giovanni Lupatoto - VR - Italy +39 045 8778577 -  $\Box$  +39 045 8778576

<span id="page-1-0"></span>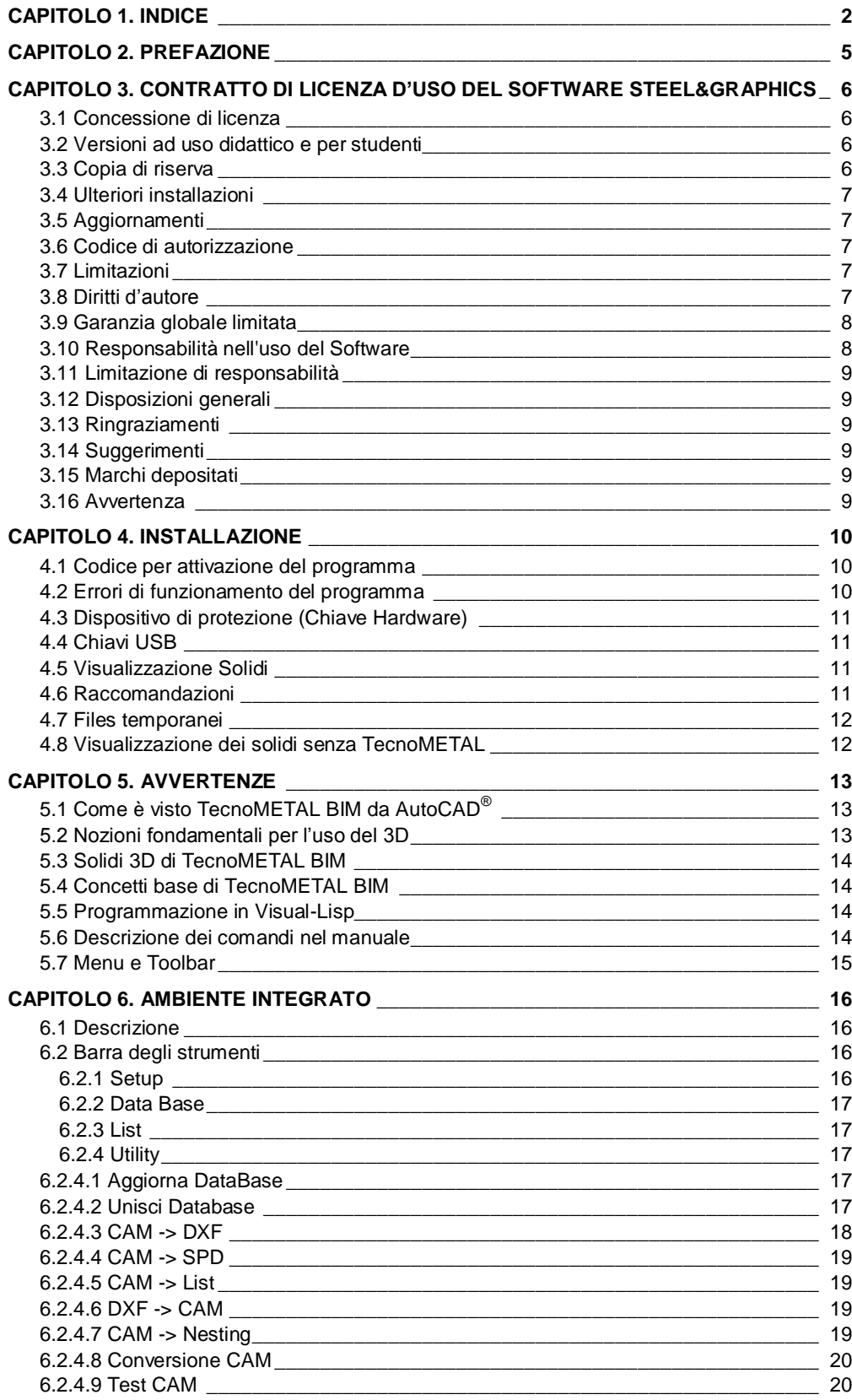

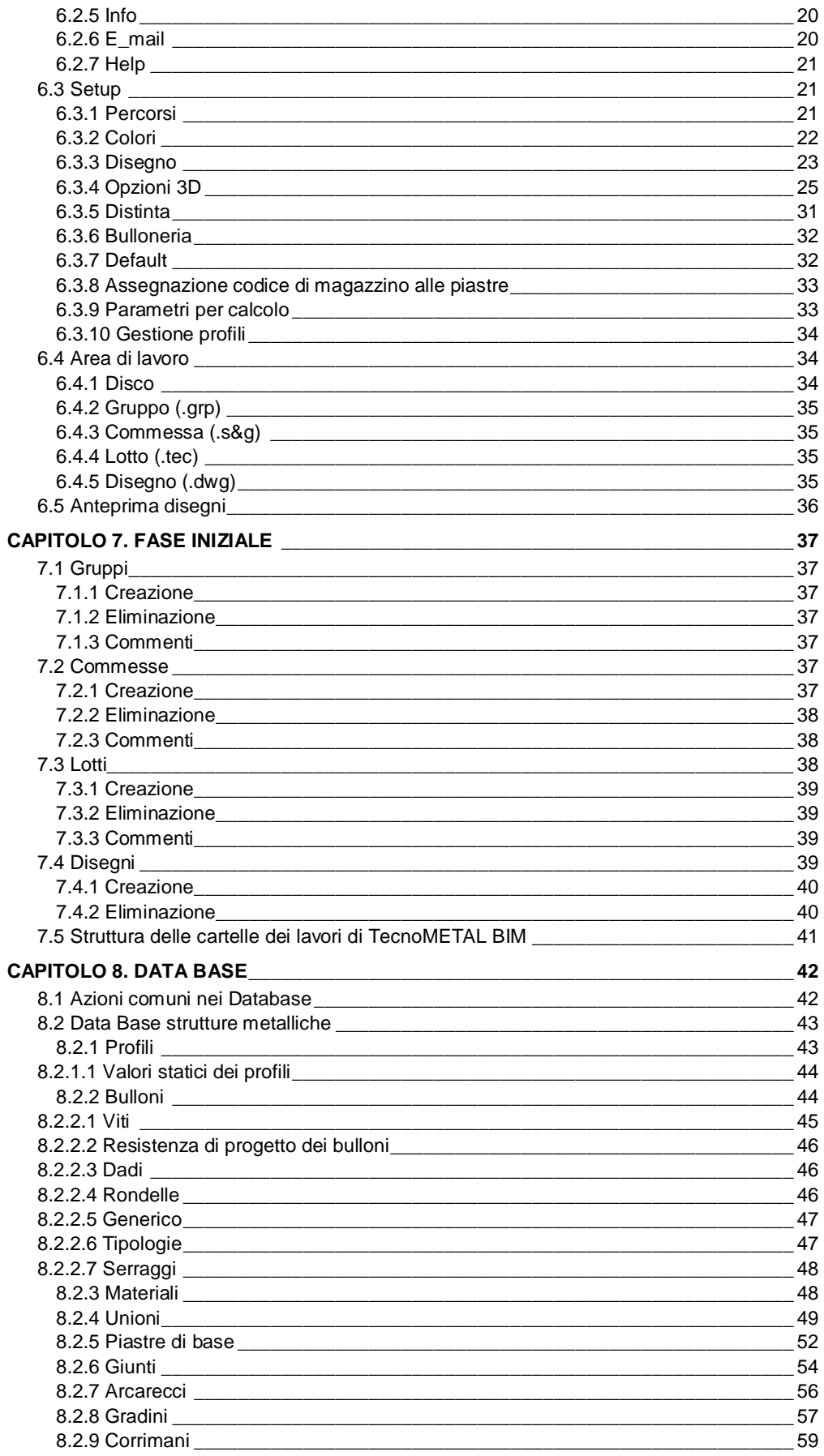

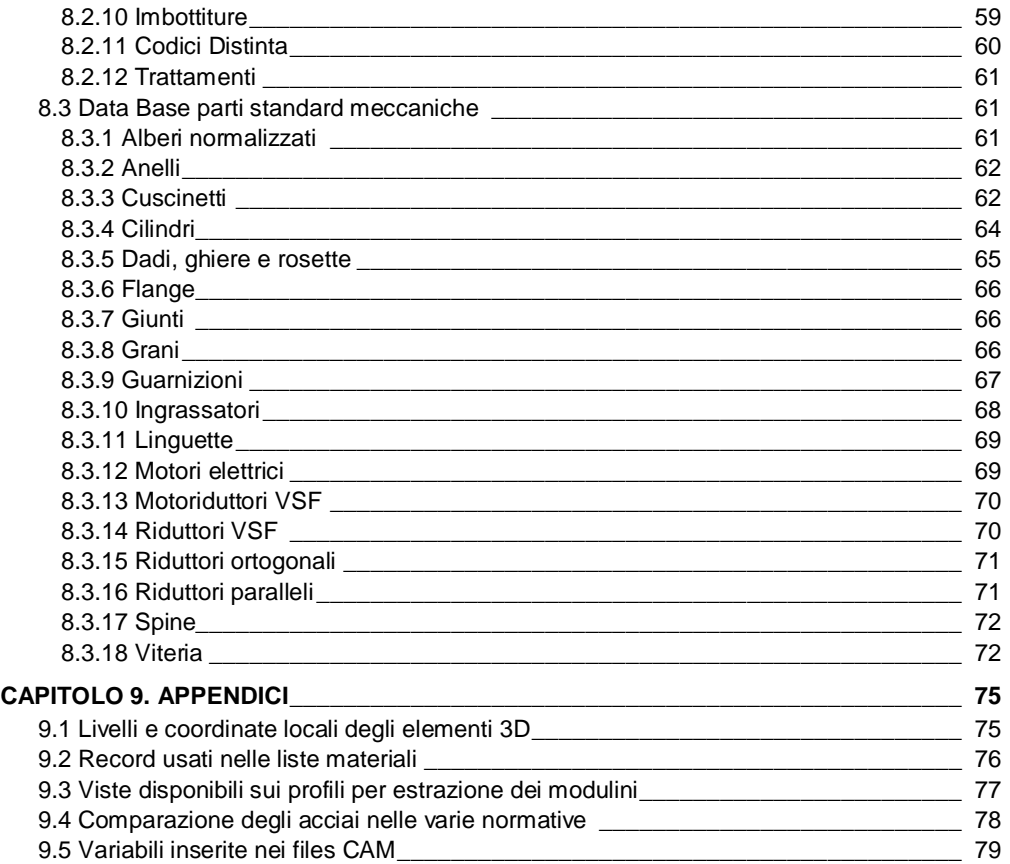

## Capitolo 2. **PREFAZIONE**

<span id="page-4-0"></span>Il manuale presenta concetti e tecniche che permettono di realizzare disegni in modo proficuo utilizzando TecnoMETAL.

TecnoMETAL è un pacchetto di procedure software in grado di specializzare AutoCAD<sup>®</sup> per le esigenze del disegno di strutture metalliche bidimensionale e tridimensionale.

TecnoMETAL prodotto da Steel&Graphics s.r.l. è un software per il disegno di strutture metalliche, che utilizza la piattaforma grafica di AutoCAD<sup>®</sup> Implementa delle procedure specifiche atte a risolvere i problemi tipici nella realizzazione di disegni costruttivi e di progetto di strutture metalliche, quali Capannoni, Edifici multipiano, Pipe Rack, Ponti, Torri, Scale, ecc. ed inoltre si possono ricavare i dati per eseguire le liste materiali ed i files CAM destinati alla produzione con macchine CNC.

L'applicazione, realizzata prevalentemente in ambiente Visual C si integra perfettamente con l'ambiente grafico di AutoCAD®.

Il software è stato sviluppato dal 1984 sulla base di una pluriennale esperienza di progettazione di strutture metalliche, e si propone di risolvere i problemi reali di progettazione come previsti dalle normative vigenti.

Oltre alla grafica del disegno, il programma memorizza le informazioni necessarie per l'esecuzione in officina dei pezzi, con beneficio della qualità e professionalità della documentazione prodotta. TecnoMETAL è parte integrante del sistema produttivo ideato dalla steel&graphics per la gestione della produzione delle strutture metalliche.

Il prodotto TecnoMETAL BIM, è un'ulteriore potenziamento delle versioni precedenti, che tenuto conto delle richieste degli utenti e con le nuove possibilità offerte dalle nuove piattaforme.

Il prodotto è disponibile in 4 moduli:

- Modulo **TecnoMETAL 2D**: Gestisce i lavori, i database, le tabelle materiali, il disegno 2D di profili ed elementi meccanici, le utilità di base, le liste materiali, gli sketch d'officina e le macro per il disegno bidimensionale.
- Modulo **TecnoMETAL 4D**: Gestisce i lavori, i database, le tabelle materiali, il disegno 2D di profili ed elementi meccanici, le utilità di base, le liste materiali ed il disegno tridimensionale (Comprende TecnoMETAL 2D).
- Modulo **TecnoMETAL Structural Analysis:** Per la verifica delle strutture e delle unioni.
- Modulo **TecnoMETAL Connections:** Per la verifica delle unioni.

*D* Nota: TecnoMETAL è composto da:

- > Procedure in ambiente Windows, che comunicano con AutoCAD<sup>®</sup> per mezzo dei servizi di Windows stesso: per tali procedure si hanno a disposizione solo la barra degli strumenti per l'attivazione dei comandi e delle funzioni;
- Procedure create con l'utilizzo di macro di menu: queste possono essere richiamate soltanto attraverso l'utilizzo del file di menu **TecnoMETAL**;

*Nota:* Se attivo solo il modulo **TecnoMETAL Structural Analysis,** in ambiente AutoCAD® vengono inseriti solo profili e piastre senza le forature.

## Capitolo 3. **CONTRATTO DI LICENZA D'USO DEL SOFTWARE steel&graphics**

<span id="page-5-0"></span>IMPORTANTE, COME PRIMO ATTO LEGGA QUESTO TESTO. QUESTO E' UN CONTRATTO DI LICENZA.

STEEL&GRAPHICS È DISPOSTA DI CONCEDERLE IN LICENZA IL SOFTWARE QUI ACCLUSO ALLA SOLA CONDIZIONE CHE ELLA ACCETTI TUTTE LE CLAUSOLE CONTENUTE NEL PRESENTE CONTRATTO DI LICENZA, COSÌ COME DI TUTTE LE ULTERIORI O SPECIFICHE CONDIZIONI DI LICENZA QUI RIPORTATE ("**CONTRATTO**").

SI PREGA DI LEGGERE ATTENTAMENTE I TERMINI E LE CONDIZIONI DI QUESTO CONTRATTO PRIMA DI AZIONARE LA FUNZIONE "**SI**" **(**"**ACCETTO**"**)** CHE COMPARE NELL'INSTALLAZIONE. CON LA FUNZIONE "**SI**" **(**"**ACCETTO**"**)** LEI SI RICONOSCE VINCOLATO DA TUTTE LE CONDIZIONI PREVISTE DAL CONTRATTO ED IL SOFTWARE VERRÀ AUTOMATICAMENTE INSTALLATO.

NEL CASO IN CUI LEI NON INTENDA IMPEGNARSI SECONDO LE CONDIZIONI PREVISTE DAL PRESENTE CONTRATTO O NON NE ACCETTI TUTTI I TERMINI E LE CONDIZIONI È PREGATO DI AZIONARE IL COMANDO "**NO**" **(**"**RIFIUTO**"**)** - CHE ANNULLERÀ IL CARICAMENTO DEL SOFTWARE - E, PER OTTENERE L'INTEGRALE RIMBORSO DEL PREZZO DA PARTE DI STEEL&GRAPHICS DI TALE PRODOTTO, DEVE CONTATTARE STEEL&GRAPHICS O IL RIVENDITORE C/O CUI HA EFFETTUATO L'ACQUISTO CHIEDENDO IL CODICE DI "**RMA**" ENTRO 10 GG DALLA DATA DI RICEVIMENTO DEL SOFTWARE. DOPO AVER RICEVUTO IL CODICE DI RMA DOVRA' PROVVEDERE ALLA RESTITUZIONE DEL SOFTWARE NEL SUO IMBALLO ORIGINALE COMPRENSIVO DI OGNI OGGETTO IN ESSO CONTENUTO E DI COPIA DEL DOCUMENTO DI RICEVIMENTO DEL PRODOTTO, A MEZZO CORRIERE A CARICO DELL'UTENTE.

L'UTILIZZO DA PARTE SUA DEL SOFTWARE COSTITUIRA' CONFERMA DELLA SUA ACCETTAZIONE DI TUTTI I TERMINI E DELLE CONDIZIONI QUI PREVISTE.

LA RIPRODUZIONE DEL PRODOTTO E DEI PRODOTTI SOFTWARE E DELLA RELATIVA DOCUMENTAZIONE COSTITUISCE VIOLAZIONE DELLA LEGISLAZIONE ITALIANA IN MATERIA DI DIRITTO D'AUTORE, SALVO CHE TALE RIPRODUZIONE AVVENGA ALLE CONDIZIONI PREVISTE DAL PRESENTE CONTRATTO. QUALORA LEI RIPRODUCA I PRODOTTI SOFTWARE SENZA IL CONSENSO DI STEEL&GRAPHICS VIOLERÀ LE DISPOSIZIONI DI LEGGE E SARA' PERSEGUIBILE SIA PER DANNI DA PARTE DI STEEL&GRAPHICS CHE IN SEDE PENALE.

## <span id="page-5-1"></span>**3.1 Concessione di licenza**

Steel&Graphics S.r.l. ("Steel&Graphics") autorizza l'uso non esclusivo e non trasferibile del programma qui accluso (il "Software"), nonché del manuale e del materiale di accompagnamento sull'apparecchiatura di proprietà dell'utente o dallo stesso detenuta, ai termini e alle condizioni del presente Contratto di Licenza.

Questo Contratto di Licenza consente ad un singolo utente di utilizzare il software su un solo computer, in un dato luogo ed in un qualsiasi momento.

## <span id="page-5-2"></span>**3.2 Versioni ad uso didattico e per studenti**

Se la versione del Software è per uso didattico, l'utente potrà utilizzarla al solo fine di esercitazione ed istruzione.

Qualora tale Software fosse in versione per studenti, ne sarà consentito l'uso esclusivo da parte dello studente che ne ha fatto acquisto ed al solo fine di studio e di formazione. In nessun caso di versione ad uso didattico, né in quello della versione per studenti sarà consentito un uso del Software a scopo commerciale.

## <span id="page-5-3"></span>**3.3 Copia di riserva**

Indipendentemente dal tipo di software acquistato, il presente Contratto di Licenza consente all'utente di fare una sola copia di riserva. Non sarà consentito l'utilizzo di tale copia di riserva su un altro computer, salvo che tale computer costituisca un'unità separata di un server, cui ha accesso esclusivamente l'utente. In ogni caso, non sarà consentito l'utilizzo o l'installazione della copia di riserva finché un'altra copia del software sia installata su un computer.

Qualora la Documentazione sia in forma stampata, la stessa non può essere copiata; qualora essa sia in forma elettronica, se ne potrà stampare una (1) copia, che a sua volta non può essere riprodotta.

## <span id="page-6-0"></span>**3.4 Ulteriori installazioni**

E' consentito predisporre una seconda copia del Software sul disco fisso di un secondo computer purché: Tale seconda copia venga utilizzata esclusivamente dall'utente.

In ogni momento ed in qualsiasi luogo venga utilizzata solo una delle copie del Software.

La seconda copia sia utilizzata esclusivamente con il meccanismo di protezione fornito unitamente al Software. Il Software non sia concesso in licenza e/o contrassegnato come versione ad uso didattico o per studenti.

## <span id="page-6-1"></span>**3.5 Aggiornamenti**

Ove il presente Software sia identificato quale aggiornamento di un Software già precedentem ente concesso in uso all'utente, quest'ultimo dovrà distruggere tutte le copie del Software precedentemente concessogli in licenza e sostituito dal presente, ivi incluse le copie presenti sulla sua unità a disco fisso e restituire gli eventuali "hardware lock" relativi al software precedentemente concesso in licenza all'utente (salvo che Steel&Graphics non comunichi espressamente che gli stessi devono essere utilizzati unitamente alla versione aggiornata) entro 60 giorni dall'acquisto di tale Software. Steel&Graphics si riserva il diritto di richiedere all'utente di dimostrare l'avvenuta distruzione delle precedenti copie del Software.

Qualora gli "hardware lock" non siano restituiti entro il termine previsto, Steel&Graphics si riserva, fra l'altro, il diritto di far pagare all'utente, la differenza tra il corrispettivo di licenza della versione aggiornata ed il prezzo al dettaglio di tale software.

Le eventuali ulteriori correzioni relative al Software concesso in licenza con il presente Contratto di Licenza e fornite da Steel&Graphics o da terzi autorizzati saranno soggette ai termini ed alle condizioni di questo Contratto di Licenza, salvo quanto diversamente specificato al momento della loro consegna.

## <span id="page-6-2"></span>**3.6 Codice di autorizzazione**

L'utente dovrà provvedere alla comunicazione a Steel&Graphics dell'acquisto del Software al fine di ottenere il codice in questione.

## <span id="page-6-3"></span>**3.7 Limitazioni**

Non è consentito:

- 1. Copiare il Software o la Documentazione se non nei limiti previsti dal presente Contratto di Licenza.
- 2. Effettuare procedimenti di "reverse engineering", decompilare o disassemblare il Software, se non nei limiti previsti dalla legge, laddove ciò sia indispensabile per ottenere le informazioni necessarie al fine di conseguire l'interoperatività di un programma autonomamente creato con altri programmi e tali informazioni non siano prontamente ottenibili da Steel&Graphics o da altre fonti. Non è consentito decompilare il Software qualora tali informazioni siano accessibili tramite acquisto di licenza d'uso di qualsivoglia Kit di Sviluppo di Software Steel&Graphics presso un rivenditore autorizzato Steel&Graphics o la locale sede Steel&Graphics.
- 3. Distribuire, noleggiare, dare in prestito, vendere, sub-licenziare o trasferire altrimenti a terzi il Software o la Documentazione (in tutto o in parte) od eventuali diritti concessi ai termini di questo Contratto di Licenza.
- 4. Rimuovere, alterare o rendere meno visibili avvertenze, etichette o contrassegni di proprietà del Software o della Documentazione.
- 5. Modificare, tradurre, adattare, predisporre o creare lavori derivativi sulla base del Software o della Documentazione, a qualsivoglia fine.
- 6. Utilizzare in collegamento con il Software qualsivoglia attrezzatura, dispositivo, software, sistema d'informazione od altro mezzo concepito od adattato per eludere o rimuovere qualsiasi forma di protezione della copia utilizzata da Steel&Graphics od ancora utilizzare il Software con blocchi hardware, codici di autorizzazione, numeri di serie od altro meccanismo di protezione di copia non forniti da Steel&Graphics o da un suo rivenditore autorizzato.
- 7. Esportare il software o la documentazione in violazione della legge applicabile in materia di controllo dell'esportazione.

## <span id="page-6-4"></span>**3.8 Diritti d'autore**

La titolarità del Software ed i diritti d'autore inerenti Io stesso, la Documentazione e le eventuali copie effettuate dall'utente spettano in via esclusiva a Steel&Graphics.

La riproduzione non autorizzata di copie del Software o della Documentazione o il mancato rispetto delle limitazioni sopraindicate comporta l'automatica risoluzione del presente contratto.

**Resteel&graphics** 

Si ricorda che la duplicazione non autorizzata del Software, costituisce violazione della legge sui diritti d'autore ed è punibile ai sensi del D.L. n. 518 del 29.12.1992 e della legge n. 633 del 22.4.1941.

## <span id="page-7-0"></span>**3.9 Garanzia globale limitata**

Steel&Graphics garantisce che il Software fornirà le prestazioni e funzioni descritte in generale nella Documentazione e che il supporto sul quale il Software è installato, la Documentazione di accompagnamento del Software, così come ogni "hardware lock" o altro meccanismo di protezione fornito con il Software sarà, in condizioni normali d'uso, esente da vizi di materiale o lavorazione. **FERME LE GARANZIE DI CUI SOPRA, STEEL&GRAPHICS NON PRESTA, E L'UTENTE NON RICEVE, GARANZIE IN FORMA ESPRESSA, IMPLICITA, DOVUTA PER LEGGE O DERIVANTE DA QUALSIVOGLIA COMUNICAZIONE INTERCORSA CON L'UTENTE STESSO; STEEL&GRAPHICS NON PRESTA INOLTRE ALCUN ALTRO TIPO DI GARANZIA INCLUSA QUELLA DI UTILIZZABILITA' DEL SOFTWARE PER UNO SPECIFICO SCOPO. STEEL&GRAPHICS NON GARANTISCE IL NON VERIFICARSI DI INTERRUZIONI O DI ERRORI DURANTE L'UTILIZZO DEL SOFTWARE**.

Le esclusioni di cui sopra potrebbero non essere efficaci nella misura in cui taluni ordinamenti non consentono l'esclusione di garanzie implicite. L'utente inoltre potrebbe avere diritti diversi a seconda dell'ordinamento di appartenenza.

In forza delle garanzie previste in questo Contratto di Licenza e quale rimedio esclusivo per l'utente, Steel&Graphics si obbliga esclusivamente ed a sua scelta a tentare di correggere od aggirare eventuali errori ovvero a sostituire il supporto, la Documentazione o "hardware lock" difettoso, ovvero a rimborsare il corrispettivo pagato risolvendo questo Contratto di Licenza.

Come da D.L.G.S. 24/2002 i prodotti Steel&Graphics godono di 24 mesi di garanzia dalla data di acquisto che comprende la copertura di difetti fisici relativamente a: Manuali, Cd-Rom, Hardware Lock. Dopo la scadenza di tale periodo, Steel&Graphics sostituirà ogni componente difettoso o danneggiato dietro pagamento di un corrispettivo pari al costo di sostituzione dello stesso maggiorato delle spese di movimentazione e spedizione.

- Nel caso di violazione di tale garanzia, Steel&Graphics:

(a) compirà ogni ragionevole sforzo al fine di ripristinare tale funzionalità, compatibilmente con la propria abituale politica in materia di correzioni, ovvero,

(b) sostituirà il Software con altro software ad esso corrispondente, ovvero ancora,

(c) restituirà il prezzo di acquisto nel caso in cui né (a) né (b) siano rimedi di possibile attuazione.

Al di fuori di quanto sopra non è previsto altro tipo di responsabilità da parte di Steel&Graphics né altri diritti a tutela dell'utente.

Le esclusioni di cui sopra potrebbero non essere efficaci nella misura in cui taluni ordinamenti non consentono l'esclusione di garanzie implicite.

L'utente inoltre potrebbe avere diritti diversi a seconda dell'ordinamento di appartenenza.

## <span id="page-7-1"></span>**3.10 Responsabilità nell'uso del Software**

IL SOFTWARE CAD ED ALTRI TIPI DI SOFTWARE TECNICO SONO STRUMENTI DESTINATI AD ESSERE UTILIZZATI SOLTANTO DA PROFESSIONISTI ESPERTI. ESSI INTEGRANO MA NON POSSONO IN ALCUN CASO SOSTITUIRE LE CONOSCENZE PROFESSIONALI DELL'UTENTE. IL SOFTWARE CAD ED ALTRI TIPI DI SOFTWARE TECNICO SONO UTILIZZABILI QUALI STRUMENTI DI ASSISTENZA NEL DESIGN DI PRODOTTI E NON SOSTITUISCONO LE NECESSARIE VERIFICHE DI RESISTENZA, SICUREZZA ED UTILIZZABILITÀ DEI PRODOTTI STESSI. DATA L'AMPIA GAMMA DI APPLICAZIONI POTENZIALI DEL SOFTWARE, QUEST'ULTIMO NON È STATO COLLAUDATO IN TUTTE LE CIRCOSTANZE IN CUI PUÒ ESSERE UTILIZZATO.

PERTANTO STEEL&GRAPHICS DECLINA OGNI RESPONSABILITÀ IN RELAZIONE AI RISULTATI OTTENUTI TRAMITE L'USO DEL SOFTWARE. LE PERSONE CHE UTILIZZANO IL SOFTWARE SONO RESPONSABILI DELLA SUPERVISIONE, DELLA GESTIONE E DEL CONTROLLO DEL MEDESIMO. TALE RESPONSABILITÀ COMPRENDE LA SCELTA DEGLI USI APPROPRIATI DEL SOFTWARE E LA SCELTA DEL SOFTWARE E DEGLI ALTRI PROGRAMMI AL FINE DI CONSEGUIRE I RISULTATI VOLUTI. GLI UTENTI DEL SOFTWARE SONO ALTRESÌ RESPONSABILI PER LA VALUTAZIONE DELL'IDONEITÀ DI PROCEDURE INDIPENDENTI VOLTE AD ESAMINARE L'AFFIDABILITÀ E L'ACCURATEZZA DELLE EVENTUALI CREAZIONI REALIZZATE CON IL SOFTWARE, IVI INCLUSE TUTTE QUELLE ELABORATE MEDIANTE L'UTILIZZO DEL SOFTWARE.

### <span id="page-8-0"></span>**3.11 Limitazione di responsabilità**

STEEL&GRAPHICS NON ASSUME ALCUNA RESPONSABILITÀ PER PERDITE O DANNI DI QUALUNQUE TIPO, IVI COMPRESI PERDITA DI DATI, LUCRO CESSANTE, COSTI DI COPERTURA OD ALTRI DANNI DIRETTI O INDIRETTI RISULTANTI DALL'USO PROPRIO OD IMPROPRIO DEL SOFTWARE O DELLA DOCUMENTAZIONE, IN QUALUNQUE MODO ESSI SIANO CAUSATI ED IN BASE A QUALSIVOGLIA IPOTESI LEGALE. LA PRESENTE LIMITAZIONE SI APPLICA ANCHE QUALORA STEEL&GRAPHICS O UN QUALSIVOGLIA RIVENDITORE STEEL&GRAPHICS SIANO STATI INFORMATI DEL POSSIBILE VERIFICARSI DI TALE PERDITA O DANNO. L'UTENTE RICONOSCE CHE IL CORRISPETTIVO PAGATO PER L'USO È STATO STABILITO ANCHE IN CONSIDERAZIONE DI TALE RIPARTIZIONE DEI RISCHI.

STEEL&GRAPHICS NON AVRÀ ALCUNA RESPONSABILITÀ A SEGUITO DELLA PERDITA O DEL FURTO DEL SOFTWARE O DEI MECCANISMI DI PROTEZIONE FORNITI UNITAMENTE AL SOFTWARE STESSO. IN PARTICOLARE, STEEL&GRAPHICS NON SARÀ TENUTA A SOSTITUIRE QUALSIVOGLIA SOFTWARE O MECCANISMO DI PROTEZIONE SMARRITO O RUBATO. L'UTENTE SARÀ IL SOLO RESPONSABILE DELLA SALVAGUARDIA DEL SOFTWARE E DEI MECCANISMI DI PROTEZIONE DALLA PERDITA O DAL FURTO E, DI CONSEGUENZA, DELLA TUTELA DEL PROPRIO INVESTIMENTO, TRAMITE ASSICURAZIONE O IN ALTRO MODO.

## <span id="page-8-1"></span>**3.12 Disposizioni generali**

Il presente Contratto di Licenza ha durata 30 (trenta) anni dalla data di acquisto del software; essa non potrà superare la durata della attività professionale o produttiva del concessionario, salvo autorizzazione scritta di Steel&Graphics.

Il presente Contratto di Licenza si risolverà automaticamente senza necessità di comunicazione alcuna da parte di Steel&Graphics qualora l'Utente fallisca, sia assoggettato ad altre procedure concorsuali o sia posto in liquidazione.

L'utente si impegna alla custodia del programma concessogli in uso. In caso che gli venga sottratto illecitamente o venga smarrito, si impegna a darne tempestiva comunicazione a Steel&Graphics.

Il presente Contratto di Licenza è disciplinato dalla legge italiana, con esclusione della Convenzione di Vienna dell'11 aprile 1980 ratificata con L. 11/12/1985 n. 715. Il presente Contratto di Licenza costituisce la manifestazione integrale delle intese raggiunte tra le parti e supera ed annulla ogni altra comunicazione o pubblicazione relativa al Software ed alla Documentazione. Per qualsiasi chiarimento, si è pregati di contattare il proprio rivenditore autorizzato Steel&Graphics.

Qualora una delle disposizioni di cui sopra risulti non valida o altrimenti inefficace, le restanti condizioni del presente Contratto di Licenza conserveranno piena validità ed efficacia e le parti resteranno comunque vincolate da disposizioni che producano effetti il più possibile simili a quelli della disposizione invalida o inefficace, senza divenire a loro volta invalide od inefficaci.

Per ogni controversia che dovesse insorgere in relazione a quanto previsto nel presente contratto, le parti riconoscono fin d'ora come unico competente il Tribunale di Verona.

## <span id="page-8-2"></span>**3.13 Ringraziamenti**

Si ringraziano i numerosi colleghi che nel corso degli anni con preziosi suggerimenti hanno contribuito al miglioramento del prodotto. Gli autori ringraziano inoltre i colleghi collaboratori che hanno partecipato allo sviluppo del programma.

## <span id="page-8-3"></span>**3.14 Suggerimenti**

Il software e la documentazione sono in fase continua di evoluzione e di sviluppo. Chi desidera offrire suggerimenti riguardanti il software o la documentazione è pregato di inviare i commenti alla Ditta produttrice del programma o al distributore della propria zona.

## <span id="page-8-4"></span>**3.15 Marchi depositati**

Autodesk e il suo logotipo, AutoCAD®, Autolisp, ARX, ADS, ADE, DXF sono marchi di fabbrica della Autodesk AG. dBASEIII è un marchio depositato della Borland International. IBM è un marchio depositato della International Business Machines Corporation. MS/DOS, Excel, Windows sono marchi depositato della Microsoft corporation. Tutti gli altri nomi di marchi e prodotti sono dei marchi depositati o dei marchi di fabbrica di altre società.

## <span id="page-8-5"></span>**3.16 Avvertenza**

La semplicità di uso del programma e la sintetica descrizione dei comandi del manuale di utilizzo non possono sostituire una buona conoscenza di AutoCAD<sup>®</sup> che l'utente deve acquisire leggendo attentamente la bibliografia fornita con il programma e lavorando per un sufficiente periodo di tempo.

**¶**<mark>हृ steel&graphics</mark>

## <span id="page-9-1"></span><span id="page-9-0"></span>**4.1 Codice per attivazione del programma**

Per utilizzare il programma deve essere inserito il codice di attivazione.

START (Avvio) **Programmi → Steel&Graphics → TecnoMETAL BIM → Activation Code:** 

### *Nota: Il codice di attivazione è diverso per ogni "Hardlock" chiave posseduta, quindi si dovrà richiederlo per ogni licenza.*

*Attenzione:* **La richiesta del codice deve essere effettuata con la "Chiave" inserita.** 

Appare la seguente schermata:

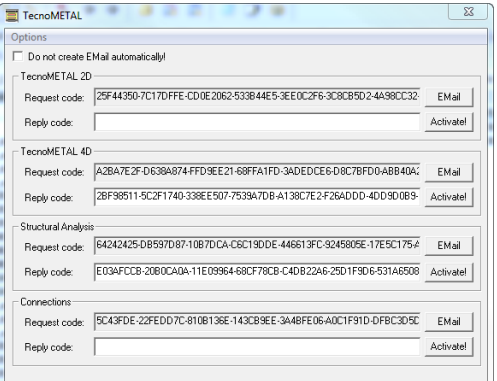

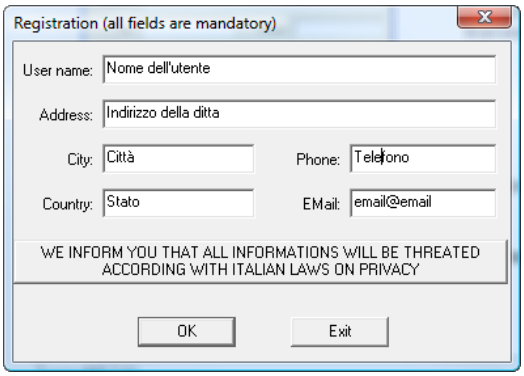

Ogni modulo ha un codice di richiesta (Request code) che è già visualizzato, premendo il tasto **Email** a lato del Request code per il programma posseduto, appare una seconda finestra per l'inserimento dei dati personali (obbligatoria).

Compilata la richiesta, premere sul tasto *"OK",* automaticamente sarà creata una e\_mail con la richiesta del codice e l'indirizzo a cui spedirla.

Nel caso non si avesse la connessione internet, selezionando la casella **Do not create Email automatically!** genera un file di testo che può essere copiato e inviato (da altro computer connesso a internet) alla e mail steel@steel-graphics.it o inviarlo tramite FAX al n. +39 045 8778576.

### **Nota:** *Entro massimo 8 ore lavorative riceverete il codice di attivazione.*

Se non ricevete il codice di attivazione entro il tempo prestabilito, contattate direttamente la Steel&Graphics, potrebbe essere che non sia stata ricevuta la richiesta.

Dovrete inserire il codice ottenuto nello spazio **Reply code** del modulo posseduto, e premere il tasto a fianco **Activate**.

**Nota: Si deve richiedere il codice solo dei moduli acquistati***.*

## <span id="page-9-2"></span>**4.2 Errori di funzionamento del programma**

Se il programma viene aperto senza aver installato correttamente la chiave di protezione, oppure se viene tolta, apparirà un messaggio di errore "**Hardware key error**" o "**Utente non autorizzato**". Gli stessi errori compaiono se non si è installato **Steel&Graphics System requirements** o non sia stato inserito il codice di attivazione.

 **Verificare che il dispositivo di protezione sia inserito correttamente e collegato sulla porta parallela o USB.**

**TecnoMETAL** 

 **Se avete connesso una stampante o plotter dopo il dispositivo di protezione, verificate che quest'ultima sia accesa.**

### **In caso di persistenza dell'errore, contattate il vostro rivenditore.**

Nota*:* ogni tipo di connessione o sconnessione del dispositivo di protezione collegato all'uscita della porta parallela, sia direttamente che attraverso qualsiasi altro dispositivo passante, deve essere effettuata a macchina spenta.

*In caso contrario STEEL & GRAPHICS non risponderà di eventuali guasti.*

## <span id="page-10-0"></span>**4.3 Dispositivo di protezione (Chiave Hardware)**

Il programma viene fornito con un dispositivo di protezione, e non funziona se questo dispositivo non è collegato al computer.

## Si noti che ogni pacchetto contiene solo un dispositivo di protezione.

Il dispositivo di protezione deve essere collegato alla porta parallela principale sul vostro computer. Il dispositivo è completamente trasparente rispetto al sistema: le stampanti funzionano senza disturbi e inoltre non esercita nessun influsso su altri programmi. Se il dispositivo non dovesse funzionare correttamente, **bisogna accendere l'eventuale periferica connessa ad esso (stampante o plotter)**.

La porta parallela a cui è connesso il dispositivo di protezione deve essere configurata in modalità standard **SPP** "**bidirezionale**" (da impostare nel BIOS di sistema).

## <span id="page-10-1"></span>**4.4 Chiavi USB**

Nel caso di chiave USB, installare i driver correttamente non è sufficiente, occorre che queste siano prima "viste" dal sistema operativo.

Per l'installazione procedere nel seguente modo:

- Installare il **Steel&Graphics System requirements** AVENDO CURA DI NON INSERIRE LA CHIAVE USB
- > Riavviare il PC
- Inserire la chiave in una porta USB libera. Inizierà, la procedura automatica di rilevamento hardware da parte di Windows.

## <span id="page-10-2"></span>**4.5 Visualizzazione Solidi**

Nel caso che nel TecnoMETAL 4D non si visualizzino i solidi procedere nel seguente modo:

Dal menu "avvio" selezionare Programmi->Steel&graphics-> Steel&graphics Object Enabler ->**Unregister Object**

Dal menu "avvio" selezionare Programmi->Steel&graphics-> Steel&graphics Object Enabler ->**Register Object**

### <span id="page-10-3"></span>**4.6 Raccomandazioni**

Il programma utilizza dei DataBase con inseriti degli elementi tipici che vengono utilizzati nelle strutture metalliche, quali profili, attacchi ecc., Nell'installazione di default si trovano in C:\Steel\TecnoMETAL BIM\BIN\DBF\

Sono situati in varie sottodirectory:

- **ENG** contiene i database utilizzati in regioni di lingua inglese;
- **ESP** contiene i database utilizzati in regioni di lingua spagnola;
- **FRA** contiene i database utilizzati in regioni di lingua francese;
- **ITA** contiene i database utilizzati in regioni di lingua italiana;
- **USR\_M** contiene i database utilizzati in regioni di lingua brasiliana con sistema metrico;
- **USR\_P** contiene i database utilizzati in regioni di lingua brasiliana con sistema in pollici;
- **ARG** contiene i database utilizzati in Argentina
- **BRA** contiene i database utilizzati in Brasile
- **RUS** contiene i database utilizzati in Russia
- **KOR** contiene i database utilizzati in Corea
- **CHINA** contiene i database utilizzati in Cina
- **FULL** contiene tutti i database precedenti;
- **IMPERIAL-BOLTS** contiene i database dei bulloni in pollici, che possono essere sostituiti nel database utilizzato;

X **Nota:** Tutti i Database possono essere integrati da parte dell'utente, pertanto si consiglia di creare una propria directory (es: DATABASE) e copiarvi all'interno il contenuto dei database da utilizzare, per evitare che successive installazioni o aggiornamenti cancellino tutto quello inserito dall'utente.

Nel caso di più utenti è opportuno creare questa directory direttamente nel SERVER di rete (la directory non deve limitazioni sia in lettura che scrittura).

Oltre ai DataBase è opportuno creare anche una directory CATALOG dove copiare i files della subdir CAT del TecnoMETAL BIM. In questa directory sono inseriti i blocchi creati dall'utente, e se posti in rete saranno accessibili dalle varie postazioni.

È possibile creare una directory LIBRERIA dove copiare i files della subdir LIB del TecnoMETAL BIM, in questa directory sono inseriti i blocchi utilizzati dal programma e personalizzabili, se posti in rete saranno accessibili dalle varie postazioni.

È possibile creare una directory TEMPLATE dove copiare i files della subdir TEMPLATE del TecnoMETAL BIM, in questa directory sono inseriti i formati utilizzati dal programma e personalizzabili, se posti in rete saranno accessibili dalle varie postazioni.

## <span id="page-11-0"></span>**4.7 Files temporanei**

Nelle schermate per l'inserimento dei dati delle procedure, sono proposti gli ultimi dati inseriti, questi sono memorizzati in files nella subdirectory di TecnoMETAL BIM BIN\TMP, è possibile eliminarli oppure archiviarli per successivi input.

## <span id="page-11-1"></span>**4.8 Visualizzazione dei solidi senza TecnoMETAL**

I disegni creati con il TecnoMETAL 4D sono dei "normali" disegni DWG, che possono essere visualizzati solo da chi possiede il programma.

Per aprire i disegni senza il TecnoMETAL 4D, bisogna far pervenire al destinatario anche il programma **Steel&Graphics System requirements** che permette di visualizzare i disegni come solidi 3D, ma non di modificarli.

Si dovrà quindi, spedire al destinatario i file di disegno .dwg, ma anche la cartella "**Steel&Graphics System requirements**" che si trova all'interno del CD di "TecnoMETAL BIM", e che dovrà essere installato eseguendo il file setup.exe.

A questo punto anche il destinatario dei file di disegno .dwg, potrà aprire e visualizzare in modo completo tutti i disegni recapitati, anche non possedendo l'applicativo TecnoMETAL 4D. Potrà inoltre procedere alla stampa degli stessi.

Nella configurazione di TecnoMETAL BIM é possibile anche definire la visualizzazione in Autocad senza dover installare gli **Steel&Graphics System requirements**.

Per maggiori dettagli vedere capitolo **Ambiente Integrato -> Setup -> Disegno -> Salva Anteprima Proxy.**

## Capitolo 5. **AVVERTENZE**

## <span id="page-12-1"></span><span id="page-12-0"></span>**5.1 Come è visto TecnoMETAL BIM da AutoCAD®**

TecnoMETAL non è soltanto un applicativo per AutoCAD<sup>®</sup> che velocizza le operazioni di disegno ma, esso si pone come uno strumento per la progettazione vera e propria. Infatti TecnoMETAL dispone di una propria base dati contenente una serie di informazioni necessarie per chi progetta, che l'utente può incrementare e modificare a proprio piacimento.

Il ruolo di AutoCAD<sup>®</sup> associato a TecnoMETAL è quindi quello di interagire con una base dati potenzialmente infinita da cui prelevare o aggiungere dati in modo più o meno automatico al fine di ottenere un aiuto notevole durante tutte le fasi di un progetto, cioè partendo dall'idea della struttura si arriva al disegno completo di piante, prospetti, sezioni, dettagli ed alla lista materiali.

## <span id="page-12-2"></span>**5.2 Nozioni fondamentali per l'uso del 3D**

Per il disegno tridimensionale, è opportuno conoscere il comportamento di AutoCAD<sup>®</sup> nel sistema coordinate spaziali.

In AutoCAD®, sono disponibili due sistemi di coordinate: un sistema fisso, denominato Sistema di Coordinate Globali (WCS), e un sistema mobile, denominato Sistema di Coordinate Utente (UCS). Nel WCS, l'asse X è orizzontale, l'asse Y è verticale e l'asse Z è perpendicolare al piano XY.

L'origine è il punto in cui gli assi X e Y s'intersecano (0,0) nell'angolo inferiore sinistro del disegno.

L'UCS è definito in rapporto al WCS. Tutte le immissioni di coordinate di TecnoMETAL BIM4D utilizzano l'UCS corrente.

Uno spostamento dell'UCS può facilitare il lavoro su determinate sezioni del disegno. La rotazione dell'UCS aiuta a definire punti nello spazio tridimensionale oppure a specificare viste ruotate. I modi snap, griglia ed orto ruotano tutte in funzione del nuovo UCS.

È possibile riposizionare il Sistema di Coordinate Utente mediante:

- Spostamento dell'UCS definendo una nuova origine.<br>
Allineamento dell'UCS con un oggetto esistente o co
- Allineamento dell'UCS con un oggetto esistente o con la direzione di visualizzazione corrente.
- Ruotare il sistema UCS corrente attorno ad uno degli assi.
- > Ripristino di un UCS salvato.
- Dopo avere definito un UCS, è possibile assegnare un nome, quindi ripristinarlo quando è necessario utilizzarlo nuovamente. L'opzione Precedente del comando UCS ripristina in sequenza fino a 10 sistemi di coordinate precedenti utilizzati nella sessione corrente. Quando un UCS con nome diventa superfluo, può essere eliminato. Inoltre, è possibile ripristinare l'UCS affinché coincida con il sistema WCS.

È importante attivare L'icona che indica l'orientamento degli assi attuali del sistema UCS con il comando ICONAUCS (\_UCSICON) controlla le proprietà di visualizzazione dell'icona UCS.

Stile icona UCS

Specifica la visualizzazione dell'icona UCS 2D o 3D e il relativo aspetto.

**2D** Visualizza l'icona 2D senza rappresentare l'asse Z.

**3D** Visualizza un'icona 3D.

**Cono** Se l'opzione 3D è selezionata, sono visualizzate le punte delle frecce degli assi X e Y come coni tridimensionali. Se l'opzione Cono è deselezionata, sono visualizzate punte delle frecce 2D.

**Larghezza linea** Controlla lo spessore di linea dell'icona UCS se viene selezionata l'icona UCS 3D. Le selezioni possibili sono 1, 2 o 3 pixel.

**Anteprima** Visualizza un'anteprima dell'icona UCS nello spazio modello.

**Dimensioni icona UCS** Controlla la dimensione dell'icona UCS come percentuale della dimensione della finestra. Il valore di default è 12 e l'intervallo di valori valido è compreso tra 5 e 95. La dimensione dell'icona UCS è proporzionale alle dimensioni della finestra in cui essa è visualizzata.

**Colore icona UCS** Controlla i colori dell'icona UCS nelle finestre dello spazio modello e nelle schede di layout. **Colore icona spazio modello** Controlla il colore dell'icona UCS nelle finestre dello spazio modello.

**Colore icona scheda Layout** Controlla il colore dell'icona UCS nelle schede di layout.

**TE**steel&graphics

## <span id="page-13-0"></span>**5.3 Solidi 3D di TecnoMETAL BIM**

Gli elementi 3D realizzati da TecnoMETAL BIM4D con una tecnica propria della Steel&Graphics sono dei solidi in ambiente AutoCAD®, dove sono rigenerati al momento dell'editazione del disegno, in questa modo non appesantiscono le dimensioni del DWG, per visualizzare il disegno tridimensionale in AutoCAD®, il programma utilizza uno specifico file che prende il nome di **AsdkAmodeler**.

Durante l'editazione, i solidi visibili ovviamente appesantiscono il file di disegno, per risolvere questa situazione, sono stati creati dei comandi per congelare e/o scongelare i solidi in modo da lavorare solo su quelli interessati.

## <span id="page-13-1"></span>**5.4 Concetti base di TecnoMETAL BIM**

TecnoMETAL funziona con alcuni meccanismi logici nelle procedure per il disegno di strutture metalliche: sarà bene quindi dedicare qualche minuto all'apprendimento di tali concetti, della terminologia usata, e della loro filosofia di funzionamento.

SubAssembly: è un'insieme di marche, può essere utilizzato per definire ad esempio una trave reticolare bullonata oppure per un piano di un edificio ecc. è pure utilizzato per definire le priorità di montaggio di parti della struttura.

Il subassembly può non essere utilizzato, il programma comunque considererà un unico subassembly per tutta la struttura con nome "Empty";

**W** Marca: è un pezzo che può essere composto da una o più posizioni saldate tra loro, è praticamente il pezzo da montare in cantiere;

**<sup>U</sup>> Po<u>sizione:</u>** è un pezzo che forma la marca (singola), saldato con altre posizioni darà luogo ad una marca composta;

## <span id="page-13-2"></span>**5.5 Programmazione in Visual-Lisp**

Con TecnoMETAL è possibile creare delle procedure in Visual-Lisp utilizzandone i macro comandi. Nella directory di TecnoMETAL BIM è presente un file Esempi-Autolisp.lsp con la descrizione per l'utilizzo.

## <span id="page-13-3"></span>**5.6 Descrizione dei comandi nel manuale**

I comandi di TecnoMETAL caricati in AutoCAD®, sono attivabili attraverso i pulsanti ad icona visualizzati nell'editor di AutoCAD®.

A ciascun comando è dedicata una scheda, tipo quella seguente, contenente le seguenti parti:

### **Nome del comando**

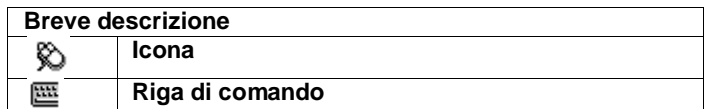

### **Modo di utilizzo**

- **Nome del comando**: E' il nome con il quale viene indicato il comando nella documentazione di TecnoMETAL BIM.
- **Breve descrizione**: E' la descrizione del comando.
- **Icona:** E' l'immagine del bottone della toolbar che permette di eseguire il comando. Non viene specificata la toolbar in quanto l'Utente può facilmente riposizionare il bottone a piacimento.
- **Riga di comando**: E' il testo da digitare da tastiera per eseguire il comando. Può essere impiegato per la creazione di macro e routine (Ved. **Manuale di personalizzazione di AutoCAD®**) da parte degli Utenti più esperti.
- **Modo di utilizzo:** Descrizione completa di come utilizzare il comando

## <span id="page-14-0"></span>**5.7 Menu e Toolbar**

Entrando nell'ambiente AutoCAD®- TecnoMETAL BIM abbiamo a disposizione oltre ai consueti comandi AutoCAD®, le procedure per il disegno di strutture metalliche proprie del TecnoMETAL BIM.

Queste procedure sono disponibili sia con<br>"Menù a tendina" che "Toolbar" o "Menù a tendina" che **"Ribbon"**

 **Nota:** Il manuale è organizzato come il menù a tendina.

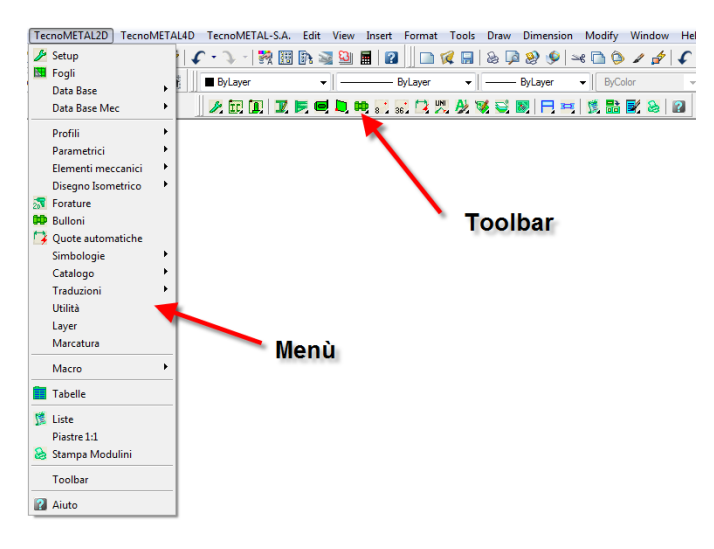

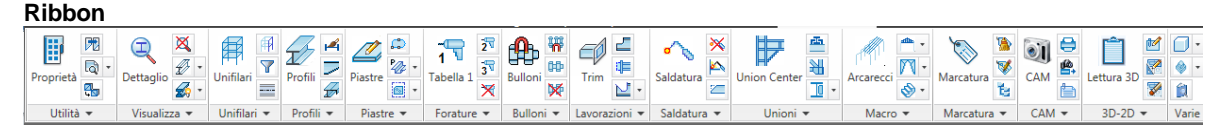

### **Menù**

I "menù a tendina" sono organizzati nel seguente modo:<br>TECROMETAL2D

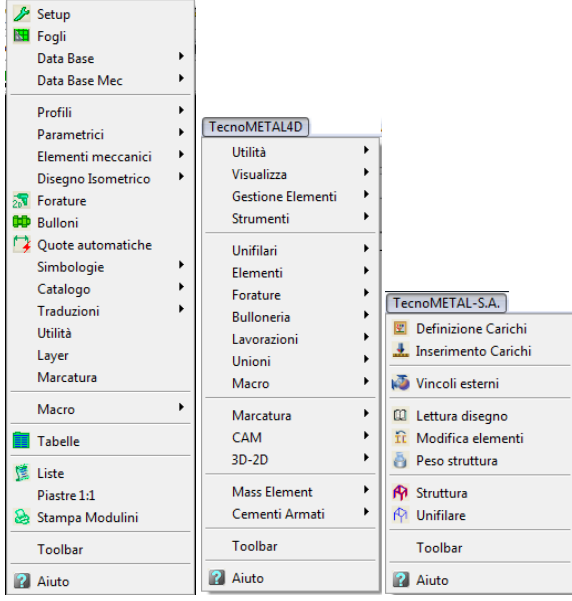

### **Toolbar**

Le toolbar, sono attivabili da menù a tendina (solamente le complete per ogni modulo) oppure attivando con un clic del tasto destro del mouse in uno spazio vuoto della barra superiore.

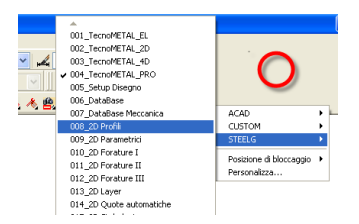

#### **Ribbon**

Attive in modalità "3D Modeling" "3D Basics" e "2D Drafting & Annotation"

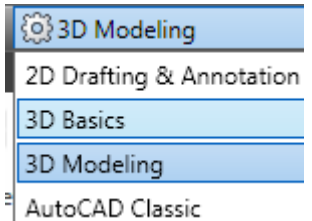

### **Tue**steel&graphics

## Capitolo 6. **AMBIENTE INTEGRATO**

## <span id="page-15-1"></span><span id="page-15-0"></span>**6.1 Descrizione**

L'Ambiente Integrato permette un' accurata gestione dei Lavori.

Ad ogni apertura del programma, l'Ambiente Integrato ripropone l'ultimo Lavoro su cui si è operato. Lanciando il programma TecnoMETAL dall'icona che si trova sul desktop (a video) si apre, quindi, l'Ambiente Integrato.

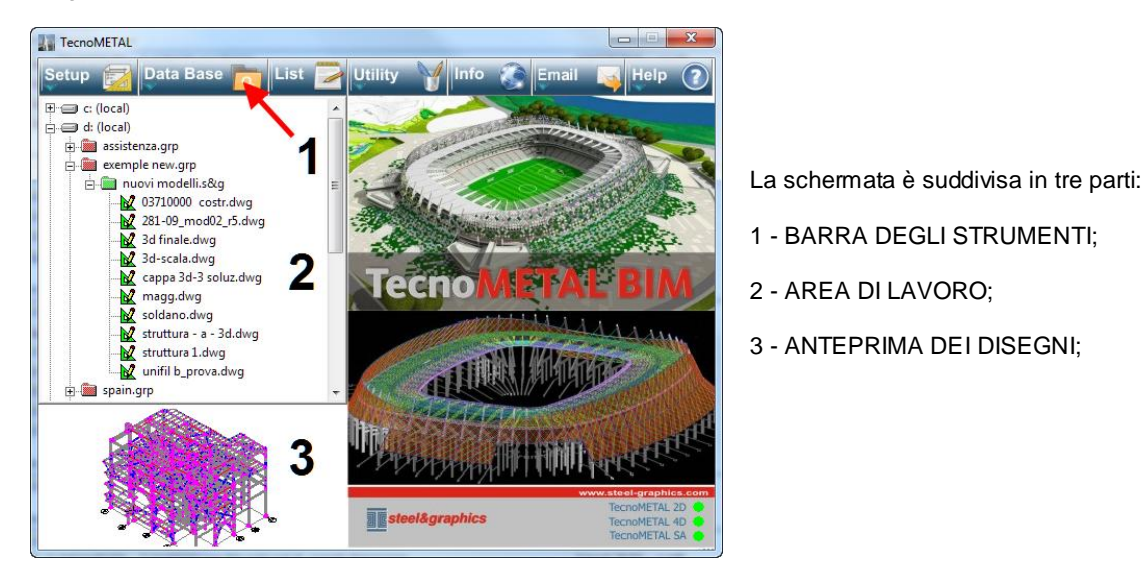

Normalmente si devono eseguire nell'arco della stessa giornata diverse elaborazioni di progetti.

Per facilitare queste operazioni è stato creato l'Ambiente Integrato, un gestore di Lavori che ha il compito di suddividere in base alla natura dei file e le elaborazioni in cartelle.

Come vedremo di seguito le cartelle che l'Ambiente Integrato crea per ogni Lavoro, sono la suddivisione logica del Lavoro stesso (Lavori Lotti e Disegni).

L'**Ambiente Integrato**, è strutturato con un pratico menu a pulsanti, e si avvale di schermate per interagire con l'operatore.

E' così possibile accedere all'editor grafico di AutoCAD®, gestire il Lavoro ed accedere a tutti gli altri moduli che compongono l'applicativo.

Le principali caratteristiche dell'Ambiente Integrato sono:

- **Facilita l'utilizzo di input/output di AutoCAD®;**
- **Consente una corretta gestione dei progetti in esecuzione;**
- **Salva lo stato di Lavoro e lo ripropone all'ingresso successivo.**

Per gestire i Lavori l'Ambiente Integrato si comporta come "Esplora Risorse" di Windows, proponendo automaticamente la lista di tutti i dischi locali che ci sono nel computer (**c:local**) (**d:local**) ecc.,e tutte le sottocartelle che si possono creare con il programma. Inoltre da la possibilità di connettersi a tutte le unità di rete (**network**) connesse al PC dove è installato TecnoMETAL .

## <span id="page-15-2"></span>**6.2 Barra degli strumenti**

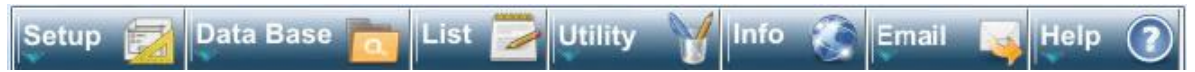

<span id="page-15-3"></span>Permette di accedere direttamente ai comandi di gestione esterna del programma, è composta da sette tasti:

### **6.2.1 Setup**

(vedere paragrafo Setup)

**TecnoMETAL** 

### <span id="page-16-0"></span>**6.2.2 Data Base**

(vedere capitolo DataBase)

### <span id="page-16-1"></span>**6.2.3 List**

(vedere capitolo Liste Materiali nel modulo 2D)

### <span id="page-16-2"></span>**6.2.4 Utility**

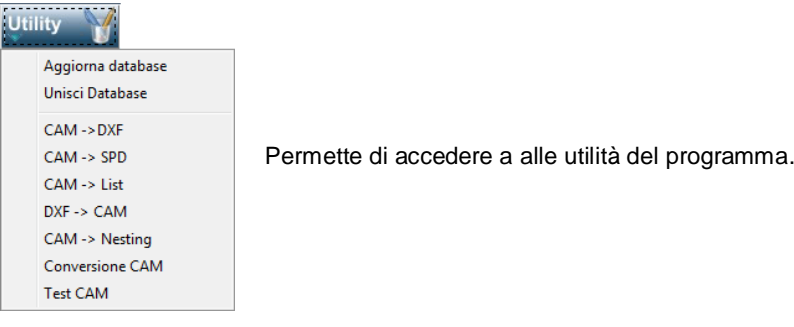

### <span id="page-16-3"></span>**6.2.4.1 Aggiorna DataBase**

Lanciando questo comando parte un programma che si occupa di aggiornare automaticamente i database contenuti all'interno della Cartella (es. ita).La locazione del Database che verrà aggiornato è indicata all'interno della cartella Percorsi del Setup Generale del programma.

 $\stackrel{\text{\tiny{(1)}}}{\triangleright}$  <u>Nota</u>: *Questo comando deve essere lanciato solo nei casi che per svariati motivi potessero essere danneggiati i file dei database, oppure quando viene aggiornato il programma.*

### *L'aggiornamento va fatto con il disegno di TecnoMETAL BIM/AutoCAD® chiuso ed altri programmi steel&graphics che utilizzano gli stessi database.*

*Se il Database è in rete l'aggiornamento va fatto da un solo utente, mentre gli altri non devono aver aperto il TecnoMETAL BIM o altri programmi che utilizzano i database.*

Selezionata la voce "**Aggiorna Database**" appare il seguente avvertimento

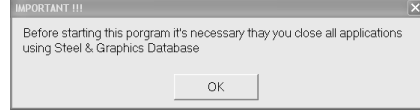

Con un clic del tasto sinistro del mouse sul tasto "**OK**" appare la seguente schermata:

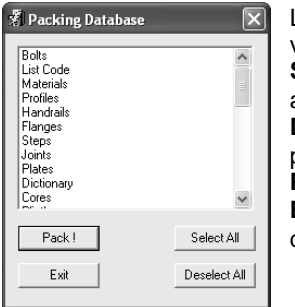

La schermata centrale dà la possibilità di selezionare il nome del database che si vuole aggiornare. Con un clic del tasto sinistro del mouse sopra l'elemento. **Select All**: tasto che permette la selezione di tutti i database per il successivo

aggiornamento. **Deselect All**: tasto che permette di deselezionare tutte le voci di database precedentemente selezionate.

**Pack !** : tasto che avvia l'aggiornamento dei database selezionati.

**Exit:** tasto che permette di chiudere ed uscire dal comando di aggiornamento dei database.

**Nota**: *L'aggiornamento ha la durata di qualche minuto.*

### <span id="page-16-4"></span>**6.2.4.2 Unisci Database**

Questa utilità serve per importare i dati tra due data base senza doverli trascrivere manualmente.

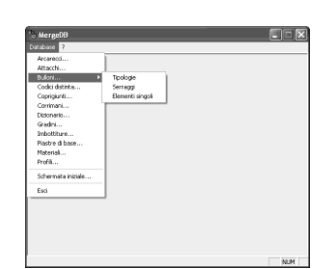

Con il comando Unisci Database si accede alla schermata laterale.

Dal menù a tendina Database si sceglie il database da aggiornare.

Si passa quindi alla schermata successiva.

Dal **percorso Database** con il tasto a destra, si seleziona il file dal quale si vogliono importare i dati.

Nelle liste sotto si selezionano gli elementi che si vogliono importare (nella lista a sinistra) si seleziona la tipologia del profilo "in questo esempio" ;

Nella lista a destra si può selezionare gli elementi oppure con il tasto "Sel. Tutto" si selezionano tutti gli elementi

presenti. Un ulteriore scelta è quella di poter sovrascrivere le voci uguali o mantenere quelle esistenti.

Con il tasto "**Importa**" si conferma l'operazione ed i dati selezionati verranno trasferiti nel database corrente del programma.

### <span id="page-17-0"></span>**6.2.4.3 CAM -> DXF**

Questa utilità converte i files CAM delle piastre (generati con TecnoMETAL BIM 2D, 4D o PRO) in file DXF, che possono essere utilizzati nelle macchine a controllo numerico per ossitaglio.

Viene proposta una schermata dove selezionare la directory contenente i file CAM da convertire.

Premere sul pulsante **e selezionare** la directory dove sono contenuti i files CAM. Premuto OK vengono visualizzati i files CAM (solo piastre) contenuti all'interno della commessa. Selezionare uno o più file da convertire.

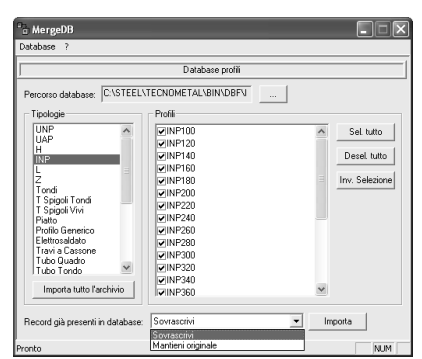

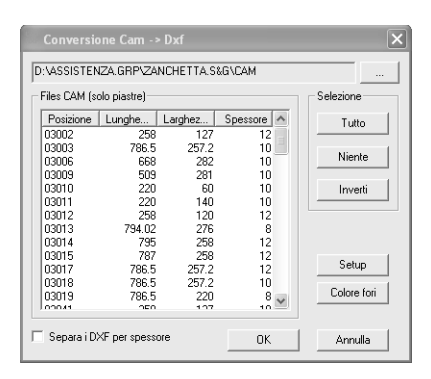

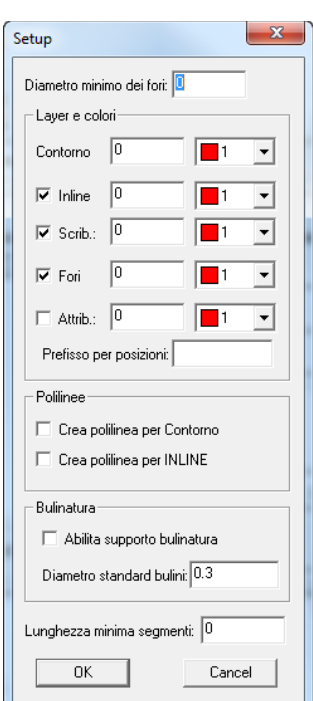

Con il tasto **SETUP** si possono definire i colori degli elementi ed i fori da inserire nel Dxf, indicando il diametro minimo di quelli da convertire.

Attivando la casella **Attrib.** Verranno inseriti nel dxf le variabili con valore (es. quantità, spessore ecc.)

Nella casella **Prefisso per posizioni** si possono inserire dei prefissi nel nome delle posizioni inseriti con il comando Attrib.

Nella sezione **"Polilinea"** è possibile definire se creare polilinee al posto di linee nel DXF sia per il bordo che per i tagli interni.

Nella sezione "**Bulinatura**" se attivata la casella, inserisce nel DXF al posto dei fori un cerchio del diametro inserito nella casella "Diametro standard bulini". Per ultimo viene chiesta la directory dove inserire i files Dxf.

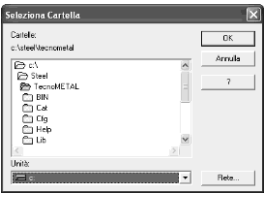

Nella sezione "Lunghezza minima segmenti" è possibile definire la lunghezza sotto la quale vengono eliminati i segmenti presenti nel DXF, questo permettere una corretta lettura da parte della macchina per il taglio.

### <span id="page-18-0"></span>**6.2.4.4 CAM -> SPD**

Questa utilità serve per convertire i file CAM nei formati SPD e SPD Priorità.

Attivare il formato da convertire quindi con subselezionare la directory dove si trovano i file CAM.

Nel caso di **SPD Priority** selezionare la lista materiali (subassembly) nella casella **List full path**.

Premendo il tasto **OK** verrà eseguita la conversione.

### <span id="page-18-1"></span>**6.2.4.5 CAM -> List**

Questa utilità permette di creare una lista da una selezione di files CAM, **per ogni file CAM sarà generata una marca singola.**

Visualizza la schermata a lato:

Nella sezione a sinistra si seleziona la directory dove sono i files CAM e la commessa dove inserire la lista, si deve inserire il nome della lista e il nome del subassembly che sarà associato a tutti i pezzi (facoltativo).

Nella sezione a destra si inseriscono le informazioni che saranno inserite nella lista.

**4 <u>Nota</u>**: La cartella da selezionare per la lista deve essere una cartella di una commessa o lotto creata con TecnoMETAL BIM e contenere la cartella Dbf.

#### <span id="page-18-2"></span>**6.2.4.6 DXF -> CAM**

La procedura permette di convertire un file Dxf di una piastra con fori e asole in formato CAM per ottenere i modulini di TecnoMETAL BIM.

Dopo aver disegnato una piastra e divisa per colori in es: fori (rosso), contorno (blu), inline (verde), attributi (ciano), e salvata in Dxf, si richiama la procedura dalle utilità di TecnoMETAL BIM e si accede alla seguente schermata.

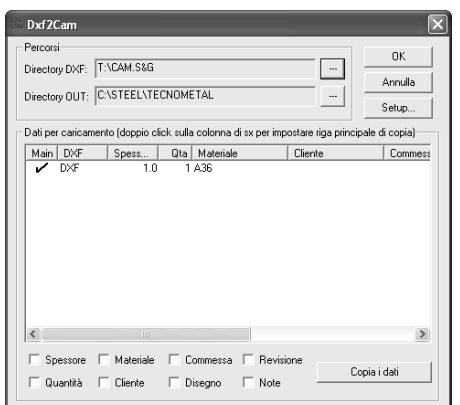

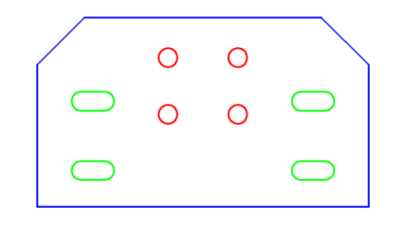

Si definisce la directory dove sono i files dxf da convertire e quella dove memorizzare i file Cam generati **"Directory Out"**. Scelte le directory saranno visualizzati nella lista centrale tutti i files che il programma ha trovato.

Entrare nel **Setup** ed impostare i colori degli elementi.

#### **Esempio:**

fori (rosso), contorno (blu), inline (verde), attributi (ciano). Con un doppio clic sugli elementi possiamo cambiare i valori (es. spessore, materiale ecc.).

Se si hanno degli elementi che sono uguali (es. stesso spessore) si può selezionare il pezzo da utilizzare come matrice con un clic in corrispondenza della lettera Main in modo che appaia il simbolo di spunta davanti all'elemento.

Quindi si selezionano i pezzi da modificare come righe di Windows ( 17Ctrl + tasto sinistro mouse); fatto questo con un clic negli elementi da copiare (caselline in basso) ed infine sul pulsante "Copia dati". Eseguito tutte le correzioni con il tasto OK si generano i file CAM.

#### <span id="page-18-3"></span>**6.2.4.7 CAM -> Nesting**

Questa procedura crea un file con estensione .PZZ di interscambio per programmi di nesting.

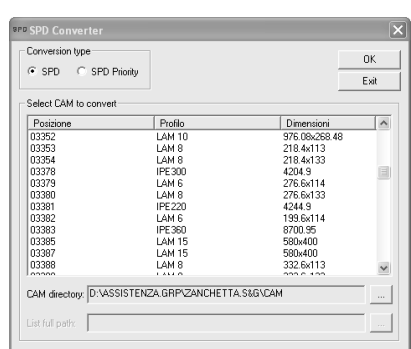

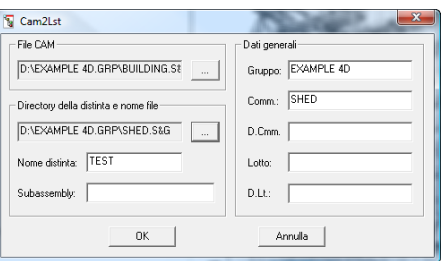

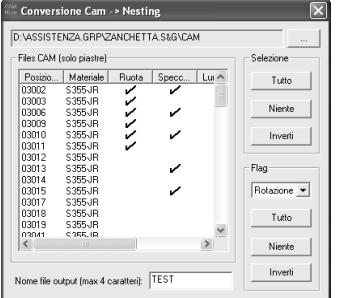

 $\sqrt{8}$ 

Per utilizzare questa procedura, si deve aver creato in una directory sia i files CAM che DXF delle piastre da trattare.

Selezionare la directory contenente i files, è possibile definire quali pezzi possono essere ruotati nel nesting con un doppio clic nella colonna **Ruota** se tutti è sufficiente selezionare nella lista **Flag** Ruota e premere il tasto Tutto.

Si possono definire se i pezzi possono essere specchiati con un doppio clic nella colonna **Specchio** se tutti è sufficiente selezionare nella lista **Flag**  Specchio e premere il tasto Tutto.

## **Nota**: *Le lamiere striate non possono essere specchiate.*

Annulla |

Nella casella in basso inserire il nome del nesting (massimo quattro caratteri). Selezionare i pezzi da inserire o premendo il tasto **Tutto** nella sezione **Selezione**.

Con il tasto OK si confermano le scelte e creato il file PZZ nella directory dei files CAM e DXF.

### <span id="page-19-0"></span>**6.2.4.8 Conversione CAM**

In questa utilità ci sono due opzioni:

**Da profili elettrosaldati a piastre:** serve per generare in automatico dai files CAM di profili elettrosaldati ad H, T e travi a cassone, i files CAM come piastre dei relativi ai pezzi di cui sono composti ( ala superiore, anima, ala inferiore).

**Da profili piegati a piastre:** serve per generare in automatico dai files CAM di profili piegati il file CAM come piastra sviluppata.

Attivando il comando visualizza la seguente schermata dove si deve selezionare

la directory contenente i files da convertire tramite il tasto .

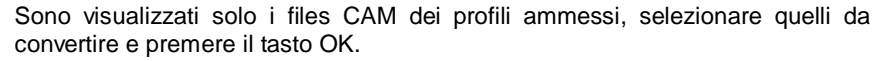

I tasti in basso servono per facilitare la selezione dei pezzi da convertire.

I file generati per i profili elettrosaldati prenderanno il nome del file CAM di origine con aggiunto un numero (\_1 \_2 e \_3).

### <span id="page-19-1"></span>**6.2.4.9 Test CAM**

Questa utilità serve per confrontare se ci sono files CAM uguali (pezzi uguali marcati diversamente).

Si deve selezionare la directory contenente i files CAM con il tasto

, quindi premere il tasto **Confronta.**

Con il tasto **Export** si crea un report del risultato.

**Nota**: È sempre opportuno verificare visivamente i pezzi considerati uguali.

### <span id="page-19-2"></span>**6.2.5 Info**

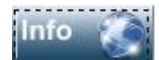

**Info:** Visualizza le informazioni sul programma, la versione ed il copyright.

### <span id="page-19-3"></span>**6.2.6 E\_mail**

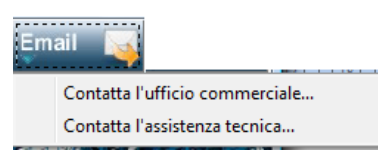

**Contatta l'ufficio commerciale:** da qui è possibile contattare tramite e-mail l'ufficio commerciale della Steel&Graphics. Lanciando il comando si apre automaticamente "Outlook" con specificato l'indirizzo di posta elettronica.

**Contatta l'assistenza tecnica:** da qui è possibile contattare tramite email il supporto tecnico della Steel&Graphics. Lanciando il comando si apre automaticamente "Outlook" con specificato l'indirizzo di posta

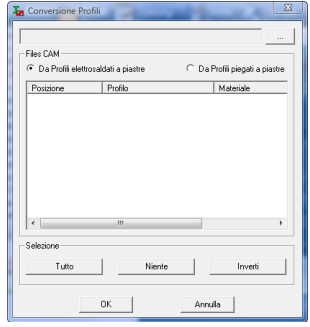

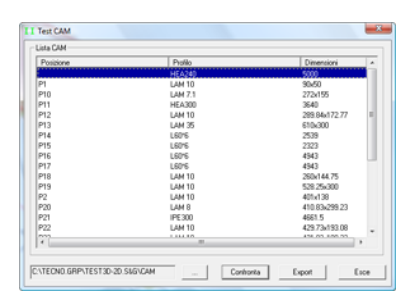

elettronica per richiedere assistenza tecnica sul prodotto.

### <span id="page-20-0"></span>**6.2.7 Help**

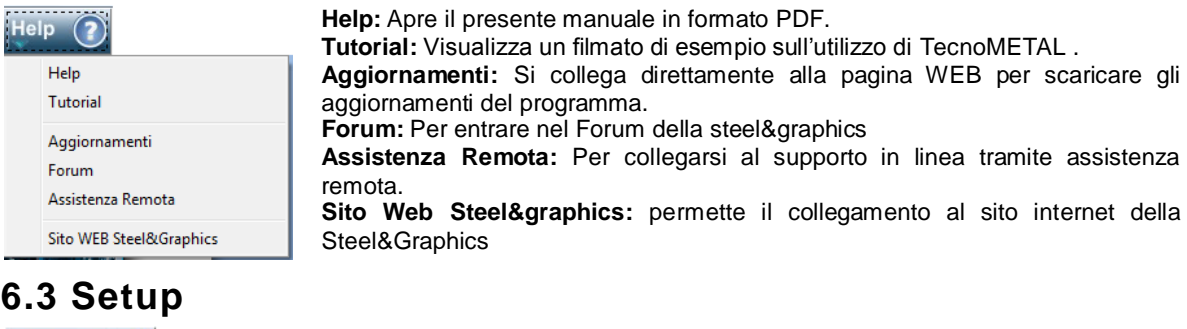

<span id="page-20-1"></span>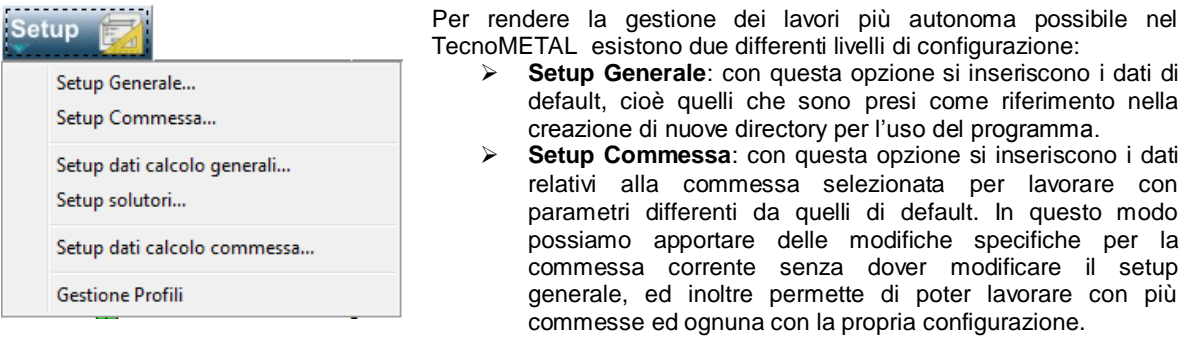

 *Nota:* **Setup dati calcolo generali**, **Setup solutori** <sup>e</sup>**Setup dati calcolo commessa** sono attivi solo per il modulo di calcolo TecnoMETAL BIM S.A. si rimanda al manuale del modulo per la descrizione.

### <span id="page-20-2"></span>**6.3.1 Percorsi**

Questa scheda è attiva solo se viene lanciato il comando "**Setup Generale**".

L'utente deve accertarsi che i percorsi specificati siano corretti perché il programma funzioni correttamente. Tutti i percorsi sono modificabili solamente tramite il pulsante **alla destra del dato da modificare**.

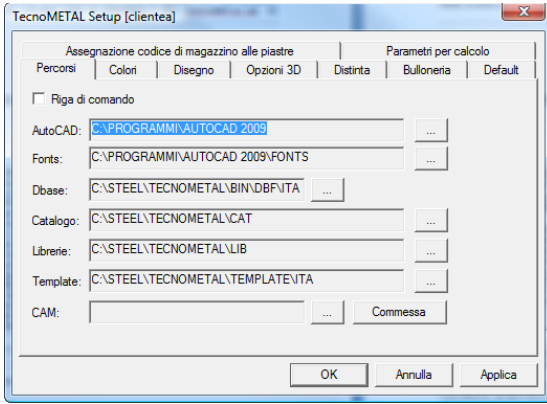

#### **Riga di comando**

Se attivata questa casella, è possibile digitare manualmente il percorso di installazione della directory di AutoCAD<sup>®</sup> senza premere il tasto **in all destra**, oltre

che il comando di esecuzione di AutoCAD® . Attivando quindi la voce "**Riga di comando**", si attiva il campo sottostante "**AutoCAD®** " all'interno del quale si procede con l'inserimento manuale del percorso di collegamento al file eseguibile dello stesso. Questa opzione è stata inserita perché potrebbe capitare di dover collegare l'apertura dei disegni di TecnoMETAL BIM ad altri programmi Autodesk quali, ad esempio: Architectural Desktop, AutoCAD® Mechanical ecc.

Sulla riga "AutoCAD<sup>®</sup>" che viene attivata è obbligatorio inserire il nome del file eseguibile con l'aggiunta di "**%1**". **Esempio: c:\Program Files\Autodesk\ACADM 2008\acad.exe %1**.

### **AutoCAD®**

Indica il percorso di installazione dell'eseguibile di AutoCAD<sup>®</sup> attraverso il quale AutoCAD<sup>®</sup> stesso viene collegato e lanciato in associazione con l'applicativo TecnoMETAL. Attraverso il tasto è possibile cambiare questo percorso collegando, ad esempio, TecnoMETAL ad AutoCAD® 2010 o AutoCAD® 2011. **Fonts**

Indica il percorso degli stili di testo che sono utilizzati dall'applicativo TecnoMETAL. **Dbase**

Indica il percorso dove sono presenti i database del programma. Per impostare il percorso correttamente bisogna selezionare la cartella nella directory dove sono stati installati i database.

#### **Catalogo**

Indica il percorso di collegamento alla directory "**Cat**" contenuta all'interno della directory principale di TecnoMETAL BIM. La directory "Cat" è riservata per contenere tutti i dwg relativi ai blocchi personalizzati dall'utente.

#### **Librerie**

Indica il percorso di collegamento delle librerie utilizzate dal TecnoMETAL.

## **Nota**: *Non selezionare la sottodirectory relativa alla lingua del programma utilizzata*.

### **Template**

Indica il percorso di collegamento alla directory dove si trovano i "**Template**", cartigli, che vengono utilizzati nel 3D - 2D per la messa in tavola del disegno. I cartigli sono dei disegni dwg, e possono essere personalizzati dall'utente.

### **CAM**

Indica il percorso di collegamento alla directory dove si vuole che vengano messi i files CAM creati con TecnoMETAL BIM2D, 4D e PRO.

Se si desidera che questi vengano salvati nella cartella CAM delle relative commesse basta premere sul pulsante COMMESSA *(consigliato).*

*Nota*: Premendo il tasto **et construire della possibile selezionare** la directory da cambiare.

### <span id="page-21-0"></span>**6.3.2 Colori**

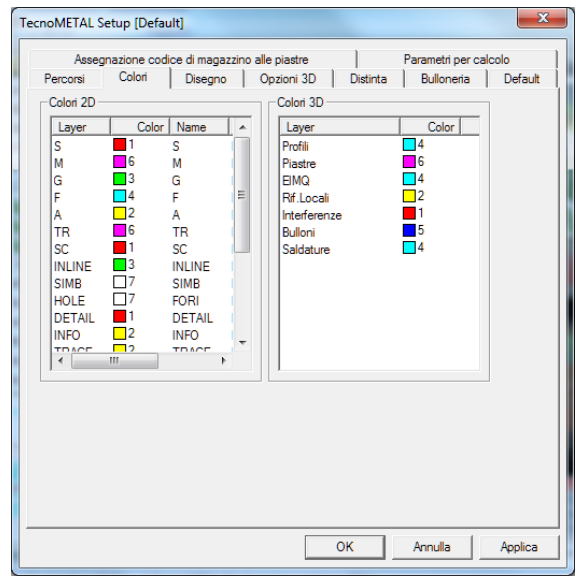

Questa scheda è possibile trovarla sia lanciando il comando "**Setup Generale**" che il comando "**Setup Commessa**" attraverso la pressione del tasto "**Setup**" dell'Ambiente Integrato.

In questa schermata è possibile modificare il **colore**, il **nome** e lo **spessore di Linea** dei layer che sono utilizzati da TecnoMETAL .

Per modificare i valori impostati, eseguire un doppio clic con il tasto sinistro del mouse sull'elemento, per i colori, si accede alla tabella colori, per il nome viene visualizzato il cursore per la modifica.

Per cambiare il colore degli elementi tridimensionali, si accede sempre con il doppio clic.

### **I layer e colori utilizzati da TecnoMETAL BIM 2D (Colori 2D)**

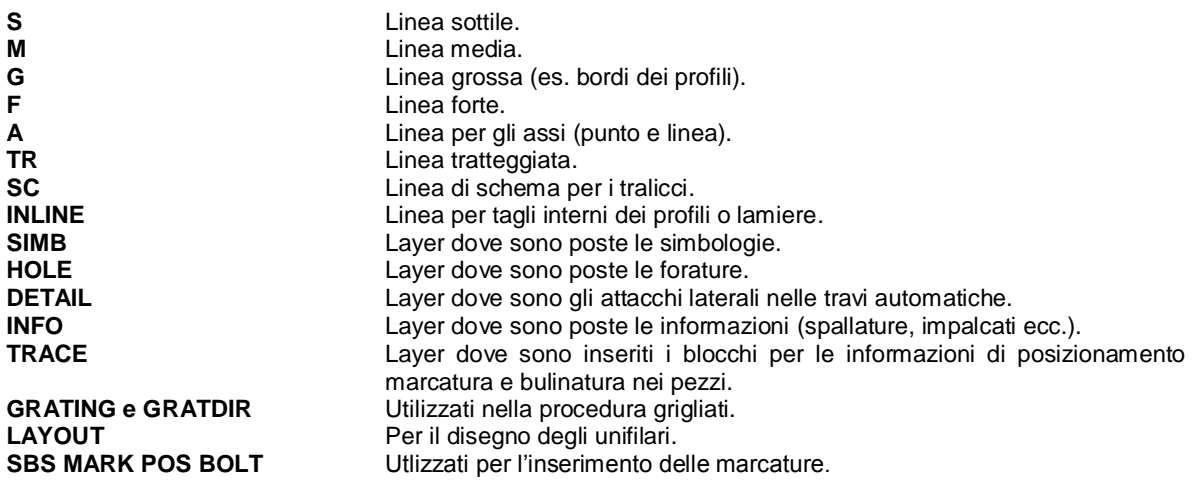

#### **I colori utilizzati da TecnoMETAL BIM 4D (Colori 3D)**

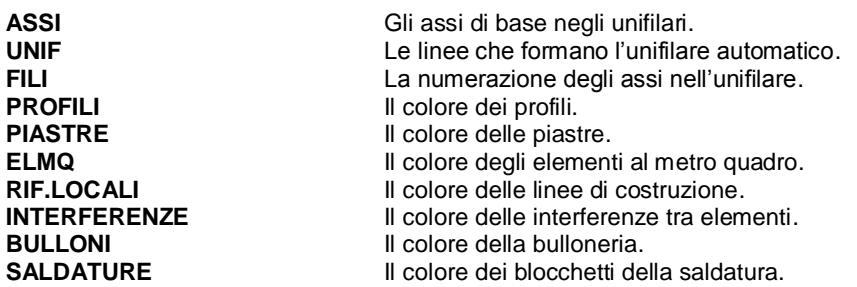

### <span id="page-22-0"></span>**6.3.3 Disegno**

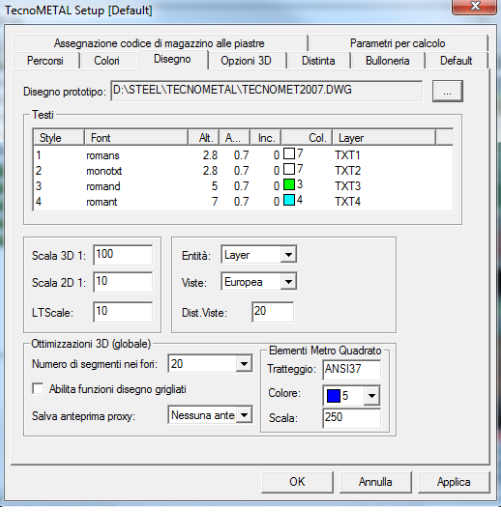

Questa schermata è possibile trovarla sia lanciando il comando "**Setup Generale**" che il comando "**Setup Commessa**" e attraverso la pressione del tasto "**Setup**" dell'Ambiente Integrato.

In questa schermata è possibile modificare le impostazioni iniziali nella creazione di un nuovo disegno.

#### **Disegno prototipo**

Quando viene creato un "Nuovo Disegno" da Ambiente Integrato, il programma fa un copia di questo disegno prototipo attribuendogli il nome indicato dall'operatore in fase di creazione del disegno stesso.

I "Disegni prototipo" sono contenuti all'interno della directory principale di TecnoMETAL .

Questo disegno contiene gli stili di quota e le varie configurazioni atte al corretto funzionamento dell'applicativo TecnoMETAL BIM.

Tramite il tasto **Labo è possibile cambiare questo percorso per poter scegliere un altro "Disegno Prototipo"** personalizzato dall'utente. Si consiglia di utilizzare:

#### **TECNOMET2007.dwg**

2007 - 2008 - 2009 - 2010 - 2011

 **Attenzione**: *se si modifica o crea un disegno prototipo è necessario aprire il disegno solo con AutoCAD® e non con TecnoMETAL ; altrimenti si salverebbero nel disegno anche le informazioni del setup e non sarebbe più possibile modificarle poi dal programma.*

#### **Testi**

In questa sezione è possibile settare e gestire la configurazione dei quattro stili (**Style**) di testo standard che sono utilizzati dall'applicativo TecnoMETAL BIM

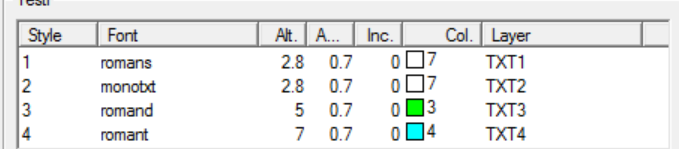

- **1** (utilizzato nelle quotature);
- **2** (utilizzato per creazione di tabelle);
- **3** (per diciture medie);
- **4** (per diciture grandi).

Per ognuno di questi stili di testo è possibile modificare il (**Font**) l'Altezza di stampa (**Alt**) che il programma adatterà in automatico alla scala del disegno, l'Ampiezza del testo (**A..**) l'Inclinazione dello stesso (**Inc.**) il colore (**Col**) ed il nome del layer (**Layer**) dove sarà posto.

Per selezionare un diverso Stile di testo, o per cambiarne una caratteristica come l'ampiezza e l'inclinazione, bisogna fare un **doppio clic**, con il tasto sinistro del mouse, in prossimità del dato da editare. Si aprirà così il menu a tendina per la scelta del Font oppure un campo a sfondo bianco per l'editazione dei valori di Ampiezza ed Inclinazione.

Dopo aver impostato il valore desiderato bisogna premere il tasto **INVIO**, da tastiera per confermare il dato e per passare all'editazione di un altro valore.

- **Scala 3D** è la scala che sarà tenuta nel disegno 3D nell'unifilare.<br>**El Scala 2D** è la scala che sarà tenuta per i testi. le quote e la grane
- **Scala 2D** è la scala che sarà tenuta per i testi, le quote e la grandezza dei blocchi nella marcatura nel disegno 2D
- **LTscale** è il rapporto che viene adottato per le linee diverse dalla continua, questo valore viene moltiplicato per la scala adottata.
- **Entità** è possibile definire se il disegno 2D venga posto sui **Layer** specifici oppure sui **Colori**  attribuiti. Ad esempio se disegnamo un profilo 2D, il contorno verrà inserito nel layer **G (o con il nome definito nel setup colori)** se definiamo **Entità = Layer** mentre se definiamo **Entità = Colore**  verrà inserito nel layer attuale con il colore **Verde (o con il colore definito nel setup colori)**
- **Viste** si può optare per le viste Europee o Americane, questo viene utilizzato nel disegno 2D, ad esempio per l'import di files CAM o il disegno di travi 2D o colonne 2D.
- **Dist. Viste** è lo spazio che varrà tenuto tra le viste nel disegno 2D delle **Viste** questo valore sarà moltiplicato per la scala del disegno definita.

#### **Nella seguente sezione si definiscono alcuni parametri per il disegno 3D**

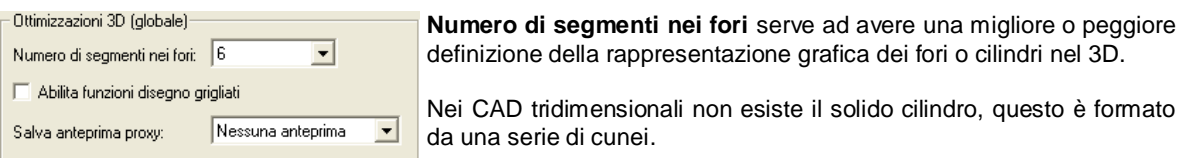

Questo parametro definisce la quantità di cunei da utilizzare nel disegno 3D.

Più questo valore è basso maggiore sarà la velocità di generazione del disegno 3D, è consigliabile tenere basso il valore durante il lavoro, al termine è possibile uscire dal disegno, definire un numero più elevato, quindi riaprire il disegno, questo sarà rigenerato con le nuove impostazioni. **Considerazioni:** In una struttura media abbiamo normalmente 2500 bulloni. Ogni bullone è composto da un cilindro, più due cilindri per la rondella (rondella e foro della stessa) e minimo due fori su pezzi per un totale di 5 cilindri, se abbiamo un numero di segmenti di 4 avremmo 5 x 4 x 2500 = 50.000 solidi, se abbiamo un numero di segmenti di 20 avremmo 5 x 20 x 2500 = 250.000 solidi, questo fa intentere l'importanza di questo parametro per la velocizzazione del disegno 3D.

**Abilita funzioni disegno grigliati** questo parametro se attivo disegnerà le forature nei grigliati, anche per questa operazione come la precedente è consiglibile non attivarla durante il lavoro, al termine è possibile uscire dal disegno, attivarla, quindi riaprire il disegno, questo sarà rigenerato con le nuove impostazioni.

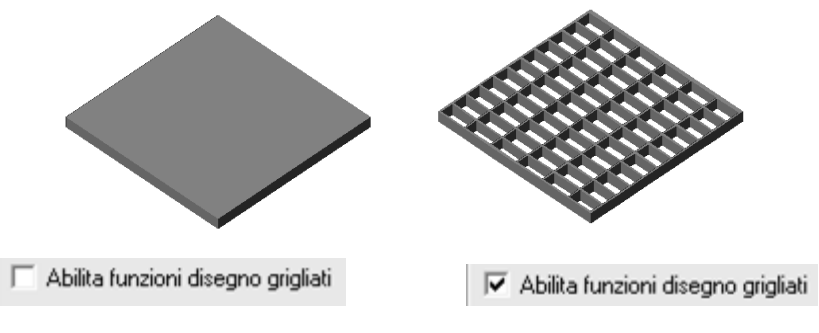

### **Salva anteprima proxi:**

Permette la visualizzazione di oggetti 3d anche ad utenti che non hanno il TecnoMETAL BIM.

 **Nessuna Anteprima** in questo caso se viene aperto il disegno da un utente che non possiede TecnoMETAL BIM, non riuscirà a visualizzarlo con il solo AutoCAD® , le dimensioni del DWG sono ridotte.

- **Solo Wireframe** in questo caso se viene aperto il disegno da un utente che non possiede TecnoMETAL BIM, riuscirà a visualizzarlo con il solo Autocad solo come linee di bordo, le dimensioni del DWG sono maggiori del 15% circa.
- **Wireframe + shade** in questo caso se viene aperto il disegno da un utente che non possiede TecnoMETAL BIM, riuscirà a visualizzarlo con il solo Autocad ombreggiato, le dimensioni del DWG sono maggiori del 40% circa.

Nella seguente sezione si definiscono i retini per la visualizzazione la parte superiore negli elementi al metro quadrato.

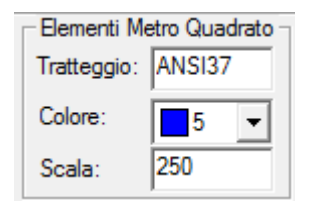

Nella casella tratteggio inserire il nome del retino (deve essere uno di quelli caricati da autocad), nella casella **colore** scegliere il colore e nella casella **scala** la scala da applicare.

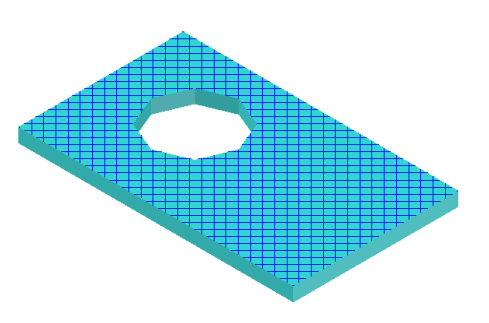

### <span id="page-24-0"></span>**6.3.4 Opzioni 3D**

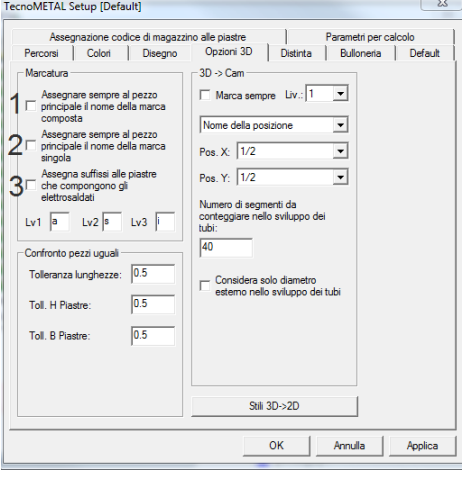

Questa scheda la si può trovare sia lanciando il comando "**Setup Generale**" che il comando "**Setup Commessa**" premendo il tasto "**Setup**" dell'Ambiente Integrato. In questa schermata è possibile modificare le impostazioni per il disegno 3D.

### **Sezione Marcatura:**

Se attivata la casella (**1),** nella marcatura sarà posto lo stesso nome della marca alla posizione principale delle marche composte. Se attiva la casella (**2)** nella marcatura sarà posto lo stesso nome della marca alla posizione delle marche singole. Se attivata la casella (**3)** nel caso di travi Elettrosaldate, verranno posti alle posizioni della trave i suffissi: **I** per la piattabanda inferiore, **A** per l'anima,

**S** per la piattabanda superiore).

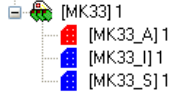

#### **Sezione Confronto pezzi uguali:**

In questa sezione si possono stabilire le tolleranze da applicare ai pezzi per il confronto tra pezzi uguali. **Esempio**: Abbiamo un profilo con lunghezza 847.00 ed uno simile ma con lunghezza 847.03; se nella

tolleranza lunghezza poniamo 0.1 saranno riconosciuti come probabili uguali.

Per le piastre possiamo indicare la tolleranza per l'altezza (H) e la larghezza (B).

L'algoritmo per il riconoscimento dei pezzi uguali, sia marche che posizioni, verifica che il volume (al netto di forature e tagli) sia coincidente con una tolleranza del 3\*1000 del volume stesso.

Per essere dichiarati uguali i pezzi devono comunque rientrare nella tolleranza del volume.

#### **Sezione 3D->CAM:**

Se si attiva la casella **Marca sempre**, sarà inserita l'informazione per la marcatura nel file CAM generato in automatico, e sarà possibile selezionarne il livello a destra.

Scegliere se nella marcatura deve essere posto il nome della posizione o della marca, e la posizione nel pezzo **X** e **Y**.

Nella casella "**Numero di segmenti da conteggiare nello sviluppo dei tubi"** si inserisce il numero di segmenti con il quale verrà estratto il file CAM sviluppato del tubo lavorato (min. 40 max 500).

Con il check "**Considera solo diametro esterno nello sviluppo dei tubi**" si può selezionare se lo sviluppo del tubo debba considerare solo i punti del diametro esterno del tubo o prenda in considerazione solo i punti di contatto interni allo spessore del tubo che sono a contatto con la superficie rispetto alla quale il tubo viene tagliato.

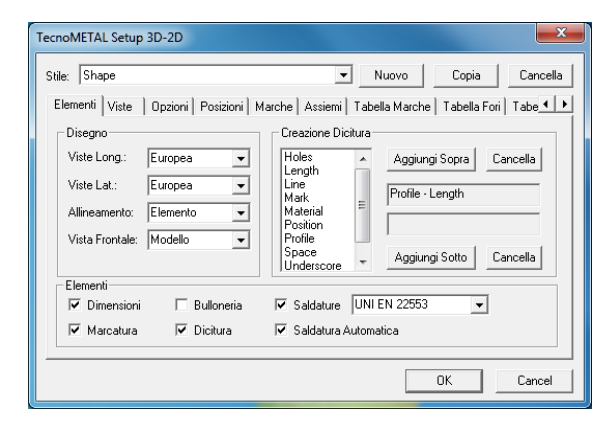

In questa sezione si possono definire i parametri per l'estrazione automatica dei disegni 2D direttamente dal modello 3D.

Nella casella **Stile** si può selezionare il nome di uno stile di estrazione, se il nome è **Position** viene associato per default alle posizioni, se **Mark** sarà associato alle marche, se **Assembly** alle viste di assieme.

Con il tasto **Nuovo** si può generare un nuovo stile, con il tasto **Copia** è possibile generare uno stile nuovo con le stesse opzioni di quello attivo. Con il tasto **Cancella** si può eliminare lo stile attivo.

#### **Scheda Elementi**

Nella sezione *Disegno* si definisce il tipo di vista (**Europea** o **Americana**) per le viste longitudinali e laterali, per *Allineamento* si può optare per **Elemento** o **Modello** (esempio: una colonna con opzione Modello nel 2D sarà disegnata in verticale, mentre con l'opzione Elemento sarà disegnata orizzontale).

Quando si crea un disegno 2D, il pezzo è allineato prendendo come riferimento (vista frontale) l'anima della posizione principale (quindi è considerata anche la sua rotazione in asse). Per le posizioni secondarie l'allineamento è sempre elemento. Le viste d'assieme non tengono in considerazione questi tipi di allineamento.

*Vista Frontale* si può scegliere tra **Modello** (la vista avrà a sinistra il punto iniziale del pezzo principale) oppure scegliendo **Sud-est** sarà vista dal basso o da destra (guardando il modello dall'alto), scegliendo **Nord-Ovest** sarà vista dall'alto o da sinistra.

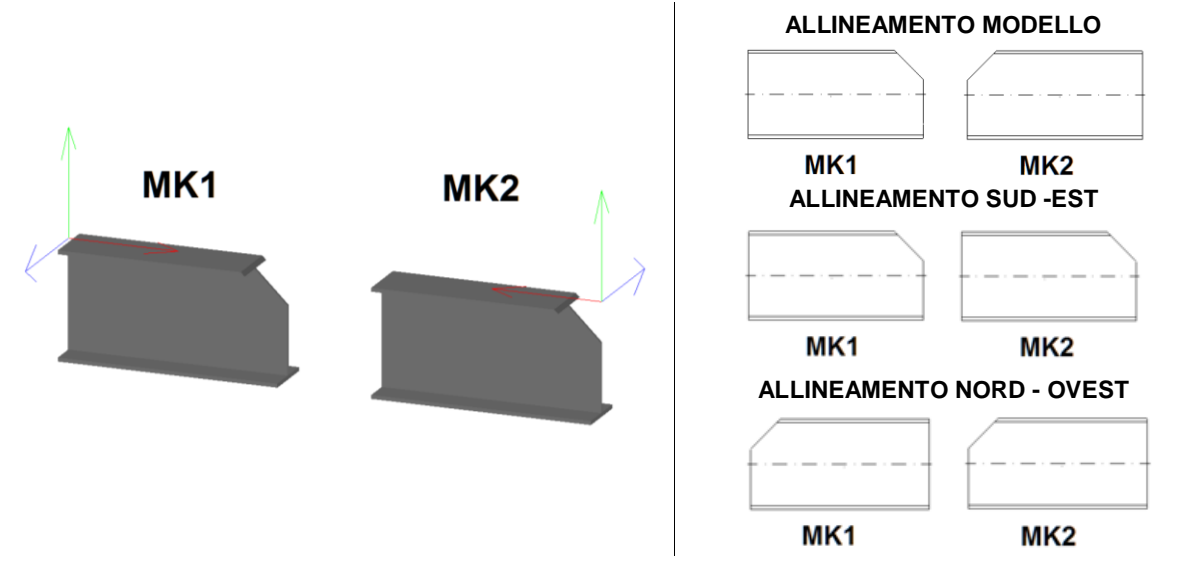

Nella sezione *Elementi* si può scegliere se inserire le **Dimensioni** (quotatura), la **Marcatura** (marche e posizioni), la **Bulloneria** (solo nelle viste d'assieme, mentre se saldata al pezzo anche nelle marche composte) e la **Dicitura** (definita a destra). **Saldatura** permette di selezionare il tipo di saldatura (UNI o AWS) e di mettere le informazioni nel disegno per poi poter inserire l'indicazione. **Saldatura Automatica** indica in automatico la saldatura nel disegno 2D.

Nella sezione *Creazione Dicitura* si può generare la dicitura che sarà inserita sui profili nel disegno 2D. Nelle viste d'assieme è inserita la dicitura solo delle marche singole o del pezzo principale nel caso delle marche composte, mentre nell'estrazione delle marche composte è inserita solo sul pezzo principale, è possibile inserire la dicitura anche nell'estrazione delle posizioni. Per creare una dicitura, dalla lista selezionare il tipo d'informazione che si vuole visualizzare sul profilo; e poi premere il tasto **Aggiungi Sopra** oppure se vogliamo sia inserito sotto il profilo premere il tasto **Aggiungi sotto**. I tasti **Cancella** servono per cancellare le scelte superiori o inferiori.

#### **Esempio:**

Profile Space Line Space Lenght nel 2D sarà visualizzato **HEA300 - 3750**

**TecnoMETAL** 

### **Scheda Viste**

**Scheda Opzioni**

Nella sezione **Viste** si seleziona le viste da estrarre nel disegno 2D.

**Mark:** è possibile inserire nelle varie viste le informazioni per eseguire una marcatura delle posizioni (non in lista) con i comandi presenti nelle utilità 2D. Negli *Assiemi* inserisce l'informazione delle marca.

**Range:** con questa scelta è possibile vedere solo una porzione di una vista. (vedi esempio seguente).

**Inv:** considera il Range finale anziché iniziale.

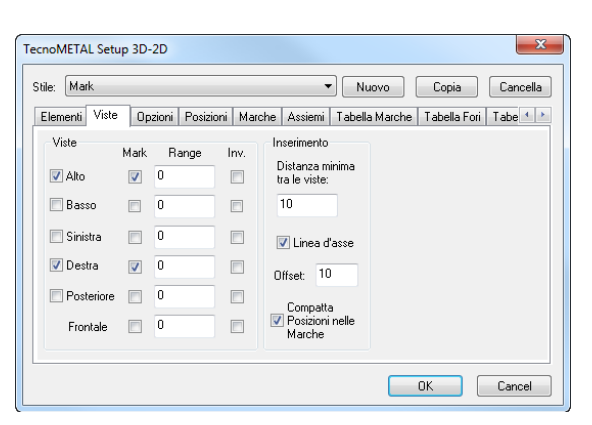

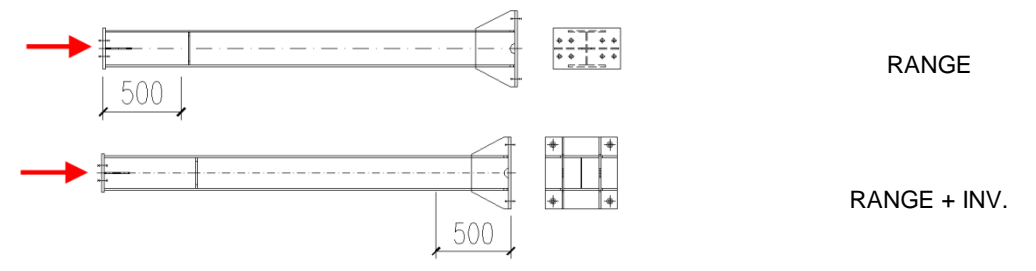

Nella sezione *Inserimento* si definisce la distanza tra le viste (sarà moltiplicata per la scala del disegno). Selezionando **Linea d'asse** sarà disegnata la linea dell'asse del profilo (solo pezzo principale. Nella casella **Offset** si definisce la sporgenza della linea rispetto al pezzo.

**Compatta posizioni nelle marche** definisce se nelle marche saldate, per la stessa posizione, deve essere inserto un blocchetto per ogni posizione presente nel disegno con quantità 1, oppure un blocchetto unico con la quantità totale delle posizioni.

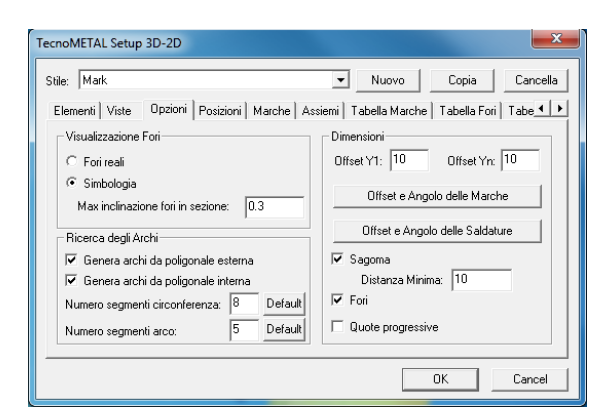

B

Nella sezione *Visualizzazione Fori* si definisce se nelle viste siano visibili i fori come cerchi oppure con i simboli di TecnoMETAL BIM.

Nella casella *Max inclinazione fori in sezione* si definisce la distanza tra punto iniziale e finale del foro, sotto la quale il simbolo sarà quello dei fori in sezione, sopra il simbolo del foro in vista.

### **Esempio:**

se la distanza definita è 3 3 > 2.5 sarà visualizzato come in **A**

se la distanza definita è 2 2 < 2.5 sarà visualizzato come in **B**

Nella sezione *Ricerca degli archi* è possibile definire come disegnare archi, considerando che nei solidi gli archi sono delle linee spezzate.

#### **Esempio:**

Se attivata solo la funzione *"Genera archi da poligonale esterna"* sarà disegnato nel 2D

Disegno del solido:

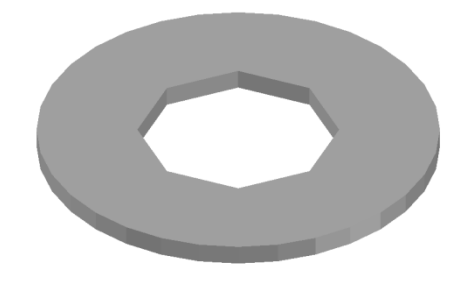

Se attivata solo la funzione, *"Genera archi da poligonale interna"* sarà disegnato nel 2D

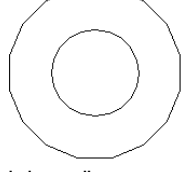

La scelta *"Numero segmenti circonferenza"* definisce da che numero minimo di segmenti sarà considerata circonferenza, sotto questo numero sarà considerata poligonale.

La scelta *"Numero segmenti arco"* definisce da che numero minimo di segmenti sarà considerato un arco, sotto questo numero sarà considerata poligonale.

Nella sezione **Dimensioni** si definisce la distanza delle quotature.

**Offset Y1** è la distanza tra il blocchetto della posizione e la prima linea di quota.

**Offset Yn** è la distanza tra le quote.

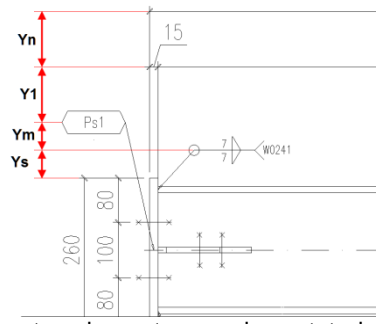

*Offset e Angolo delle Marche* e *Offset e Angolo delle Saldature* in queste schermate sono impostate le dimensioni per il posizionamento dei blocchi della marcatura e saldature.

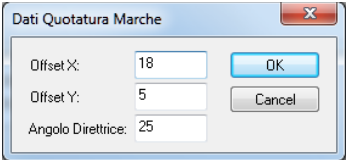

**Offset Y (Ys)** saldature è la distanza tra il pezzo ed il blocco della saldatura.

**Offset X** è la distanza tra i blocchi delle saldature, questa misura permette che i blocchi non si sormontino.

**Angolo Direttrice** è l'inclinazione delle direttrici delle posizioni.

Dati Ouotatura Saldature  $\overline{20}$ Offset  $0<sup>K</sup>$  $\overline{5}$ Offset Y: Cancel Angolo Direttrice: 20

**Offset Y (Ym)** marche è la distanza tra il blocco della saldatura e quello delle posizioni.

**Offset X** è la distanza tra i blocchi delle posizioni, questa misura permette che i blocchi non si sormontino.

**Angolo Direttrice** è l'inclinazione delle direttrici delle saldature.

È possibile indicare se deve essere quotata la **Sagoma** e i **Fori**. **Distanza Minima** serve per eliminare in automatico le quote sotto la dimensione impostata nel campo.

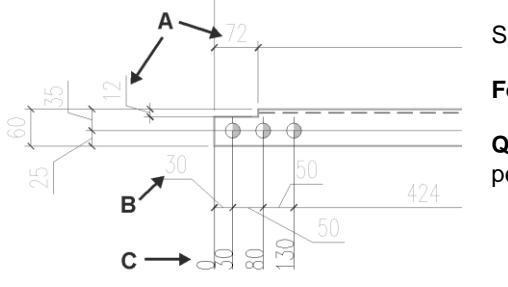

Selezionando **Sagoma (A)** sarà quotata la sagoma del pezzo

**Fori (B)** saranno quotati le forature

**Quote progressive (C)** sarà inserito le quote progressive (solo per il disegno delle posizioni).

#### **Scheda Posizioni**

*Queste scelte sono valide solo per il disegno 2D delle posizioni.*

Si può preferire **Scala fissa** oppure **Template fisso**.

Con **Scala fissa**, la procedura inserisce il disegno nel formato minimo definito nella lista in basso, verifica (partendo dal primo della lista) se il pezzo con le viste scelte e le quotature entrano nello spazio delimitato da LX (orizzontale) e LY (verticale).

Scegliendo **Template fisso** si può selezionare un solo template e nella casella Scala si possono inserire le scale da adottare partendo dalla minore e separate da virgola, es. 10,15,20,25.

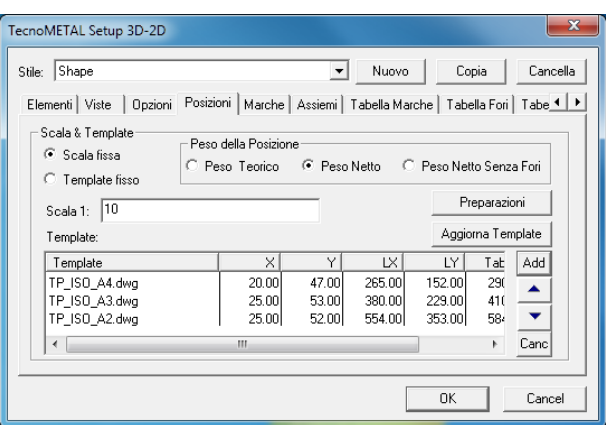

*Peso della posizione* in questa sezione si decide il tipo di peso che vogliamo che sia inserito nel cartiglio della posizione, le scelte sono **Pesto Teorico, Peso Netto, Peso Netto Senza Fori.**

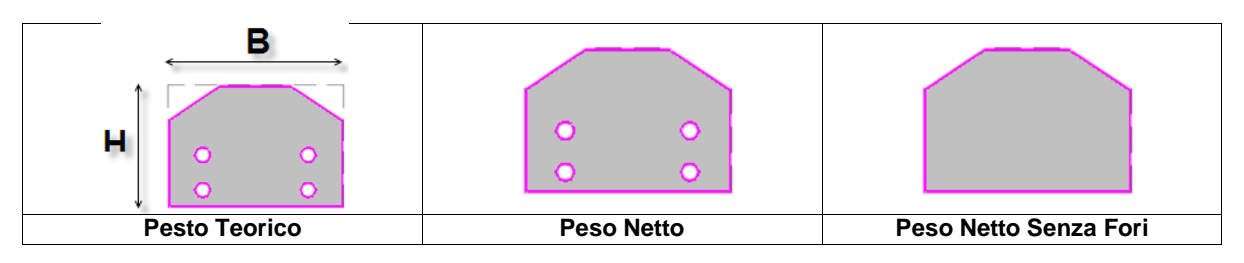

Nella lista inferiore si possono definire i template da usare, con il tasto  $\frac{|\text{Add}|}{|\text{sid}|}$ si aggiungono e con il tasto  $\frac{|\text{Canc}|}{|\text{Mid}|}$ si elimina quello selezionato. I tasti subservono per ordinare i template inseriti.

Nella sezione *Template* si trovano le informazioni per l'inserimento del disegno e tabella. Con X,Y è indicato il punto d'origine dell'area di disegno rispetto al punto di origine del template che deve essere 0,0,0. Mentre con LX,LY si definisce le dimensioni dell'area di disegno. Tab1X Tab1Y è il punto d'inserimento della Tabella. Questi valori di default sono definiti nel file TemplateDIM.ini presente nella directory TEMPLATE\ITA. Questi valori possono essere modificati con

un doppio clic del mouse sul valore oppure nel TemplateDIM.ini, in questo caso utilizzare il comando **Aggiorna Template**.

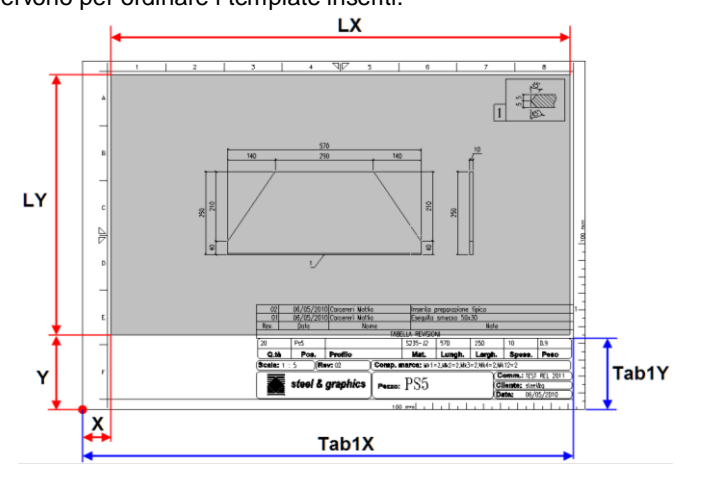

Nei template si possono inserire degli attributi per l'inserimento dei dati della posizione (vedere appendice E).

I template sono dei disegni definibili dall'utente e di default sono inseriti nella directory C:\STEEL\TECNOMETAL BIM\TEMPLATE\ITA.

Le **Preparazioni** sono indicate solo nelle posizioni estratte sia in Singledrawing sia in Multidrawing. Si possono selezionare quattro tipi di posizionamento che sono *Dall'alto in basso, a destra - Dall'alto in basso, a sinistra - Da sinistra a destra, in alto - Da destra a sinistra, in alto.*

Per personalizzare i blocchi si deve andare nella cartella c:\Steel\TecnoMETAL BIM\Lib\Groove.

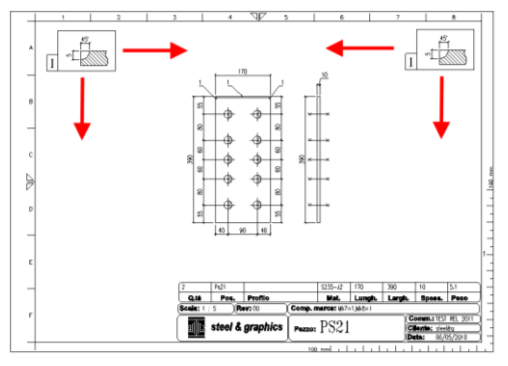

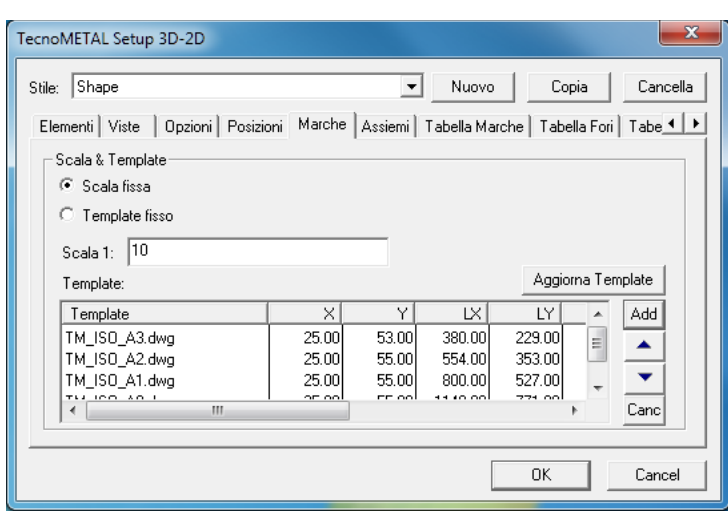

 $\mathbf{r}$ 

Υ

72.00

72.00

72.00

72.00

Elementi | Viste | Opzioni | Posizioni | Marche | Assiemi | Tabella Marche | Tabella Fori | Tabe 1 | ▶

 $\times$ 

25.00

25.00

25.00

25.00

Nuovo

 $\mathsf{L}\!\!\times\!\!$ 

380.00

554.00

800.00

1148.00

### **Scheda Marche**

Le impostazioni della scheda marche sono le medesime della scheda posizioni.

La scheda marche ha in più la possibilità di inserire la Tabella Posizioni e la Tabella Saldature.

Il punto d'inserimento della tabella posizioni è definito da TabX e TabY.

Il punto d'inserimento della tabella saldature è definito da Tab2X e Tab2Y. I valori delle Tabelle fanno riferimento al punto di origine del template che è

### **Scheda Assiemi**

0,0,0.

 $\overline{\mathbf{x}}$ 

Cancella

Copia

Aggiorna Template

Add

 $\blacktriangle$ 

۳

Cand

Cancel

LY

210.00

333.00

507.00

.753 nol

OK

Le impostazioni della scheda assiemi sono le medesime della scheda posizioni e marche.

#### **Scheda Tabella Marche**

TecnoMETAL Setup 3D-2D

Scala & Template C Scala fissa  $\bigcirc$  Template fisso Scala 1: 10

Template:

Template

TV\_ISO\_A3.dwg

TV\_ISO\_A2.dwg

TV\_ISO\_A1.dwg

TV\_ISO\_A0.dwg

Stile: Shape

*Queste scelte sono valide solo per il disegno 2D delle marche.*

Si può definire se inserire la tabella e se inserire il titolo, in questo caso si deve inserire nelle caselle a lato il testo desiderato.

Nella lista inferiore si può definire quali informazioni inserire nella tabella, modificandone il valore con un doppio clic sul campo. Nella casella in basso è fornita la larghezza della tabella.

Se la larghezza della colonna **Len** è posta a

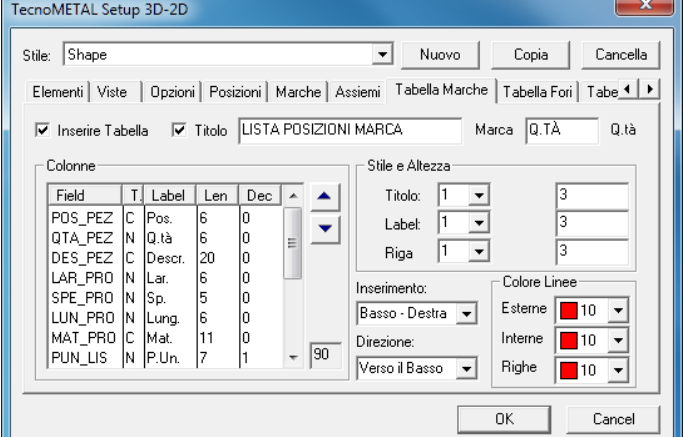

Nella sezione *Stile e Altezza* si possono definire gli stili e l'altezza delle righe per il Titolo, il titolo delle colonne (**Label**) e le righe della lista.

Nella casella **Inserimento** si definisce il punto, dove sarà inserita la tabella nel punto definito nel template. Nella casella **Direzione** la direzione della lista.

Nella sezione **Colore linee** si selezionano i colori per le linee.

▲

▼.

**Wota:** Queste configurazioni sono inserite nella sub directory DAT della commessa (SETUP.XSTYLE); quando si crea una commessa, è inserito quello definito nel setup generale.

**<sup>0</sup>** non sarà inserita. I tasti servono per ordinare la lista.

### **Scheda Tabella Fori**

La tabella è inserita nel disegno delle posizioni e solo per le piastre.

**Origine dei fori:** con quest'opzione si definisce, dove si trova l'origine dei fori.

**Numero di righe:** con quest'opzione si seleziona il numero di righe della tabella.

**Posizione della tabella rispetto alla posizione**: si decide, dove sarà inserita la tabella.

Le impostazioni sono le medesime della Tabella Posizioni.

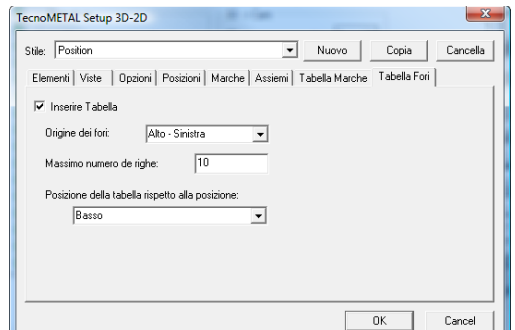

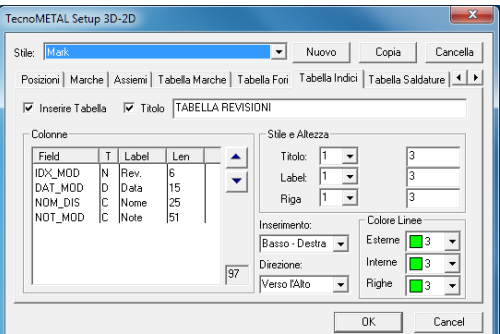

### **Scheda Tabella Saldature**

**Scheda Tabella Indici**

Per inserire la tabella delle revisioni.

Le impostazioni sono le medesime della Tabella Posizioni.

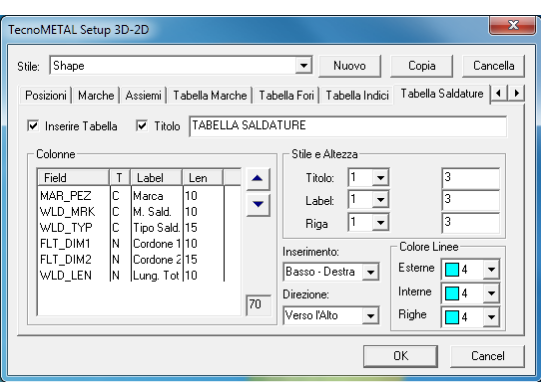

### <span id="page-30-0"></span>**6.3.5 Distinta**

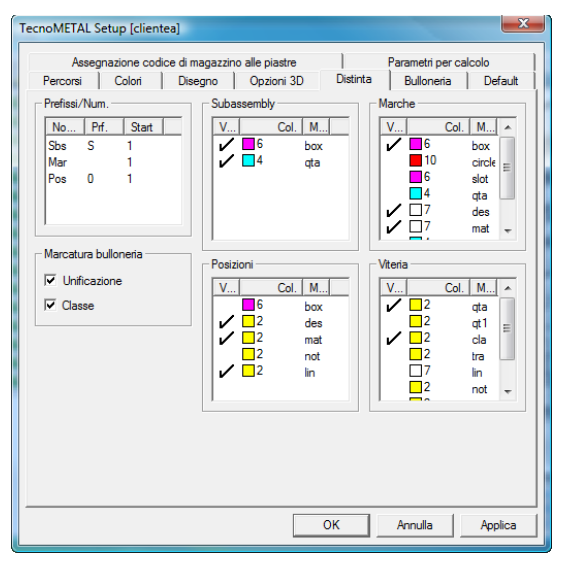

Questa scheda è possibile trovarla sia lanciando il comando "**Setup Generale**" che il comando "**Setup Commessa**" attraverso la pressione del tasto "**Setup**" dell'Ambiente Integrato.

In questa schermata è possibile modificare le impostazioni per tutti i parametri relativi alla marcatura del disegno.

Nella sezione "**Prefissi/Num**" s'inseriscono o si modificano i prefissi e i numeri di partenza di Subassembly, Marche, Posizioni con un **doppio clic** del tasto sinistro del mouse, in prossimità del dato da correggere.

 **Nota**: *il valore da inserire all'interno delle caselle "Start" può essere numerico (es. 1, 2, 3, ecc.) o letterale (es. a, b, c, ecc.)*

Le sezioni "**Subassembly, Marche, Posizioni, Viteria**" sono delle liste nelle congelare/scongelare e cambiare colore ai layer dei blocchi di marcatura.

 *Nota*: *per modificare i parametri in queste liste <sup>è</sup> necessario un doppio clic col mouse sul valore da cambiare. Mentre attivando la "V" davanti all'elemento questo risulta visibile o viceversa è spento e reso non visibile.*

Nella sezione "**Marcatura bulloneria**" si sceglie se nella dicitura del bullone negli assiemi derivati dal 3D siano aggiunte Unificazione e Classe.

### <span id="page-31-0"></span>**6.3.6 Bulloneria**

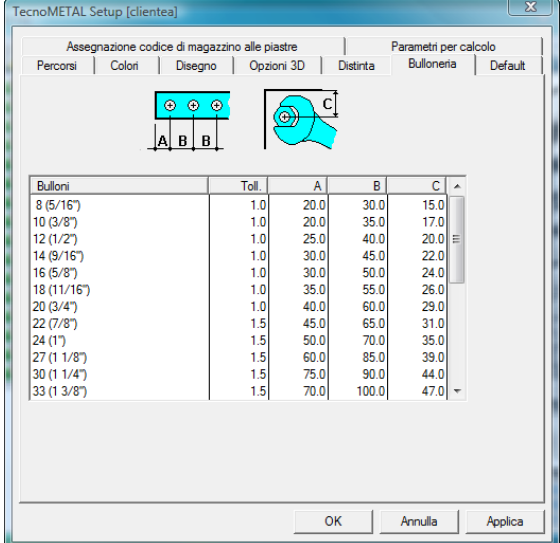

Questa scheda è possibile trovarla sia lanciando il comando "**Setup Generale**" che il comando "**Setup Commessa**" attraverso la pressione del tasto "**Setup**" dell'Ambiente Integrato.

In questa schermata è possibile modificare i parametri relativi alle forature.

Per ogni diametro di bullone è possibile variare la pinza (**A**) il passo (**B**), la tolleranza (valore aggiunto al diametro nominale del bullone per eseguire il foro), lo spazio per la chiave del bullone (**C**).

 $\overset{\text{d}}{\diamond}$  **Nota**: per modificare i parametri in questa sezione eseguire un **doppio clic** del tasto sinistro del mouse in prossimità del dato da modificare*.*

In varie procedure del programma, è richiesto il diametro del bullone e la quantità, in base al diametro scelto, il programma eseguirà i fori con diametro uguale al diametro nominale (8, 10, 12 ecc) aumentato del valore della colonna **Toll**.

Ed assumerà come bordo il valore di **A** e per passo il valore di **B**.

Ad esempio se utilizziamo un bullone da 5/8" (nominale 16) e nella colonna Toll. È inserito 1, sarà eseguito un foro di diametro 17.

## <span id="page-31-1"></span>**6.3.7 Default**

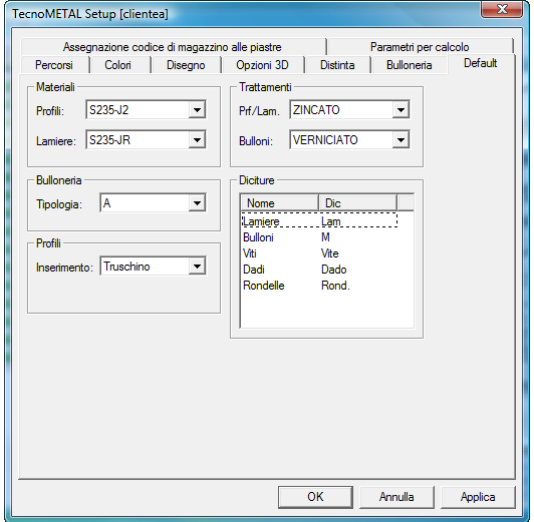

Questa scheda è possibile trovarla sia lanciando il comando "**Setup Generale**" che il comando "**Setup Commessa**" attraverso la pressione del tasto "**Setup**" dell'Ambiente Integrato.

In questa schermata è possibile modificare i valori di base generati nella creazione di un nuovo disegno.

Questi valori possono comunque essere cambiati all'interno del disegno.

 $\overset{\text{\tiny{(1)}}}{\triangleright}$  **Nota**: per modificare i parametri in questa sezione bisogna fare un **doppio clic** con il tasto sinistro del mouse in prossimità del dato da cambiare*.*

Nella sezione **Materiali**, si devono definire i materiali per i Profili e le Lamiere (piastre) il valore è selezionato tra quelli presenti nel Database dei materiali in uso.

Nella sezione **Bulloneria**, si definisce la tipologia dei bulloni, questa è selezionata dal Database dei bulloni in uso.

Nella sezione **Profili,** si seleziona il modo d'inserimento dei profili se nel **Truschino** (asse di foratura) oppure nel baricentro.

Nella sezione **Trattamenti**, si devono definire i trattamenti superficiali per i Profili e le Lamiere (piastre) e per la bulloneria, il valore è selezionato tra quelli presenti nel Database dei Trattamenti in uso.

Nell'ultima sezione **Diciture**, si definiscono le diciture che saranno posti davanti agli elementi indicati in fase di stampa delle liste materiali (esempio: per i bulloni se inseriamo M sarà M16 x 55 se non inseriamo niente, sarà 16x55).

### <span id="page-32-0"></span>**6.3.8 Assegnazione codice di magazzino alle piastre**

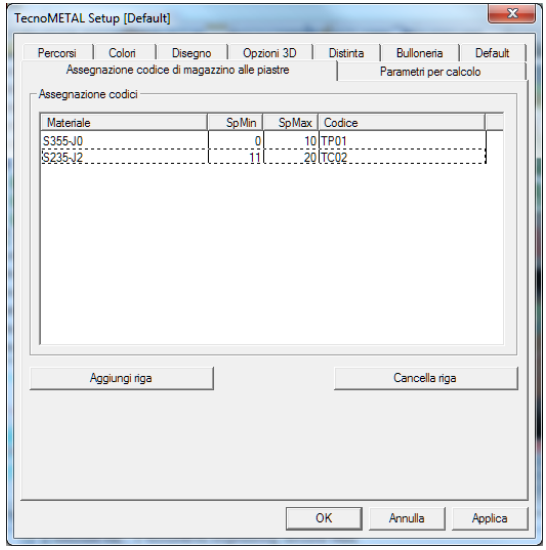

Questa scheda è possibile trovarla sia lanciando il comando "**Setup Generale**" che il comando "**Setup Commessa**" attraverso la pressione del tasto "**Setup**" dell'Ambiente Integrato.

In questa schermata è possibile definire il codice di magazzino per le piastre disegnate nel 3D.

Per i profili, è possibile definire un codice di magazzino direttamente nel database dei profili, per le piastre, si deve definire i codici nel database "codici distinta" e tramite questa sezione, attribuirli in base allo spessore e al materiale.

Si deve premere con il mouse il tasto "Aggiungi riga", quindi selezionare con un **doppio clic** del tasto sinistro del mouse in prossimità del dato da modificare*.*

Si devono definire il materiale, lo spessore minimo e massimo e il codice da assegnare. Con il tasto "Cancella Riga" si può eliminare una riga precedentemente inserita.

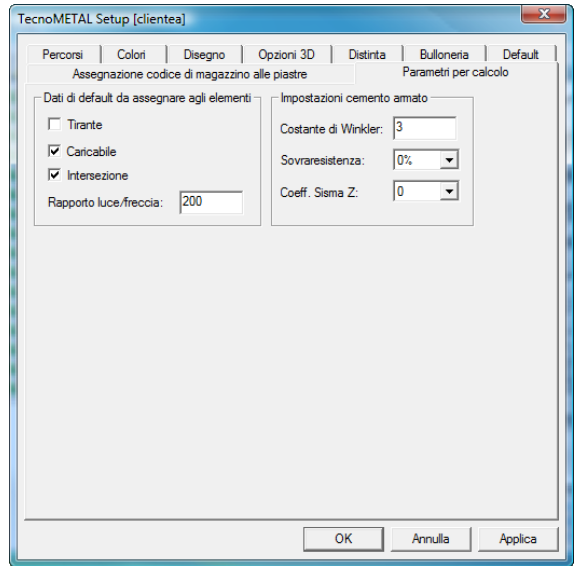

### <span id="page-32-1"></span>**6.3.9 Parametri per calcolo**

In questa schermata (solo per il modulo TecnoMETAL BIM Structural Analysis) è possibile definire i dati di default da assegnare agli elementi di acciaio, e le impostazioni per il cemento armato.

Per i profili, è possibile definire:

- Se un'asta resiste solo a trazione con "**Tirante**".
- > Se un'asta può essere caricabile o non essere computata della distribuzione dei carichi.
- Se un'asta che interseca un'altra asta deve generare un nodo in comune d'intersezione o no.
- Definire per ogni asta il rapporto Luce/Freccia di riferimento.

Per gli elementi in cemento armato è possibile definire:

- $\geq 1$  a costante di Winkler
- La sovraresistenza tra lo 0% e il 40%
- $\triangleright$  Il coefficiente Sisma Z tra 0, 0,2 e 0,4

### <span id="page-33-0"></span>**6.3.10 Gestione profili**

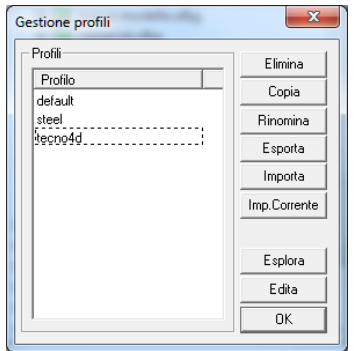

Con questa funzione è possibile creare e salvare dei profili del setup generale differenti e caricarli in base alle esigenze di lavoro o di esportarli su altre postazioni dove si vuole avere le stesse impostazioni.

Da questa schermata si crea un nuovo profilo con il pulsante "**copia**" s'inserisce il nome del nuovo profilo.

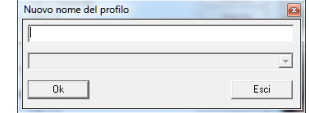

Tramite il Setup generale si apportano le modifiche necessarie.

Selezionando sulla sinistra il profilo desiderato, tramite il pulsante "**Imp.Corrente**" si rende attivo. È possibile rinominare il profilo con il pulsante "**Rinomina**".

Tramite i tasti "**Esporta**" e "**Importa**" si possono importare o esportare i profili su altre postazioni di lavoro.

Il File dei profili si trova nella seguente cartella: "C:\WINDOWS\Steel&Graphics\_shared\ConfigProfiles\TECNO2005"

**Nota**: Ogni profilo genera un file \*.PROFILE e una cartella con il nome del profilo contenente i files per i report di stampa.

Tramite il tasto "**Esplora**" si accede all'esplora risorse di windows dove si possono eseguire le operazioni di copia, incolla, sposta ecc.

Con il tasto "**Edita**" si accede all'interno del file del profilo, dove si possono fare delle modifiche manualmente.

## **Nota**: *La modifica al file si consiglia a utenti esperti o con l'ausilio dell'assistenza telefonica.*

**Esempio di utilizzo**: Supponiamo di eseguire lavori per vari clienti, dove ogni cliente ha l'esigenza di avere colori, nomi di layer ecc. diversi, possiamo creare un profilo per il cliente XXX un'altro per il cliente YYY ecc., questi possiamo esportali nelle stazioni, dove necessitiamo utilizzarli, senza che ogni stazione debba modificare i parametri.

## <span id="page-33-1"></span>**6.4 Area di lavoro**

Quando si lancia il programma dall'icona è aperto l'ambiente integrato, il programma propone automaticamente, l'area di lavoro, che la possiamo paragonare a un archivio dei lavori eseguiti. L'archivio si può suddividere su 3 livelli:

- **Gruppo**
- **Commessa**
- **Lotto**

 **Nota:** *La creazione delle directory del TecnoMETAL BIM va fatta esclusivamente dall'ambiente integrato. All'interno di ogni directory si creano delle subdirectory in automatico necessarie al corretto funzionamento del programma.*

### <span id="page-33-2"></span>**6.4.1 Disco**

I comandi sono visualizzati premendo il tasto destro del mouse su "c: (local)" o altra unità di rete connessa al PC.

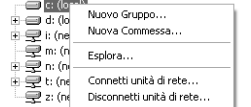

**Nuovo Gruppo:** racchiude un insieme di Lavori (non è obbligatorio). Se utilizzato, è creata sul disco una directory rossa con estensione (.GRP).

**Nuova Commessa** è il Lavoro corrente (obbligatorio). È creata sul disco una directory verde con estensione (.S&G).

Esplora: apre automaticamente l'Esplora Risorse di Windows direttamente nel percorso di creazione del "Gruppo" di lavoro. In questo modo si avrà la possibilità di rinominare, spostare o eliminare la directory del "Gruppo" selezionato. Ricordiamo che questo comando si trova in tutte e tre le cartelle.

**Connetti unità di rete**: consente di connettersi a una directory condivisa in rete in modo da avere un accesso diretto, senza doverla selezionare se necessita di essere utilizzata. Lanciando il comando propone la seguente schermata:

Bisogna specificare: **Unità:** la lettera per la connessione di rete, **Cartella:** la cartella cui connettersi, premendo il tasto "Sfoglia" e selezionare quindi il percorso corretto.

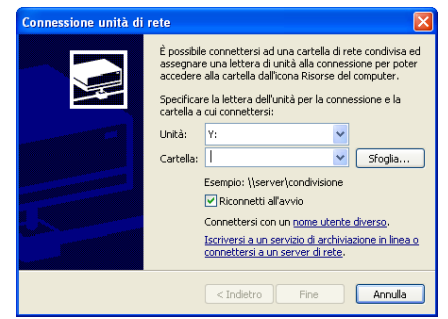

**Disconnetti unità di rete:** Il comando apre una schermata che è l'Esplora risorse di windows e visualizza tutte le unita precedentemente connesse, in modo da poter selezionare quella da disconnettere.

## <span id="page-34-0"></span>**6.4.2 Gruppo (.grp)**

I comandi sono visualizzati premendo il tasto destro del mouse sul "Gruppo".

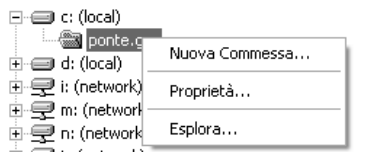

**Nuova Commessa** è il Lavoro corrente (obbligatorio). È creata sul disco una directory verde con estensione (.S&G).

**Proprietà:** permette di visualizzare la schermata delle proprietà del "Gruppo" selezionato (Nome, Descrizione, Note). Il Nome non è possibile modificarlo;

### <span id="page-34-1"></span>**6.4.3 Commessa (.s&g)**

I comandi sono visualizzati premendo il tasto destro del mouse sul "Commessa".

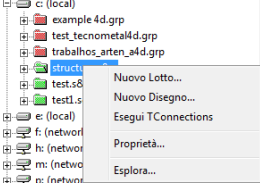

**Nuovo Lotto:** è una parte del Lavoro (non è obbligatorio). Se utilizzato, è creata sul disco una directory blu con estensione (.TEC). **Nuovo Disegno:** permette di creare uno o più nuovi disegni" all'interno del Lotto.

**Esegui Tconnections** è per lanciare il modulo TecnoMETAL per la verifica delle unioni.

## <span id="page-34-2"></span>**6.4.4 Lotto (.tec)**

I comandi sono visualizzati premendo il tasto destro del mouse sul "Lotto".<br>
Filia all'octo

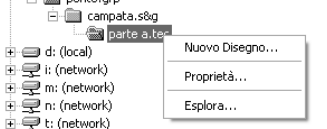

**Nuovo Disegno:** permette di creare uno o più nuovi disegni" all'interno del Lotto.

## <span id="page-34-3"></span>**6.4.5 Disegno (.dwg)**

Questo comando si visualizza selezionando un "Disegno" della Commessa o Lotto corrente premendo il tasto destro del mouse.

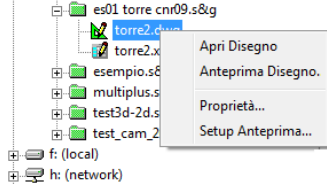

Apri Disegno: premendo il tasto destro del mouse sull'icona **X** permette di aprire il disegno selezionato lanciando automaticamente AutoCAD® , è possibile aprire il disegno anche con un **doppio clic** con il puntatore del mouse sull'icona  $\mathbb{R}$ .

Con un **doppio clic** con il puntatore del mouse sull'icona **il si** si apre l'ambiente di verifica (solo con il modulo Structural Analysis.)

**Anteprima disegno:** premere su questo comando per aprire il visualizzatore.

**Setup Anteprima:** se si desidera aprire il disegno per visualizzarlo, senza aprire l'Autocad e il TecnoMETAL BIM, è possibile con quest'opzione selezionare un visualizzatore di Dwg, es. DWG TrueView.

**Nota:** non è obbligatorio da parte dell'utente creare un "Gruppo.grp" o un "Lotto.tec", ma è altresì **obbligatorio** creare una "Commessa.s&g" e successivamente creare un "Disegno.dwg" per entrare così in ambiente grafico di AutoCAD<sup>®</sup>, dove sarà possibile trovare, oltre a tutti i comandi di AutoCAD<sup>®</sup> stesso perfettamente funzionanti, anche i comandi dell'applicativo TecnoMETAL BIM.

## <span id="page-35-0"></span>**6.5 Anteprima disegni**

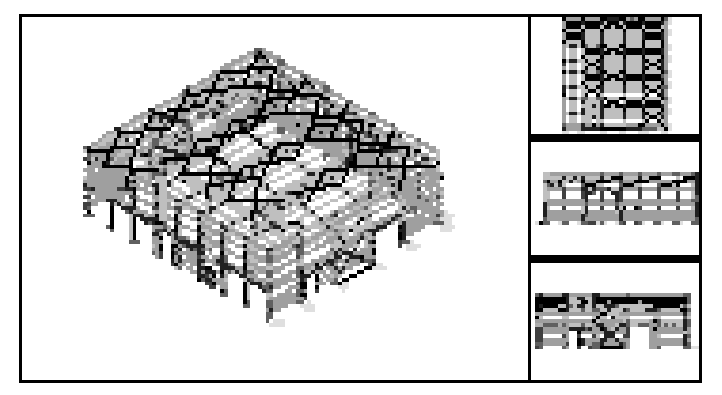

Permette di visualizzare nel riquadro in basso a sinistra l'anteprima del disegno selezionato nell'Area di Lavoro dell'Ambiente Integrato.
Capitolo 7. **FASE INIZIALE**

# **7.1 Gruppi**

Il Gruppo non è altro che una directory (cartellina) che contiene al suo interno tutte le sottodirectory dei Lavori e dei Lotti. Questa directory assume un'astensione del tipo: **<nome gruppo>.GRP**.

# **7.1.1 Creazione**

La creazione del gruppo non è obbligatoria, il Gruppo serve per l'archiviazione ordinata dei lavori da parte dell'utente, ad esempio "Capannoni", "Lavori 2005" "Cliente XXX" "Torri BT" ecc.

Dopo aver lanciato l'Ambiente Integrato di TecnoMETAL BIM è possibile creare un "Gruppo" di lavoro.

Per creare un nuovo Gruppo bisogna selezionare il disco locale **(c: local)** o qualsiasi altra "unità di rete" connessa al PC e premere il tasto destro del mouse.

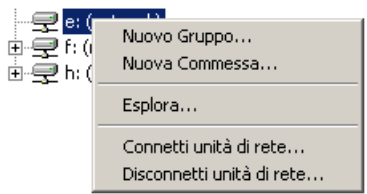

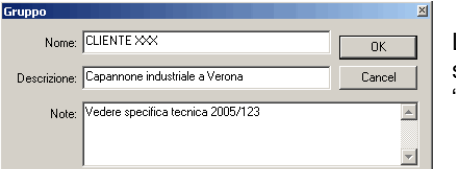

Lanciando il comando "**Nuovo Gruppo**" comparirà la schermata sulla quale saranno definiti il "Nome", una "Descrizione" e delle "Note". E' obbligatorio solo l'inserimento del "Nome" del Gruppo.

# **7.1.2 Eliminazione**

Per eliminare un "Gruppo" di lavoro contenente tutte le sottodirectory dei Lavori, selezionare la cartellina del Gruppo stesso "nell'Area di Lavoro" dell'Ambiente Integrato, premere il tasto destro del mouse e dal menu a discesa che appare lanciare il comando "**Esplora**".

Si apre Esplora Risorse di Windows direttamente al percorso di creazione della directory del Gruppo. Da qui è possibile eliminare la directory, ma anche rinominarla, copiarla o spostarla.

Per aggiornare l'Area di Lavoro dell'Ambiente Integrato premere il tasto **F5** della tastiera.

# **7.1.3 Commenti**

Per cambiare i commenti e le altre informazioni associate a un Gruppo:

- Selezionare il Gruppo e, premendo il tasto destro del mouse, si accede al menu a discesa.

- Scegliere la voce "**Proprietà**".

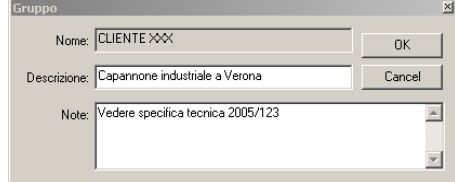

Visualizza la schermata che permette di inserire le informazioni o modificare quelle precedentemente inserite.

# **7.2 Commesse**

La Commessa non è una directory (cartellina) che contiene al suo interno tutti i file per la gestione dei disegni. Questa directory assume un'astensione del tipo: <nome commessa>.s&g.

# **7.2.1 Creazione**

Dopo aver lanciato l'Ambiente Integrato di TecnoMETAL BIM è possibile creare una "Nuova Commessa".

Per creare una nuova Commessa selezionare il disco locale (c: local) o qualsiasi altra "unità di rete" connessa al PC oppure la cartellina del "Gruppo" vista precedentemente e premere il tasto destro del mouse.

Dal menu a discesa che appare è possibile lanciare il comando "**Nuova Commessa**".

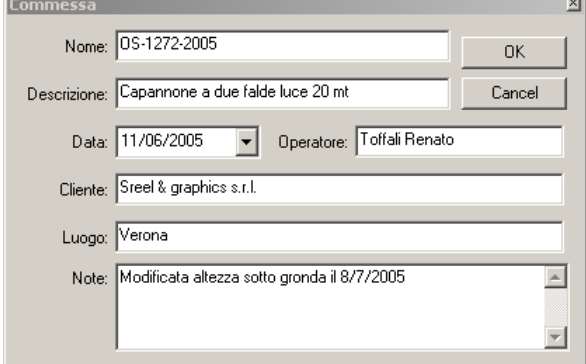

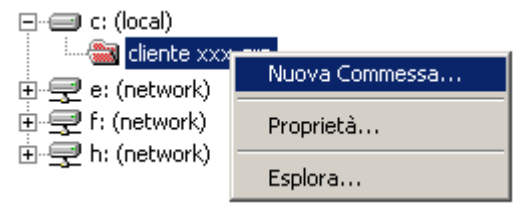

Visualizza la schermata nella quale saranno definiti il "Nome" della Commessa, una "Descrizione", la "Data", il nome "dell'Operatore", il nome del "Cliente" (persona o ditta), il "Luogo" dove si trova o si troveranno la costruzione e alcune "Note" varie.

 *Nota*: Quando si crea una nuova commessa sono assunti per default i settaggi contenuti nel Setup Generale, dopo aver creato la nuova commessa selezionandola è possibile tramite il **Setup Commessa** modificarne le impostazioni iniziali.

# **7.2.2 Eliminazione**

Per eliminare una "Commessa" contenente tutte le sottodirectory per la gestione del lavoro, i Lotti e i disegni.dwg stessi, selezionare la cartellina della Commessa nell'Area di Lavoro dell'Ambiente Integrato premere il tasto destro del mouse e dal menu a discesa che appare lanciare il comando "**Esplora**".

Si apre Esplora Risorse di Windows direttamente nella directory del Lavoro. Da quì è possibile cancellare la directory ma anche rinominarla, copiarla o spostarla.

lo

Per aggiornare l'Area di Lavoro dell'Ambiente Integrato premere il tasto **F5** della tastiera.

# **7.2.3 Commenti**

Per cambiare i commenti e le altre informazioni associate a un Lavoro occorre:

- Selezionare il Lavoro e, premendo il tasto destro del mouse, si accede al menu a discesa.- Scegliere la voce "**Proprietà**".

Visualizza la schermata che permette di inserire le informazioni o modificare quelle precedentemente inserite.

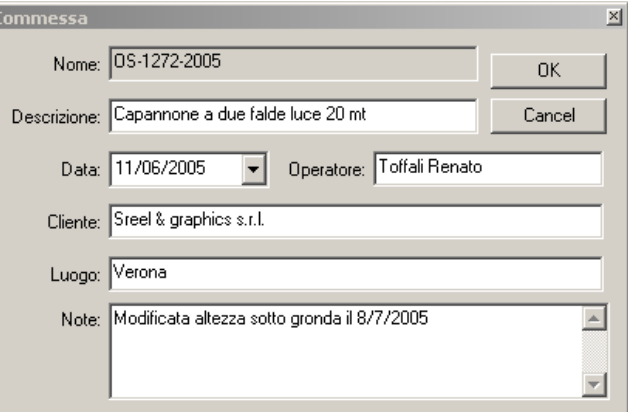

# **7.3 Lotti**

I **Lotti** non sono altro che delle sottodirectory contenute all'interno della directory principale della Commessa.

Le directory dei Lotti contengono i files.dwg che sono direttamente collegati ai file di gestione e defaults presenti all'interno della directory principale della Commessa. Questa directory assume un'astensione del tipo: **<nome lotto>.TEC**.

#### **7.3.1 Creazione**

La creazione del Lotto non è obbligatoria, normalmente è utilizzata per dividere in sottogruppi una commessa, ad esempio se la commessa fosse "Impianto siderurgico", i Lotti potrebbero essere "Alto Forno", "Laminatoio" ecc.

Per creare un nuovo Lotto selezionare la cartellina della "Commessa" e premere il tasto destro del mouse.

Dal menu a discesa che appare lanciare il comando "**Nuovo Lotto**".

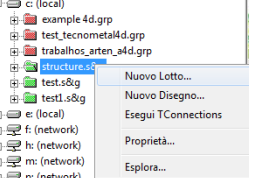

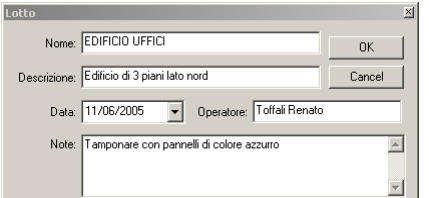

Visualizza la schermata nella quale saranno definiti il "Nome" del Lotto, una "Descrizione", la "Data", il nome "dell'Operatore", e alcune "Note" varie.

# **7.3.2 Eliminazione**

Per eliminare un "Lotto" contenente tutte le sottodirectory per la gestione dei disegni, selezionare la cartellina del Lotto "nell'Area di Lavoro" dell'Ambiente Integrato, premere il tasto destro del mouse e dal menu a discesa lanciare il comando "**Esplora**".

Si apre Esplora Risorse di Windows direttamente nella directory del Lotto. Da qui è possibile cancellare la directory, ma anche rinominarla, copiarla o spostarla.

Per aggiornare "l'Area di Lavoro" dell'Ambiente Integrato premere il tasto **F5** della tastiera.

# **7.3.3 Commenti**

Per cambiare i commenti e le altre informazioni associate a un Lavoro occorre:

Selezionare il Lavoro e, premendo il tasto destro del mouse, si accede al menu a discesa.- Scegliere la voce "**Proprietà**".

Visualizza la schermata che permette di inserire le informazioni o modificare quelle precedentemente inserite.

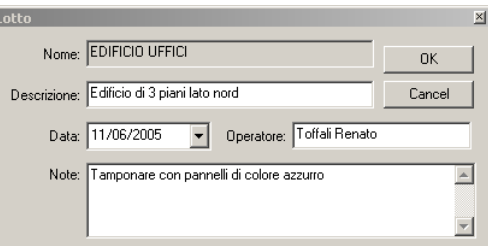

# **7.4 Disegni**

Ai Disegni si accede dalla lista di file DWG che si trova sotto il Lavoro o il Lotto corrente aperto nella schermata principale dell'Ambiente Integrato (parte sinistra: Area di Lavoro) di TecnoMETAL BIM.

Con un clic del tasto destro del mouse sull'icona **che contraddistingue il Disegno è possibile aprire un** menù a tendina con varie scelte:

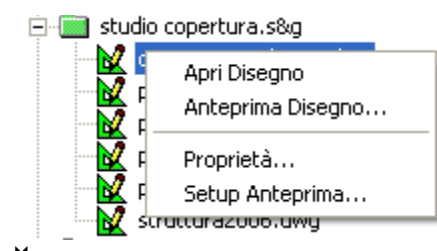

**Apri disegno**: sezionandolo permette di aprire un disegno con l'AutoCAD<sup>®</sup> selezionato nel Setup generale.

È sufficiente posizionarsi sul disegno che si trova nella lista "dell'Area di Lavoro" dell'Ambiente Integrato e con un **doppio clic** del mouse sull'icona del disegno stesso. **Anteprima Disegno….**: selezionandolo permette di aprire un disegno con un eventuale visualizzatore di disegni DWG installato sulla macchina dell'utente.

# **Nota** : **Il visualizzatore di disegni non è un programma fornito da STEEL&GRAPHICS.**

Un esempio di visualizzatore che è possibile utilizzare è "**DWG TrueView"** di **Autodesk** ed è scaricabile gratuitamente tramite Internet .

Non è necessario avere obbligatoriamente il visualizzatore per utilizzare il programma ma è solo un'utilità per vedere in modo chiaro un disegno prima di aprirlo.

**Proprietà …**: Con questa funzione è possibile accedere alle proprietà del disegno AutoCAD® . Setup Anteprima...: Con quest'opzione è possibile settare quale visualizzatore utilizzare per l'anteprima disegno.

Prima di tutto è necessario aver installato un visualizzatore di disegni DWG (AutoCAD®) sul Computer. Selezionando la voce dal menù appare la seguente finestra

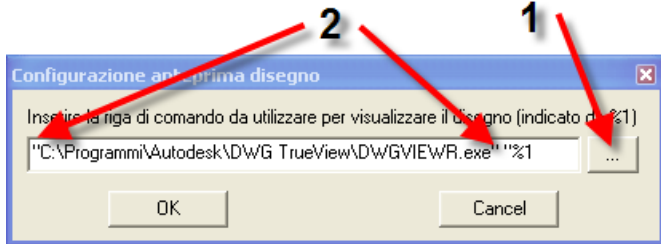

Cliccando sul pulsante indicato con il numero "**1"** si accede a Esplora risorse di Windows da dove si seleziona la cartella d'installazione e il File eseguibile per avviare il Visualizzatore (vedi immagine per esempio "**C:\Programmi\Autodesk\DWG TrueView\DWGVIEWR.exe**" ), selezionato il percorso e con OK inserito nella riga bianca della schermata è importante inserire da tastiera il carattere doppio apice **( " )** prima e dopo il percorso **(numero 2)** come rappresentato in figura.

**\bita:** Il visualizzatore da utilizzare può essere anche lo stesso autocad, in questo caso è necessario specificare il percorso di Autocad presente sul PC.

# **7.4.1 Creazione**

Per creare un nuovo Disegno all'interno di un Lavoro o di un Lotto si selezionano le rispettive icone (Commessa o Lotto ), si preme il tasto destro del mouse e si lancia il comando "**Nuovo Disegno…**". Si crea così un disegno e si entra automaticamente in ambiente grafico di AutoCAD® . Lanciando il comando, sarà visualizzata la seguente schermata:

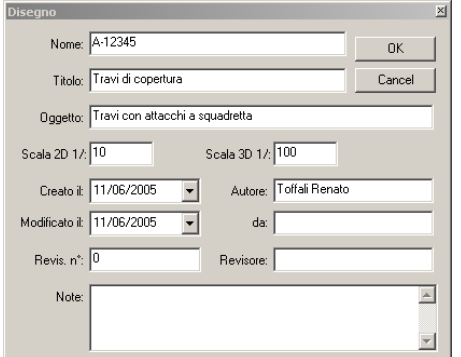

È obbligatorio imporre un nome al disegno, mentre è facoltativo inserire gli altri dati.

Premendo il tasto "**OK**" sarà aperto automaticamente l'ambiente grafico di AutoCAD® dove si troveranno anche tutti i comandi di TecnoMETAL BIM.

# **7.4.2 Eliminazione**

La procedura di cancellazione dei Disegni deve essere effettuata con la massima attenzione, perché è un'operazione "distruttiva" che può causare la perdita irreversibile di dati, nel caso non sia eseguita con la dovuta attenzione.

Per cancellare un Disegno con un clic del tasto destro del mouse sull'icona del Lavoro **del Contra del Lotto** scegliere l'opzione "**Esplora**".

Si aprirà l'Esplora Risorse di Windows rispettivamente all'interno della directory del Lavoro o del Lotto stesso dove sono contenuti tutti i file DWG. Da qui è possibile cancellare tutti i file di disegno che si desidera.

Da Esplora Risorse di Windows è possibile anche rinominare, copiare e spostare i file dei disegni (DWG).

**A** Nota: Se è cancellato, rinominato, copiato o spostato un disegno con l'utilizzo di Esplora Risorse di Windows all'interno di un Lavoro o di un Lotto è possibile aggiornare "l'Area di Lavoro" dell'Ambiente Integrato premendo il tasto della tastiera **F5** (Aggiorna).

# **7.5 Struttura delle cartelle dei lavori di TecnoMETAL BIM**

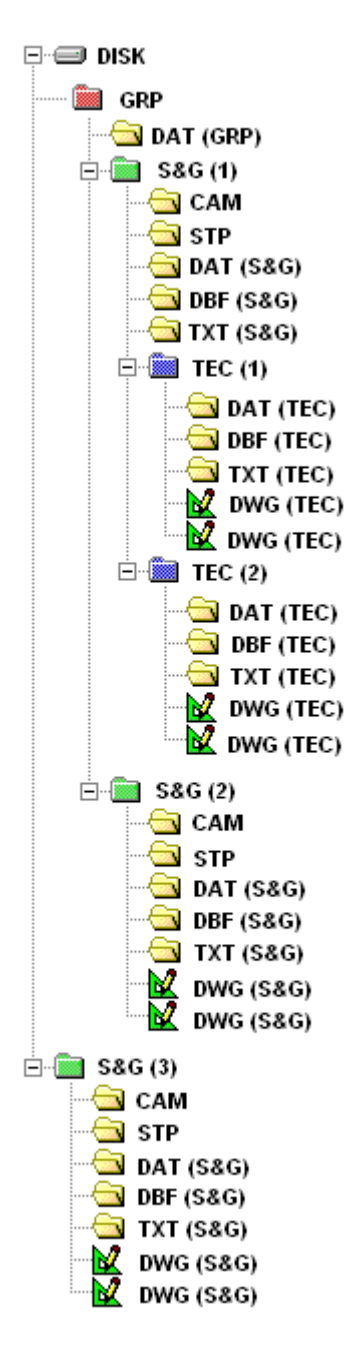

**DISK**: Unità (locale o di rete)

**GRP**: Gruppo di commesse (facoltativo)

**DAT (GRP)**: Contiene le proprietà del gruppo

- **S&G**: Commessa (obbligatorio)
	- **(1)** Commessa in un gruppo con lotti
	- **(2)** Commessa in un gruppo senza lotti
	- **(3)** Commessa senza gruppo
- **TEC**: Lotto (facoltativo)

**DAT (S&G)**: Contiene le proprietà della Commessa

**DAT (TEC)**: Contiene le proprietà del lotto.

**CAM**: Contiene i files .CAM (per la stampa dei modulini e le informazioni per le macchine CNC)

**W Nota**: I files CAM sono sempre relazionati alla commessa e non possono essere associati al lotto perchè ogni commessa deve avere pezzi univoci.

**STP**: Contiene la personalizzazione delle liste materiali.

**Nota**: I files di personalizzazione sono sempre relazionati alla commessa e non possono essere associati al lotto.

- **DBF**: Contiene i files dell'elaborazione delle liste materiali. **(S&G)** relativo alla commessa **(TEC)** relativo al lotto
- **TXT**: Contiene i files di estrazione delle liste materiali.  **(S&G)** relativo alla commessa **(TEC)** relativo al lotto
- **DWG**: Disegni elaborati **(S&G)** relativo alla commessa **(TEC)** relativo al lotto

# Capitolo 8. **DATA BASE**

# **8.1 Azioni comuni nei Database**

I database del programma costituiscono la base di tutto l'applicativo. Essi contengono i dati necessari per il disegno, l'elaborazione delle distinte oltre che quelli necessari per l'interfacciamento con altri applicativi prodotti dalla Steel&Graphics.

I database possono essere attivati dall'interno di AutoCAD<sup>®</sup> o dall'Ambiente integrato.

Quasi tutte le procedure che gestiscono i database hanno delle parti in comune che sono:

- Tutti i valori immessi devono essere in millimetri
- Possibilità di modificare, cancellare i dati presenti o introdurne di nuovi.
- $\triangleright$  Premendo il tasto **permette di selezionare dalla lista degli elementi.**
- Per selezionare un elemento dalla lista selezionare con un **doppio clic**, con il puntatore del mouse (tasto sinistro).
- $\triangleright$  Premendo il tasto  $\frac{\text{Salva}}{\text{Si}}$  si registrano i dati inseriti.
- Premendo il tasto **Elimina** si cancella l'elemento visualizzato nel database.
- > Premendo il tasto Lista... propone una lista degli elementi inseriti:

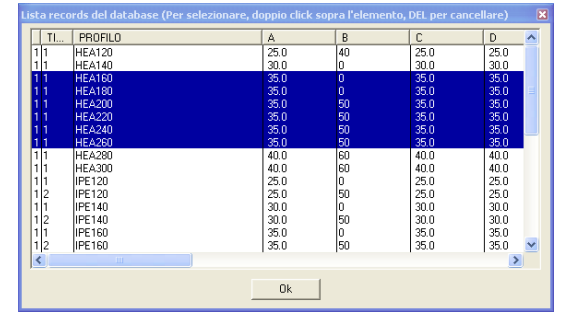

In questa lista è possibile selezionare gli elementi con il sistema classico di windows, premendo il tasto "Ctrl" o "↑" (per selezioni multiple) e tramite il tasto "Canc" o "Del" cancellare gli elementi evidenziati.

Con un **clic**, con il puntatore del mouse (tasto sinistro) su un elemento è visualizzato per eventuali modifiche.

- $\triangleright$  Premendo il tasto Il tasto  $\frac{\text{Chiudi}}{\text{Si}}$  si esce dal database.
- Per spostarsi da una casella all'altra usare il tasto **TAB** oppure il mouse.
- $\triangleright$  Se nella finestra d'inserimento dati vicino a una lettera c'è il simbolo  $\binom{*}{r}$ , significa che quel campo può contenere una stringa, cioè se inseriamo ad esempio 2\*100 significa 2 passi da 100, se inseriamo 80, 100, 90 significa 3 passi rispettivamente da 80, 100 e 90. Possono essere anche combinati ad esempio 90, 2\*100, 3\*80, 70, 120 che significa 8 passi rispettivamente da 90, 100, 100, 80, 80, 80, 70 e 120
- Se in un campo inseriamo **0** significa che l'elemento non esiste, ad esempio nel data base delle piastre di base se poniamo l'altezza delle nervature o lo spessore a 0 non saranno disegnate.
- > Alcuni dati possono essere negativi
- Il campo **Note** è molto importante perché sarà utilizzato nel programma al momento della scelta dell'elemento cui fa riferimento in database (se sono stati inseriti più tipi per la stessa tipologia) è quindi conveniente descrivere il tipo con indicazioni inequivocabili per la sua scelta. Ad esempio, scegliendo le piastre di base, se nel database sono presenti più tipi per quel profilo, sarà proposta una lista in cui scegliere l'elemento desiderato riconoscibile dal campo note.

 Nel caso di problemi relativi ai DataBase è possibile avviare la procedura Aggiorna DataBase dall'ambiente integrato -> Utility -> **Aggiorna Database** che ricostruisce gli indici necessari al corretto funzionamento del DataBase.

# **8.2 Data Base strutture metalliche**

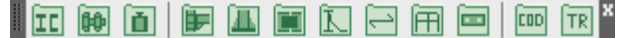

# **8.2.1 Profili**

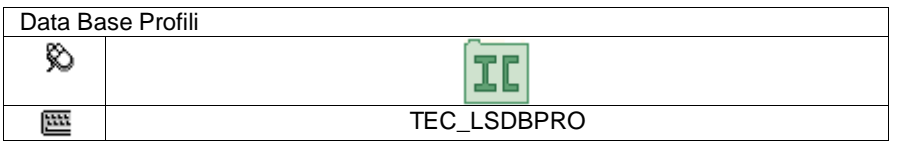

In questo data base è possibile inserire nuovi profili o modificare quelli esistenti.

La prima scelta nella schermata è quella della forma del profilo, se non esiste la forma desiderata, si dovrà inserirlo come "Profilo Generico", in questo caso nel disegno 2D sarà disegnata con i comandi linea o polilinea di AutoCAD® e i dati serviranno per la lista del materiale.

Nel disegno 3D, si dovrà definirne la forma con l'apposito comando "Profilo Utente".

#### **I profili si dividono in tre categorie:**

- $\triangleright$  Profili con peso al metro lineare
- Laminati: UNP, UAP, H, INP, L, Z, T, Tondo, Piatto, T Spigoli Vivi
- Pressopiegati: Omega, L, C, U, Z, Z1, 1, 2, 3
- > Tubolari: Tubo quadro, Tubo Tondo
- Composti: Elettrosaldato, Travi a cassone
- $\triangleright$  Profilo generico
- Profili con peso al metro quadrato **Elem. Al Mq** (Grigliati, lamiere striate o bugnate)
- Profili con peso a pezzo **Elem. Unitario** (Curve, riduzioni tubolari ecc.)

L'immagine nelle varie schede aiuta alla scelta del profilo da inserire o modificare.

# **W** Nota: Le piastre non sono definite nel database.

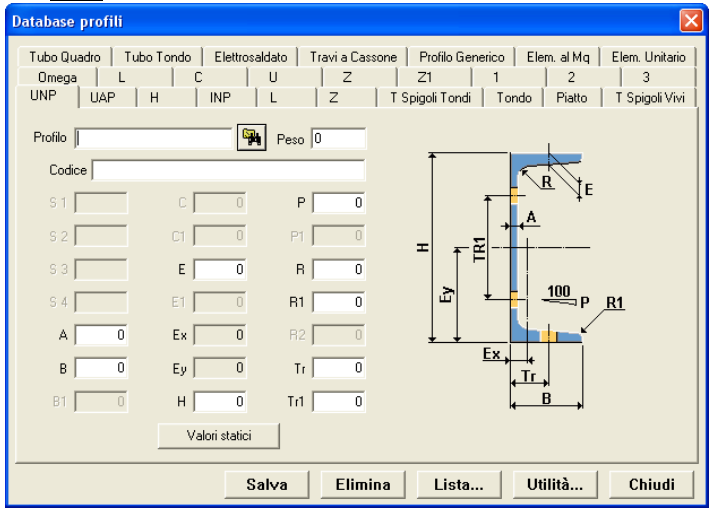

Come prima cosa si deve inserire il nome del profilo nella casella "Profilo",

Il nome deve essere univoco, e può contenere spazi o caratteri \* \_ - evitare di inserire caratteri di sistema  $( \n\vee \n\wedge \n\#^*)$ 

 $\rightarrow$  **Attenzione**: HEA300 e HEA 300 sono due nomi diversi.

Dopo aver inserito il nome, inserire le dimensioni attive A, B, C ecc. riferite alla figura del profilo.

Il peso se non è inserito sarà calcolato in automatico dalla procedura tranne che per i profili generici, elementi al metro quadrato ed elementi unitari.

La casella "Codice" serve per inserire il codice di magazzino del profilo, non è obbligatorio inserirlo, questo codice sarà inserito in automatico nelle liste materiali e nel file CAM.

Le caselle S1, S2, S3 e S4 sono le superfici da verniciare nelle varie posizioni del profilo e sono calcolate in automatico, tranne che per i profili generici, elementi al metro quadrato ed elementi unitari.

**Esempio:**

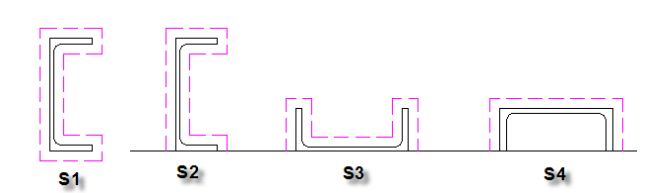

*Nota*: Le caselle "Ex" e "Ey" che si riferiscono agli assi baricentrici sono calcolate in automatico.

Premendo il tasto **Utilità...** sono visualizzate tre scelte:

- **Cancella Categoria** Con quest'opzione sono cancellati tutti i profili presenti della forma attiva.
- **Ricalcalo Pesi\Statici** Con questa scelta sono ricalcolati i pesi e i valori statici della forma attiva.
- **Cancella Codici di magazzino** Con quest'opzione sono cancellati tutti i Codici di magazzino presenti della forma attiva.

#### **8.2.1.1 Valori statici dei profili**

I valori statici sono calcolati in automatico, tranne che per i profili generici.

Questi valori servono principalmente per il modulo di calcolo TecnoMETAL BIM Structural Analysis, nel TecnoMETAL BIM 2D e 4D sono utilizzati solo per proporre le quantità di calastrelli nei profili accoppiati.

 $Ay$  22.27

Alfa 0

Am  $\sqrt{84}$ 

 $\ln \sqrt{18383.05}$ 

Wm 1267.797

 $\ln \sqrt{6251.637}$ 

 $Wn$  416.776

Omega  $\sqrt{3}$ 

 $\times g$  15

 $Yg$  14.5

Chiudi

An  $\sqrt{22.27}$ 

e m-m

La schermata che è visualizzata è la seguente:<br>
[Database profili

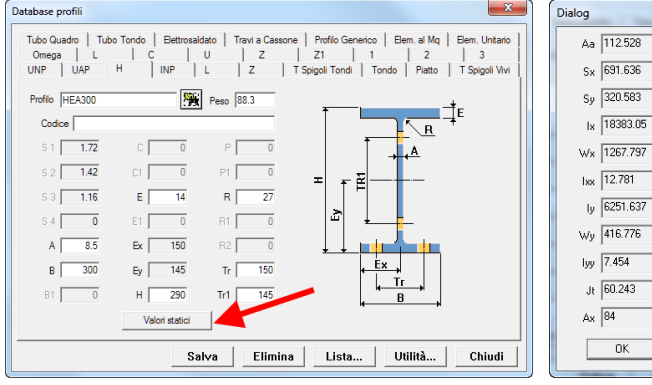

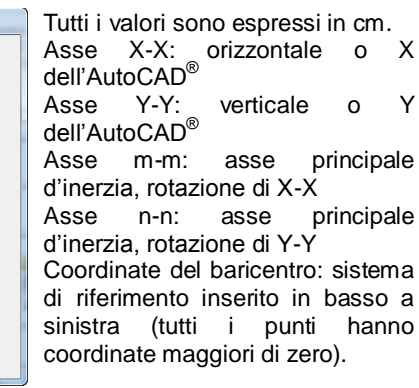

**Ay** Area di taglio in direzione Y

**Am** Area di taglio in direzione m **An** Area di taglio in direzione n

**Xg** Coordinata X del baricentro **Yg** Coordinata Y del baricentro

**Alpha** Angolo degli assi principali d'inerzia, tra X-X

**Im** Momento d'inerzia rispetto all'asse m

**Omega** vedi la scelta della curva nel CNR, e può essere 1, 2, 3, 4 (corrisponde ad a, b, c, d)

**In** Momento d'inerzia rispetto all'asse n **Wm** Modulo elastico rispetto all'asse m **Wn** Modulo elastico rispetto all'asse n

**Aa** Area della sezione

**Sx** Momento statico di mezza sezione rispetto

all'asse X **Sy** Momento statico di mezza sezione rispetto all'asse Y

- **Ix** Momento d'inerzia rispetto all'asse X
- **Iy** Momento d'inerzia rispetto all'asse Y
- **Wx** Modulo elastico rispetto all'asse X
- **Wy** Modulo elastico rispetto all'asse Y
- **Ixx** Raggio d'inerzia rispetto all'asse X
- **Iyy** Raggio d'inerzia rispetto all'asse Y
- **Jt** Momento d'inerzia torcente<br> **Ax** Area di taglio in direzione X

**Ax** Area di taglio in direzione X

# **8.2.2 Bulloni**

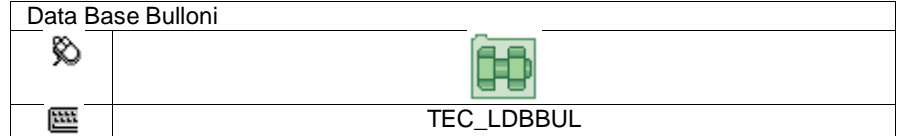

In questo data base è possibile inserire nuovi bulloni o modificare quelli esistenti. Questo database e composto di 6 elementi:

**Viti** In questo settore sono inserite le viti

- **Dadi** In questo settore sono inseriti i dadi
- **EXECT AN IN SOLUTE IN QUESTO SETTER ROOP IN SOLUTE READ OF SOLUTE IN SOLUTE 1** OCCUPT **GETTER** OF SOLUTE 1 OF SOLUTE 1 OF SOLUTE 1 OF SOLUTE 1 OF SOLUTE 1 OF SOLUTE 1 OF SOLUTE 1 OF SOLUTE 1 OF SOLUTE 1 OF SOLUTE 1 OF SO
- **Generico** In questo settore si possono inserire gli elementi che desideriamo che siano inseriti nelle liste bulloni, ad esempio Viti Autofilettanti, tenditori ecc.
- **Tipologie** In questo settore si definisce la composizione del bullone, si possono definire varie tipologie, ad esempio un bullone con Vite, dado e rondella; oppure un bullone con vite due rondelle e un dado ecc.
- **Exercaggi** In questo settore si definisce per ogni bullone qual è lo spessore minimo e massimo dove si può utilizzare.

#### **8.2.2.1 Viti**

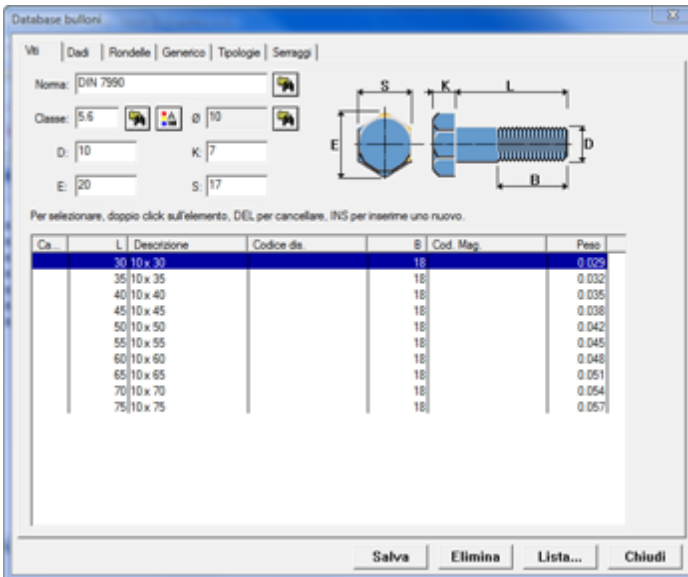

Questa schermata per l'inserimento dei dati permette di inserire le viti con le caratteristiche geometriche per la rappresentazione grafica.

Si inserisce per primo la Norma della vite ed in seguito la Classe quindi si seleziona il diametro nominale di TecnoMETAL BIM

con il tasto **che visualizza la lista dei** diametri nominali.

Si inseriscono poi le dimensioni reali della vite D, E, K e S, corrispondenti alla figura.

Terminato l'inserimento delle dimensioni della vite, con il mouse si seleziona la lista sottostante, premendo da tastiera il tasto "Ins" sarà creata una riga vuota.

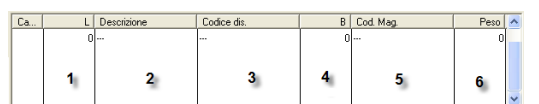

Con un **doppio clic** del tasto sinistro del mouse nel campo L (1) è visualizzata la finestra per l'inserimento della lunghezza.

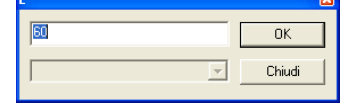

Si deve inserire la misura in millimetri della lunghezza della vite.

Confermando con il tasto OK, sarà memorizzata.

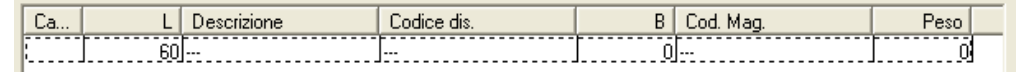

Con lo stesso sistema si inseriscono gli altri dati:

**2 – Descrizione** è la descrizione che sarà visualizzata nel disegno e nella lista, ad esempio 20x60 oppure 20\*60 ecc.

**3 – Codice disegno** è il codice che può essere utilizzato nel disegno come riferimento alla vite (che sarà poi descritto nella tabella bulloni) non è obbligatorio. **Esempio:**

 $M 20 \times 60 - 5.6$ 

Senza codice disegno established con codice disegno

**4 – Dimensione B** la lunghezza della filettatura

- **5 – Codice di magazzino** è il codice di magazzino utilizzato nelle liste materiali, non è obbligatorio.
- **6 – Peso** si deve inserire il peso unitario in kg. (di un solo pezzo).

# **8.2.2.2 Resistenza di progetto dei bulloni**

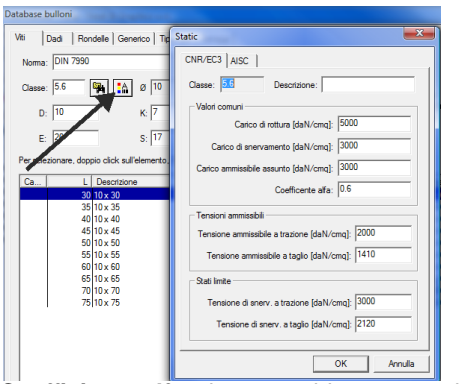

Con il tasto a destra della **Classe** visualizza la finestra di dialogo che permette di inserire o visualizzare separatamente tutti gli elementi relativi al calcolo del bullone. I campi sono: **Classe**: classe associata al bullone: es. 8.8, 5.6 10.9 ecc. . **Descrizione**: breve descrizione del bullone.

#### **CNR/EC3**

**Carico di rottura**: il valore è espresso in daN/cm². **Carico di snervamento**: il valore è espresso in daN/cm². **Carico ammissibile assunto**: il valore è espresso in daN/cm².

**Coefficiente alfa**: viene considerato quando si eseguono le verifiche dei giunti con bulloni resistenti per attrito. **Tensione ammissibile a trazione**: il valore è espresso in daN/cm². **Tensione ammissibile a taglio**: il valore è espresso in daN/cm². **Tensione di snervamento a trazione**: il valore è espresso in daN/cm².

**Tensione di snervamento a taglio**: il valore è espresso in daN/cm².

**AISC**

**Diametro massimo**

**Tensione ammissibile**: il valore è espresso in daN/cm².

**Tensione ammissibile taglio gambo**: il valore è espresso in daN/cm².

**Tensione ammissibile taglio filetto**: il valore è espresso in daN/cm².

**Tensione di attrito**: il valore è espresso in daN/cm².

**Nota**: Questi valori sono utilizzati solo nel modulo **TecnoMETAL BIM Structural Analysis**.

#### **8.2.2.3 Dadi**

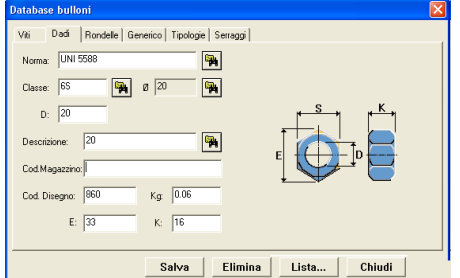

Questa schermata per l'inserimento dei dati permette di inserire i dati con le caratteristiche geometriche per la rappresentazione grafica.

Si inserisce per primo la Norma del dado ed in seguito la Classe quindi si seleziona il diametro nominale di TecnoMETAL BIM,

agendo sul tasto visualizza la lista dei diametri nominali. Si inseriscono poi le dimensioni reali del dado D, E, K e S, corrispondenti alla figura.

La "Descrizione" che si desidera sia indicata nel disegno.

Il peso unitario di un pezzo in Kg.

I codici di magazzino e disegno (non sono obbligatori), la loro funzione è quella descritta per la vite.

#### **8.2.2.4 Rondelle**

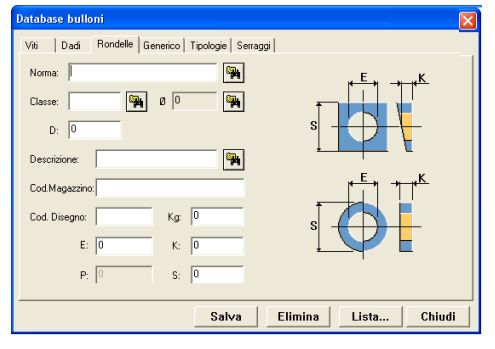

Questa schermata per l'inserimento dei dati permette di inserire le rondelle con le caratteristiche geometriche per la rappresentazione grafica.

Si inserisce per primo la Norma della rondella ed in seguito la Classe quindi si seleziona il diametro nominale di TecnoMETAL

BIM, agendo sul tasto visualizza la lista dei diametri nominali.

Si inseriscono poi le dimensioni reali della rondella S, E, K, corrispondenti alla figura della vite.

La "Descrizione" che si desidera sia indicata nel disegno.

Il peso unitario di un pezzo in Kg.

I codici di magazzino e disegno (non sono obbligatori), la loro funzione è quella descritta per la vite.

#### **8.2.2.5 Generico**

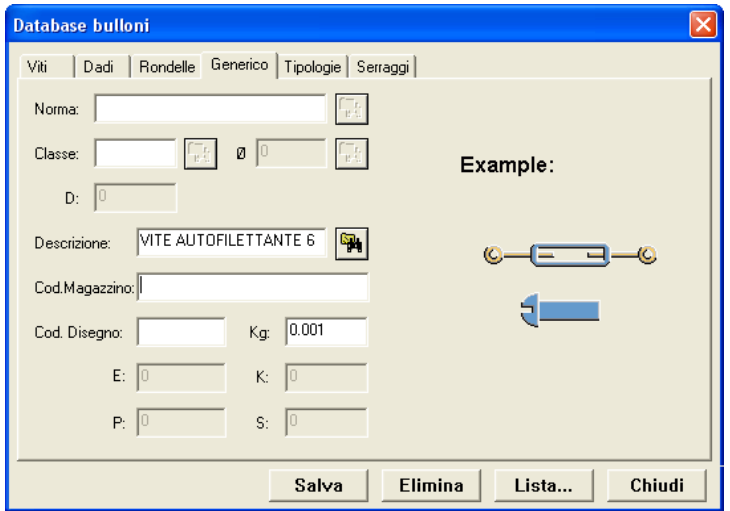

Questa schermata per l'inserimento dei dati permette di inserire gli elementi generici, ossia quegli elementi che si desidera siano posti nelle liste della bulloneria.

La Norma e la Classe non sono<br>obbligatorie, si deve inserire la obbligatorie, si deve descrizione ed i codici di magazzino e disegno (non sono obbligatori), la loro funzione è quella descritta per la vite.

#### **8.2.2.6 Tipologie**

La tipologia, è la composizione del bullone, infatti possiamo avere bulloni della stessa normativa ma diversi.

Esempi di tipologie:

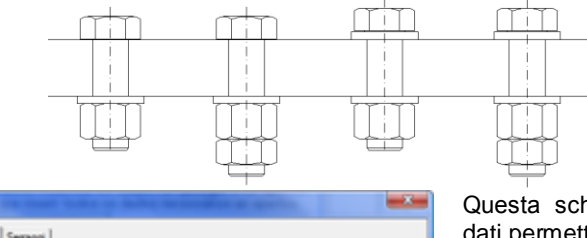

**Database bulloni** Dad | Rondelle | Generico Tipologie | Semaggi | W  $\mathbf{R}$ Tipologia: Copia tipologia Classe 1: DIN 7990  $5.6$ ħ  $\mathbf{z}$  $\bullet$   $\times$ ۹ x 4 DIN 7989  $\overline{\mathbf{a}}$   $\overline{\mathbf{x}}$ 5: DIN 555 40  $\overline{\mathbf{B}}$   $\times$  $\sim$   $\times$ Salva Elimina Lista.. Chiudi Questa schermata per l'inserimento dei dati permette di definire le tipologie. Inserire la sigla della tipologia A, B. C, C1, ecc. questa sigla sarà quella richiesta nel

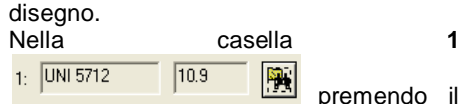

tasto a destra, apre la lista delle viti precedentemente inserite, selezionare con un doppio clic con il tasto sinistro del mouse su un qualsiasi elemento vite della norma e classe desiderata.

Successivamente ripetere l'operazione nelle altre caselle 2, 3, 4, 5, 6 che si riferiscono alla numerazione dell'immagine del bullone a destra, selezionare solo quelle richieste sempre selezionandole dalla lista attivabile tramite il tasto

 $\mathbf{F}_\mathrm{c}$ a destra, il tasto  $\lfloor \times \rfloor$ serve per cancellare la scelta fatta precedentemente.

Il tasto **Copia tipologia** serve per fare una copia di una tipologia esistente, questa procedura farà una copia della tipologia e dei relativi serraggi, molto utile per creare nuove tipologie, dopo aver creato la nuova tipologia, è possibile modificare i dati nella tipologia e nei serraggi necessari senza dover inserire tutti i dati necessari ai serraggi.

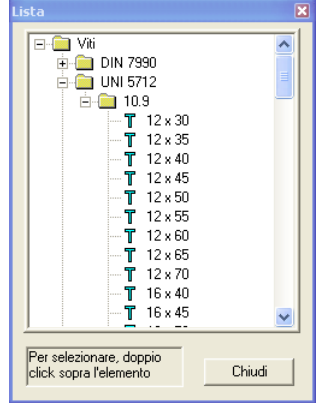

**Nota**: Per il solo disegno non serve compilare queste ulteriori schermate.

#### **8.2.2.7 Serraggi**

Questa schermata per l'inserimento dei dati permette di definire i serraggi di ogni tipologia, i serraggi sono gli spessori minimo e massimo dove è possibile utilizzare il bullone con la lunghezza della vite inserita.

Si seleziona per primo la tipologia (precedentemente creata)

÷. scegliendola dalla lista che appare premendo il tasto a destra , poi si seleziona il diametro nominale nella casella

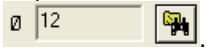

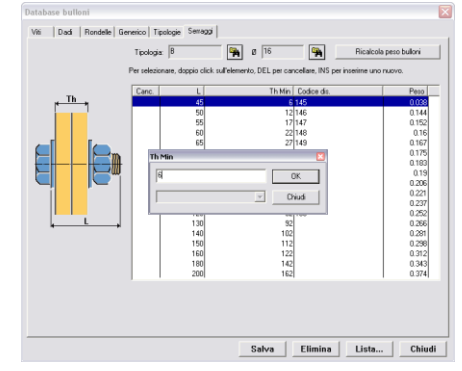

Terminata la scelta della tipologia e diametro nominale, con il mouse si seleziona la lista sottostante, premendo da tastiera il tasto "Ins" sarà creata una riga vuota.

Con un doppio clic del tasto sinistro del mouse, nel campo L è visualizzata la schermata per la scelta della lunghezza della vite (precedentemente inserita della norma e classe relativa alla tipologia scelta).

Sempre con un doppio clic del tasto sinistro del mouse, inserire nel campo "Th.min" (spessore minimo da stringere per la lunghezza della vite selezionata) lo spessore massimo di serraggio viene definito dal valore minimo (Th.min.) della vite successiva, nel caso dell'ultima riga della tabella il serraggio viene calcolato in automatico come differenza dal penultimo.

Prima di inserire questi dati è consigliabile crearsi una tabella con i dati da inserire. **Esempio:**

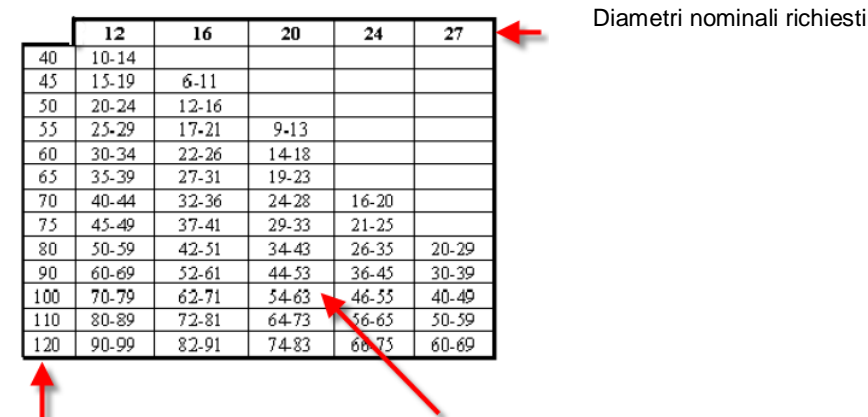

Lunghezza vite Spessori minimo e massimo richiesto

Con un doppio clic, con il puntatore del mouse (tasto sinistro), nel campo "Codice Disegno", è possibile inserire il codice disegno (non è obbligatorio), la sua funzione è quella descritta per la vite.

Il peso del bullone, nell'ultima colonna a destra, è calcolato in automatico sommando i pesi inseriti precedentemente in viti, dadi e rondelle.

Il tasto **chalcolare in control e il peso dei bulloni**, ad esempio se modifichiamo il peso di una vite, dado o rondella, avendo già definito i serraggi, con questa procedura saranno ricalcolati i pesi.

# **8.2.3 Materiali**

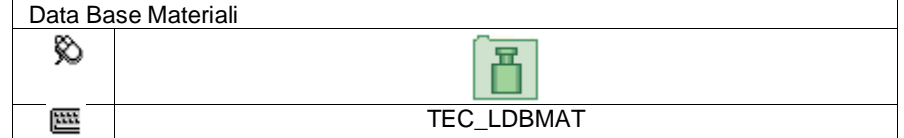

In questo data base è possibile inserire nuovi materiali o modificare quelli esistenti.

48

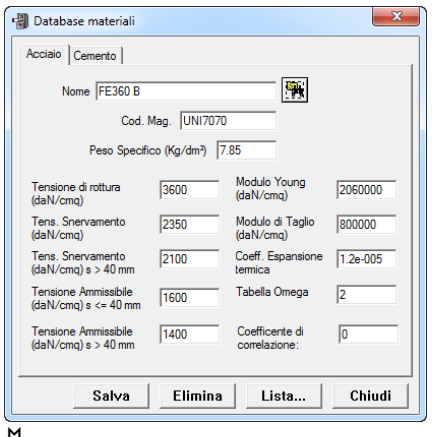

In questa schermata per l'inserimento dei dati per primo si inserisce il "Nome" del materiale da inserire (Es.: Fe360B, A36, S355JR ecc.) La casella "Cod. Mag" serve per inserire un codice di magazzino. Nella casella "Peso Specifico (Kg/dm<sup>3</sup>)" si deve inserire il peso specifico del materiale in Chilogrammi per decimetro cubo.

Ad esempio se inseriamo un materiale di acciaio sarà 7.85 se di alluminio sarà di 2.7 ecc. Il programma, per ottenere il peso dei profili, dividerà il peso nel database dei profili per 7.85 e lo moltiplicherà per il peso specifico del materiale, mentre per le lamiere piane, calcola il volume della lamiera e lo moltiplica per il peso specifico del materiale.

 $\forall$  **Nota**: Per il solo disegno non serve compilare queste ulteriori caselle.

**Tensione di rottura**: tensione di rottura del materiale espressa in daN/cm<sup>2</sup>.

Tensione di snervamento: tensione di snervamento del materiale espressa in daN/cm<sup>2</sup>.

**Tensione ammissibile (s>40mm)**: tensione ammissibile del materiale relativa a sezioni aventi spessori >40 mm espressa in da $N/cm^2$  (solo CNR10011)

Modulo di Joung: modulo di elasticità del materiale espresso in daN/cm<sup>2</sup>.

Modulo di taglio: modulo di taglio espresso in daN/cm<sup>2</sup>.

**Coeff. di espansione termica**: coefficiente di espansione termica del materiale espresso in 1/°C.

**Tabella omega**: vedi la scelta della curva di instabilità nella normativa CNR10011 fatta sul tipo di materiale, e può essere 2, 3, 4 (corrisponde ad II, III, IV).

**Coefficiente di Correlazione:** vedi la definizione in EN 1993-1-8:2005 al paragrafo 4.5.3.2 (6).

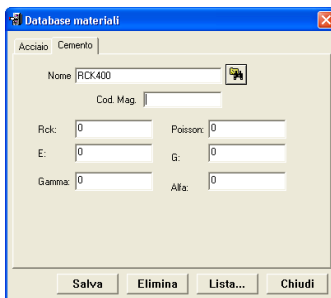

La seconda schermata permette l'inserimento dei dati per il materiale relativo ai cementi armati.

Per primo si inserisce il "Nome" del materiale da inserire (Es.: RCK400 ecc.)

La casella "Cod. Mag" serve per inserire un codice di magazzino. Le caselle inferiori, relative alle Tensioni, moduli, coefficienti ecc. servono per l'inserimento dei valori necessari per la verifica del modulo di calcolo.

#### **8.2.4 Unioni**

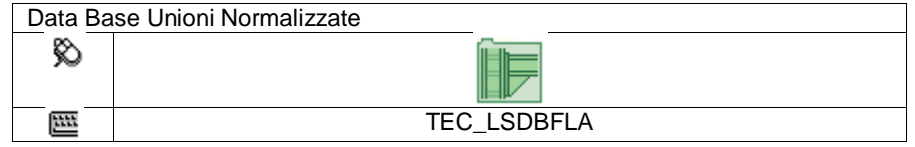

In questo database si possono definire 8 tipologie di unioni "Standard" da utilizzare nel disegno, si possono definire vari tipi per ogni profilo.

**Nota**: Il campo "Tipo" è legato al Profilo 1, si possono quindi avere ad esempio "tipo 1 per profilo X" e "tipo 1 per profilo Y".

**Attenzione**: Nella casella "Note" si deve inserire una breve descrizione dell'attacco, questa descrizione sarà quella visualizzata durante il disegno per la scelta del tipo di attacco.

**Nota**: Per l'inserimento del "Profilo 1", si può digitarlo oppure tramite il tasto **Profili inseriti:** si può

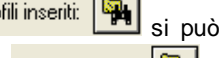

selezionarlo tra quelli già inseriti per eseguire una modifica, oppure tramite il tasto **Profili inseribili** seleziona tra quelli inseriti nel database profili.

Nella lista <sup>com</sup> 16 con il tasto a destra si seleziona il diametro nominale del bullone.

**Nota**: Se nella figura, la lettera è seguita dal simbolo (,\*), significa che si possono inserire valori multipli (vedere capitolo "Azioni comuni nei database").

#### **Tipo Coprigiunto**

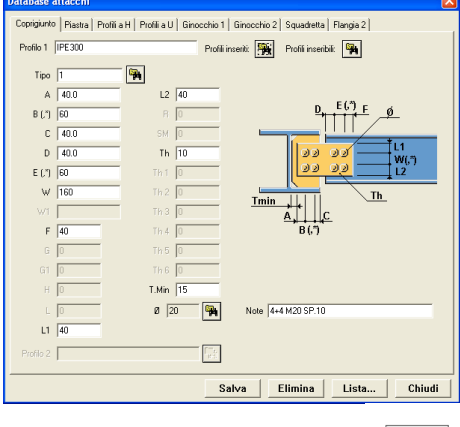

In questa tipologia è possibile inserire gli attacchi per i profili UPN, UAP, H, Elettrosaldati U e C pressopiegati. Si inserisce per primo il nome del profilo della trave. Nella casella "Tipo" digitarne il nome, valore alfanumerico

٠. (massimo 6 caratteri) o selezionarlo tramite il tasto a destra tra quelli inseriti per eventuali modifiche.

Si devono quindi compilare le caselle attive, le dimensioni sono riferite alla figura a destra.

Il valore "**Tmin**" serve per controllare la minima distanza tra il coprigiunto e l'anima della trave, se non è rispettato sarà allungata la piastra (fig. 1), se è maggiore sarà ignorato (fig. 2).

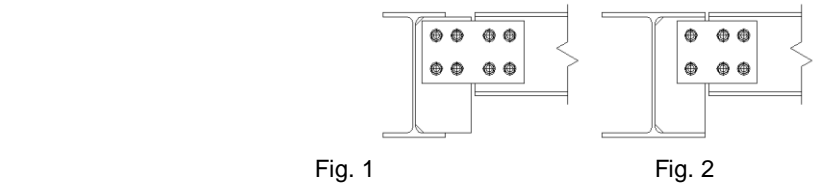

#### **Tipo Piastra**

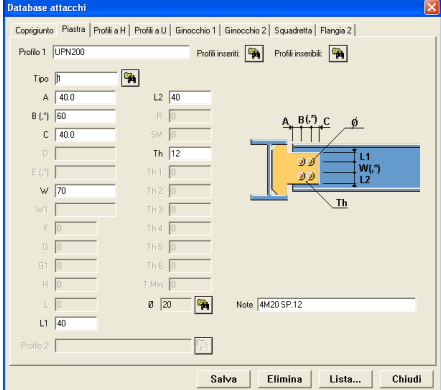

In questa tipologia è possibile inserire gli attacchi per i profili UPN, UAP, H, Elettrosaldati U e C pressopiegati.

Si inserisce per primo il nome del profilo della trave.

Nella casella "Tipo" digitarne il nome, valore alfanumerico ٩.

(massimo 6 caratteri) o selezionarlo tramite il tasto a destra tra quelli inseriti per eventuali modifiche.

Si devono quindi compilare le caselle attive, le dimensioni sono riferite alla figura a destra.

#### **Tipo Profili a H**

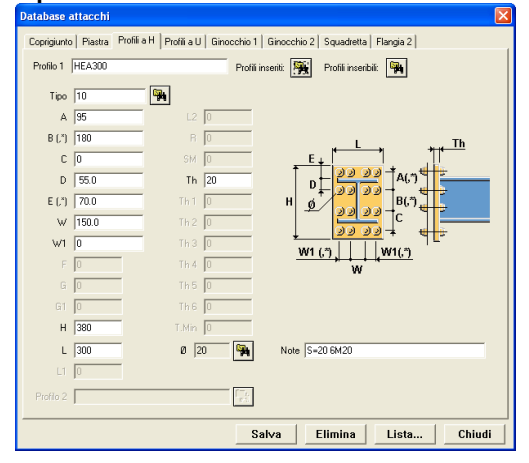

In questa tipologia è possibile inserire gli attacchi per i profili H, INP ed Elettrosaldati.

Si inserisce per primo il nome del profilo della trave.

Nella casella "Tipo" digitarne il nome, valore alfanumerico (massimo 6 caratteri) o selezionarlo tramite il tasto a

destra tra quelli inseriti per eventuali modifiche.

Si devono quindi compilare le caselle attive, le dimensioni sono riferite alla figura a destra.

La dimensione "E" può essere negativa e le dimensioni A, B, C e W1 possono essere con valore 0.

**Esempi:**

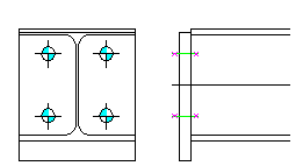

 $E =$  negativo  $C = 0$  W1 = 0  $C = 0$ 

**Tipo Profili a U**

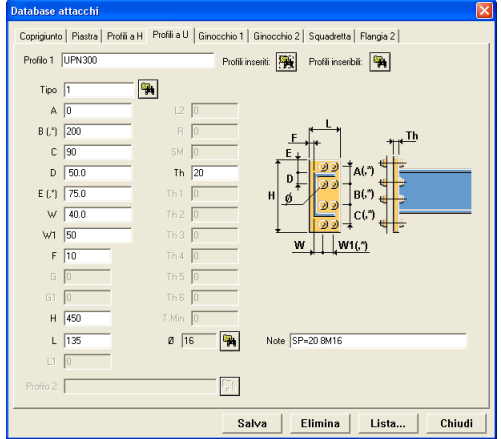

#### **Tipo Ginocchio 1**

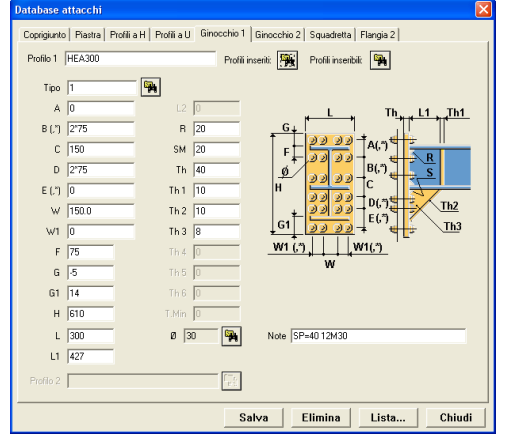

**Esempi:**

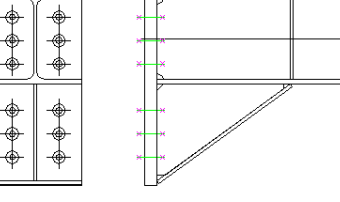

 $TH1 = 8$  TH2 = 8 TH3 = 10 TH1 = 0 TH2 = 0 TH3 = 10

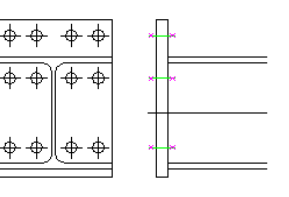

In questa tipologia è possibile inserire gli attacchi per i profili UNP, UAP, C ed U pressopiegati.

Si inserisce per primo il nome del profilo della trave.

Nella casella "Tipo" digitarne il nome, valore alfanumerico (massimo 6 caratteri) o selezionarlo tramite il tasto a destra

tra quelli inseriti per eventuali modifiche.<br>The conclusion in the left of the left in the left in the left in the left in the left in the left in the left

Si devono quindi compilare le caselle attive, le dimensioni sono riferite alla figura a destra.

La dimensione "E" può essere negativa e le dimensioni A, B, C e W1 possono essere con valore 0.

In questa tipologia è possibile inserire gli attacchi per i profili H, INP ed Elettrosaldati.

Si inserisce per primo il nome del profilo della trave.

Nella casella "Tipo" digitarne il nome, valore alfanumerico (massimo 6 caratteri) o selezionarlo tramite il tasto a destra

tra quelli inseriti per eventuali modifiche.

Si devono quindi compilare le caselle attive, le dimensioni sono riferite alla figura a destra.

La dimensione "E" può essere negativa e le dimensioni A, B, C, D, E e W1 possono essere con valore 0. Se si definiscono uno o più valori di TH1, TH2, TH3 a 0 significa che non esistono.

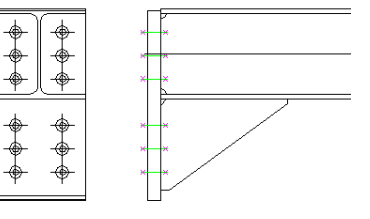

**Tipo Ginocchio 2**

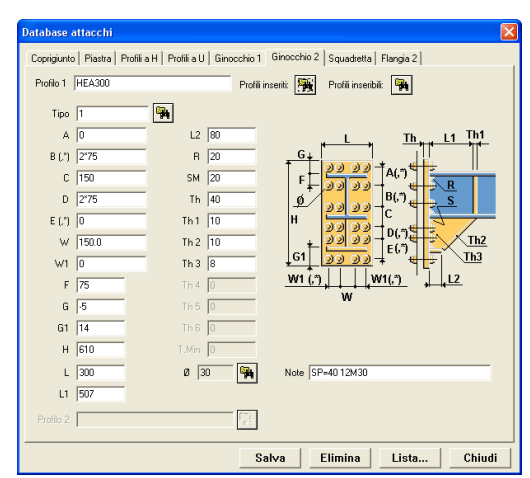

#### In questa tipologia è possibile inserire gli attacchi per i profili H, INP ed Elettrosaldati.

Si inserisce per primo il nome del profilo della trave.

Nella casella "Tipo" digitarne il nome, valore alfanumerico (massimo 6 caratteri) o selezionarlo tramite il tasto a destra

tra quelli inseriti per eventuali modifiche.

Si devono quindi compilare le caselle attive, le dimensioni sono riferite alla figura a destra.

La dimensione "E" può essere negativa e le dimensioni A, B, C, D, E e W1 possono essere con valore 0.

Se si definiscono uno o più valori di TH1, TH2, TH3 a 0 significa che non esistono.

#### **Tipo Squadretta**

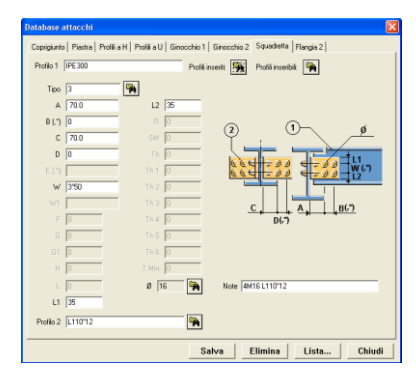

In questa tipologia è possibile inserire gli attacchi per i profili H, INP, Elettrosaldati, UNP, UAP, C ed U pressopiegati.

Si inserisce per primo il nome del profilo della trave.

Nella casella "Tipo" digitarne il nome, valore alfanumerico (massimo 6

caratteri) o selezionarlo tramite il tasto a destra tra quelli inseriti per eventuali modifiche.

Si devono quindi compilare le caselle attive, le dimensioni sono riferite alla figura a destra.

La dimensione "E" può essere negativa e le dimensioni A, B, C, D, e W possono essere con valore 0.

Se si definisce ad esempio la dimensione A e B = a 0 significa che le squadrette sono saldate alla trave.

#### **Tipo Flangia 2**

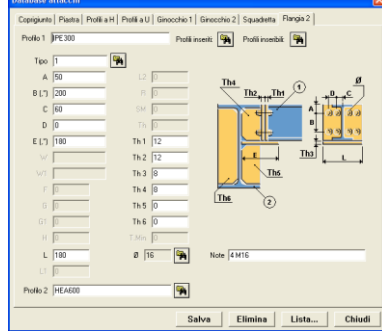

In questa tipologia è possibile inserire gli attacchi per i profili H, INP, Elettrosaldati, UNP e UAP.

Si inserisce per primo il nome del profilo della trave.

Nella casella "Tipo" digitarne il nome, valore alfanumerico (massimo 6

caratteri) o selezionarlo tramite il tasto a destra tra quelli inseriti per eventuali modifiche.

Si devono quindi compilare le caselle attive, le dimensioni sono riferite alla figura a destra.

Se si definiscono uno o più valori di TH5, TH6 a 0 significa che non esistono.

Nella casella **Profilo 2** si inserisce il nome della trave 2 o tramite il tasto a destra **limina di superiore della** presenti nel database.

# **8.2.5 Piastre di base**

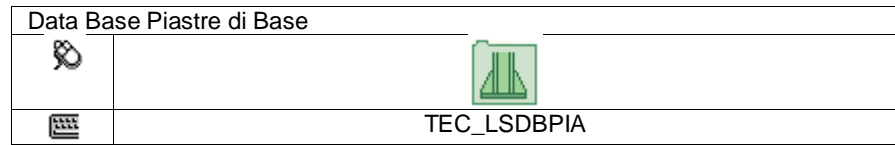

In questo database si possono definire 5 tipologie di piastre di base per colonne "Standard" da utilizzare nel disegno, si possono definire vari tipi per ogni profilo.

Il campo "Tipo" è legato al Profilo 1, si possono quindi avere ad esempio "tipo 1 per profilo X" e "tipo 1 per profilo Y".

**Attenzione**: Nella casella "Note" si deve inserire una breve descrizione della piastra di base, questa descrizione sarà quella visualizzata durante il disegno per la scelta del tipo di piastra.

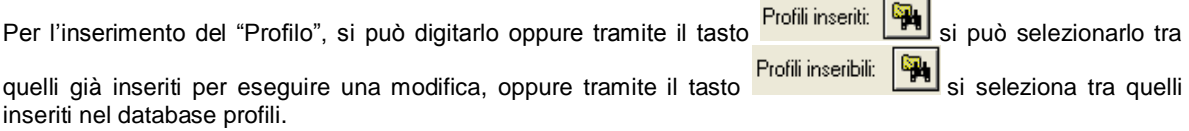

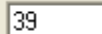

Ø

Nella casella si inserisce il diametro dei fori.

Se la lettera è seguita dal simbolo (,\*), significa che si possono inserire valori multipli (vedere capitolo "Azioni comuni nei database").

#### **Tipo Profilo a H**

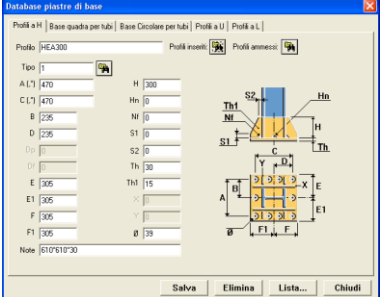

In questa tipologia è possibile inserire le piastre di base per i profili H,INP, e Elettrosaldati.

Si inserisce per primo il nome del profilo della colonna.

Nella casella "Tipo" digitarne il nome, valore alfanumerico (massimo 6

caratteri) o selezionarlo tramite il tasto a destra tra quelli inseriti per eventuali modifiche.

Si devono quindi compilare le caselle attive, le dimensioni sono riferite alla figura a destra.

Se si definisce il valore di TH1 a 0 significa che le nervature non esistono.

Nelle dimensioni A e C si possono inserire valori multipli (vedere capitolo "Azioni comuni nei database").

**Esempi:**

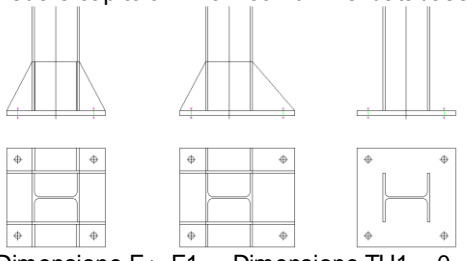

Dimensione  $F > F1$  Dimensione TH1 = 0

#### **Tipo Base quadra per tubi**

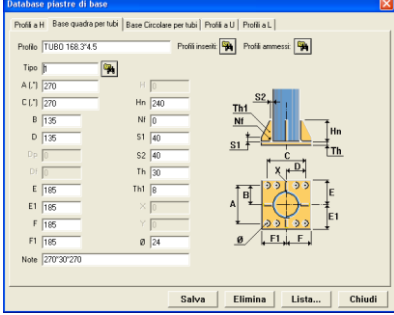

In questa tipologia è possibile inserire le piastre di base per i profili tubolari sia tondi che quadri.

Si inserisce per primo il nome del profilo della colonna.

Nella casella "Tipo" digitarne il nome, valore alfanumerico (massimo 6

caratteri) o selezionarlo tramite il tasto a destra **transformato inseriti** tra quelli inseriti per eventuali modifiche.

Si devono quindi compilare le caselle attive, le dimensioni sono riferite alla figura a destra.

Se si definisce il valore di TH1 a 0 significa che le nervature non esistono.

Nelle dimensioni A e C si possono inserire valori multipli (vedere capitolo "Azioni comuni nei database"). **Tipo Base circolare per tubi**

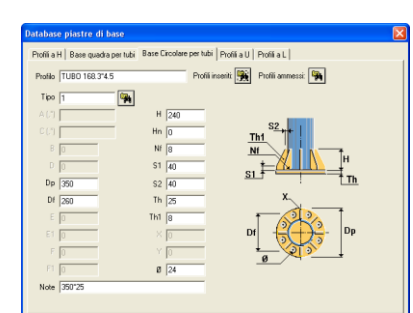

#### **Tipo Profili a U**

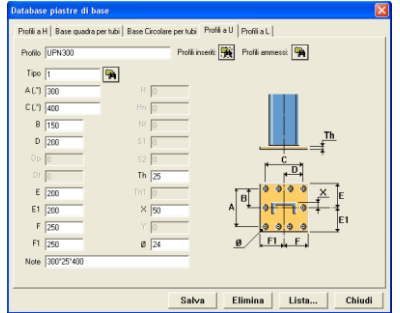

#### **Tipo Profili a L**

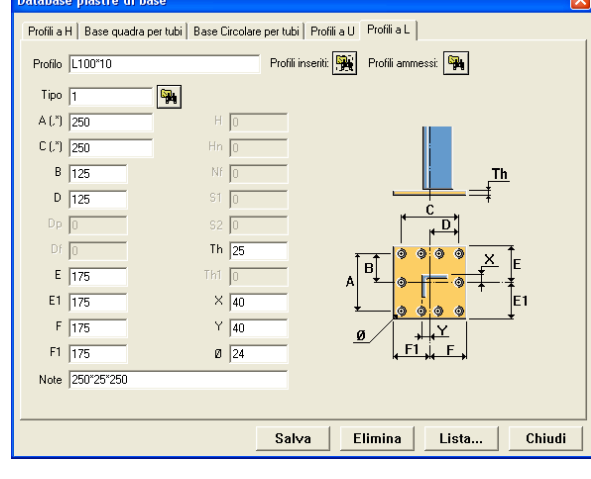

Elimina | Lista... | Chiudi

In questa tipologia è possibile inserire le piastre di base per i profili tubolari tondi. Si inserisce per primo il nome del profilo della colonna. Nella casella "Tipo" digitarne il nome, valore alfanumerico (massimo 6

caratteri) o selezionarlo tramite il tasto a destra tra quelli inseriti per eventuali modifiche. Si devono quindi compilare le caselle attive, le dimensioni sono riferite alla figura a destra.

Se si definisce il valore di TH1 a 0 significa che le nervature non esistono. Nella casella Nf si devono inserire la quantità di fori, le nervature saranno poste in mezzeria tra i fori.

In questa tipologia è possibile inserire le piastre di base per i profili UNP, UAP, C ed U pressopiegati. Si inserisce per primo il nome del profilo della colonna. Nella casella "Tipo" digitarne il nome, valore alfanumerico

(massimo 6 caratteri) o selezionarlo tramite il tasto a destra l quelli inseriti per eventuali modifiche. Si devono quindi compilare le caselle attive, le dimensioni sono riferite alla figura a destra.

Nelle dimensioni A e C si possono inserire valori multipli (vedere capitolo "Azioni comuni nei database").

> In questa tipologia è possibile inserire le piastre di base per i profili L sia laminati che pressopiegati. Si inserisce per primo il nome del profilo della colonna. Nella casella "Tipo" digitarne il nome, valore alfanumerico (massimo 6 caratteri) o selezionarlo

> tramite il tasto a destra tra quelli inseriti per eventuali modifiche.

> Si devono quindi compilare le caselle attive, le dimensioni sono riferite alla figura a destra.

> Nelle dimensioni A e C si possono inserire valori multipli (vedere capitolo "Azioni comuni nei database").

#### **8.2.6 Giunti**

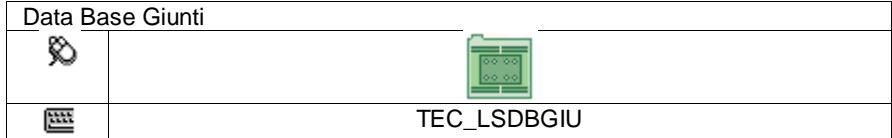

In questo database si possono definire 5 tipologie di Giunti "Standard" da utilizzare nel disegno, si possono definire vari tipi per ogni profilo.

Il campo "Tipo" è legato al Profilo 1, si possono quindi avere ad esempio "tipo 1 per profilo X" e "tipo 1 per profilo Y".

**Attenzione**: Nella casella "Note" si deve inserire una breve descrizione del giunto, questa descrizione sarà quella visualizzata durante il disegno per la scelta del tipo di giunto.

Per l'inserimento del "Profilo", si può digitarlo oppure tramite il tasto **Profili inseriti:** si può selezionarlo tra

quelli già inseriti per eseguire una modifica, oppure tramite il tasto **Profili inseribili:** si seleziona tra quelli inseriti nel database profili.

Nelle caselle **0 16 TH** tramite il tasto a destra si seleziona il diametro nominale dei bulloni.

**Nota**: Se la lettera è seguita dal simbolo (,\*), significa che si possono inserire valori multipli (vedere capitolo "Azioni comuni nei database").

#### **Tipo H**

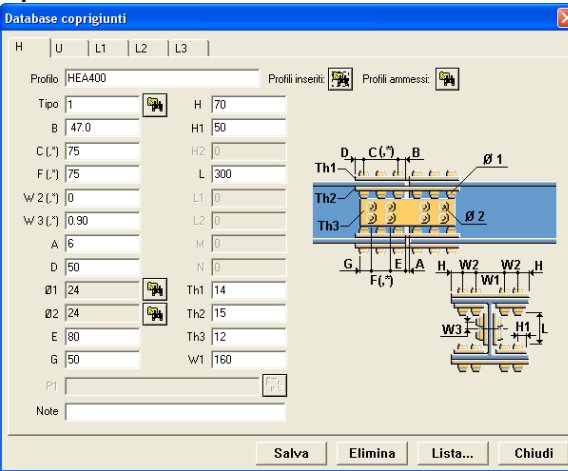

**Tipo U**

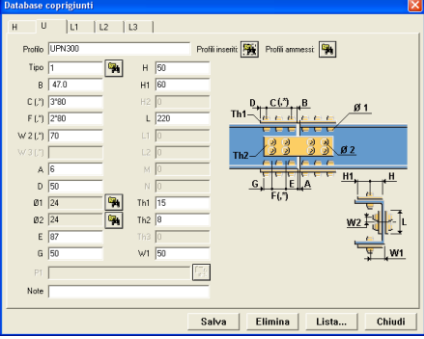

In questa tipologia è possibile inserire i giunti per i profili H, INP ed Elettrosaldati.

Si inserisce per primo il nome del profilo della trave.

Nella casella "Tipo" digitarne il nome, valore alfanumerico (massimo 6 caratteri) o selezionarlo

tramite il tasto a destra tra quelli inseriti per eventuali modifiche.

Si devono quindi compilare le caselle attive, le dimensioni sono riferite alla figura a destra. La dimensione W2 può essere con valore 0. Se si definisce la dimensione di TH2 a 0 significa che le piastre interne non esistono.

In questa tipologia è possibile inserire i giunti per i profili UNP, UAP, C ed U pressopiegati.

Si inserisce per primo il nome del profilo della trave.

Nella casella "Tipo" digitarne il nome, valore alfanumerico (massimo

6 caratteri) o selezionarlo tramite il tasto a destra **tra di** tra quelli inseriti per eventuali modifiche.

Si devono quindi compilare le caselle attive, le dimensioni sono riferite alla figura a destra.

#### **Tipo L1**

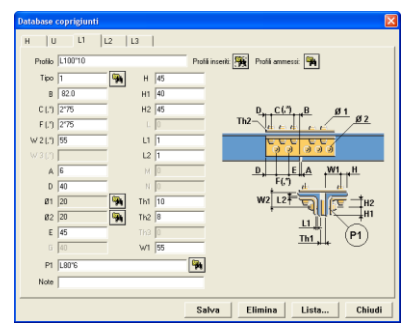

In questa tipologia è possibile inserire i giunti per i profili L sia laminati che pressopiegati.

Si inserisce per primo il nome del profilo della trave.

Nella casella "Tipo" digitarne il nome, valore alfanumerico (massimo 6

caratteri) o selezionarlo tramite il tasto a destra **transformato di controllare di un controllo di controllar** per eventuali modifiche.

Si devono quindi compilare le caselle attive, le dimensioni sono riferite alla figura a destra.

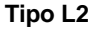

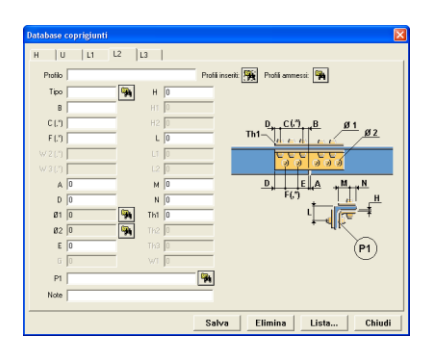

In questa tipologia è possibile inserire i giunti per i profili L sia laminati che pressopiegati.

Si inserisce per primo il nome del profilo della trave.

Nella casella "Tipo" digitarne il nome, valore alfanumerico (massimo 6

caratteri) o selezionarlo tramite il tasto a destra tra quelli inseriti per eventuali modifiche.

Si devono quindi compilare le caselle attive, le dimensioni sono riferite alla figura a destra.

#### **Tipo L3**

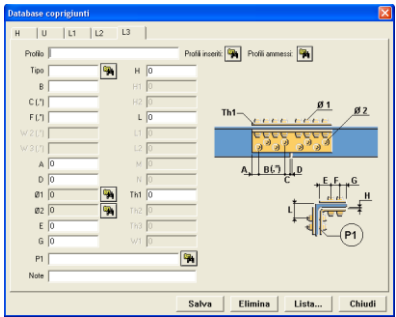

In questa tipologia è possibile inserire i giunti per i profili L sia laminati che pressopiegati.

Si inserisce per primo il nome del profilo della trave.

Nella casella "Tipo" digitarne il nome, valore alfanumerico (massimo 6

caratteri) o selezionarlo tramite il tasto a destra tra quelli inseriti per eventuali modifiche.

Si devono quindi compilare le caselle attive, le dimensioni sono riferite alla figura a destra.

# **8.2.7 Arcarecci**

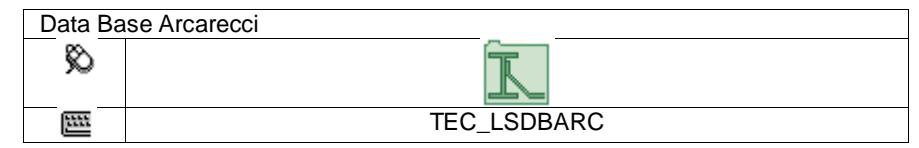

In questo database è possibile inserire l'attacco per gli arcarecci secondo quattro tipologie.

**Nota**: Il campo "Tipo" è legato al Profilo 1, si possono quindi avere ad esempio "tipo 1 per profilo X" e "tipo 1 per profilo Y".

 **Attenzione**: Nella casella "Note" si deve inserire una breve descrizione dell'attacco arcareccio, questa descrizione sarà quella visualizzata durante il disegno per la scelta del tipo di attacco. **Tipo C**

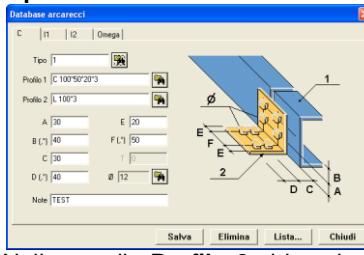

Tipologia "C", in questa è possibile inserire gli attacchi per i profili UPN, UAP, U e C pressopiegati.

Si compila per primo il campo **Tipo,** può essere un nome fino a 10 caratteri.

Nella casella **Profilo 1** si inserisce il nome del profilo dell'arcareccio o

tramite il tasto a destra  $\begin{bmatrix} \cdots \\ \cdots \end{bmatrix}$  lo si seleziona tra quelli presenti nel database dei profili.

Nella casella **Profilo 2** si inserisce il nome del profilo della squadretta di sostegno o tramite il tasto a destra

lo si seleziona tra quelli presenti nel database, deve essere un profilo tipo L (laminato o pressopiegato). Successivamente si devono compilare i campi restanti facendo riferimento alla figura a lato.

Se si inserisce 0 nelle caselle A B C D, non saranno inseriti i bulloni e nelle caselle B F e D si possono inserire valori multipli (vedere capitolo "Azioni comuni nei database").

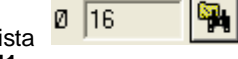

Nella lista  $\boxed{0}$  16 **Con** il tasto a destra si seleziona il diametro nominale del bullone.

**Tipo H1**

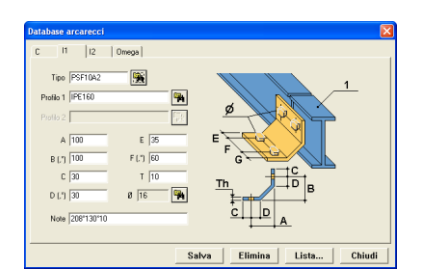

Tipologia "H1", in questa è possibile inserire gli attacchi per i profili H, INP, Z, Z1 ed elettrosaldati. Si compila per primo il campo **Tipo,** può essere un nome fino a 10

caratteri. Nella casella **Profilo 1** si inserisce il nome del profilo dell'arcareccio o

tramite il tasto a destra **l'anti** lo si seleziona tra quelli presenti nel database dei profili.

Successivamente si devono compilare i campi restanti facendo riferimento alla figura a lato.

Se si inserisce 0 nelle caselle A B, non saranno inseriti i bulloni e nelle caselle B e F si possono inserire valori multipli (vedere capitolo "Azioni comuni nei database").

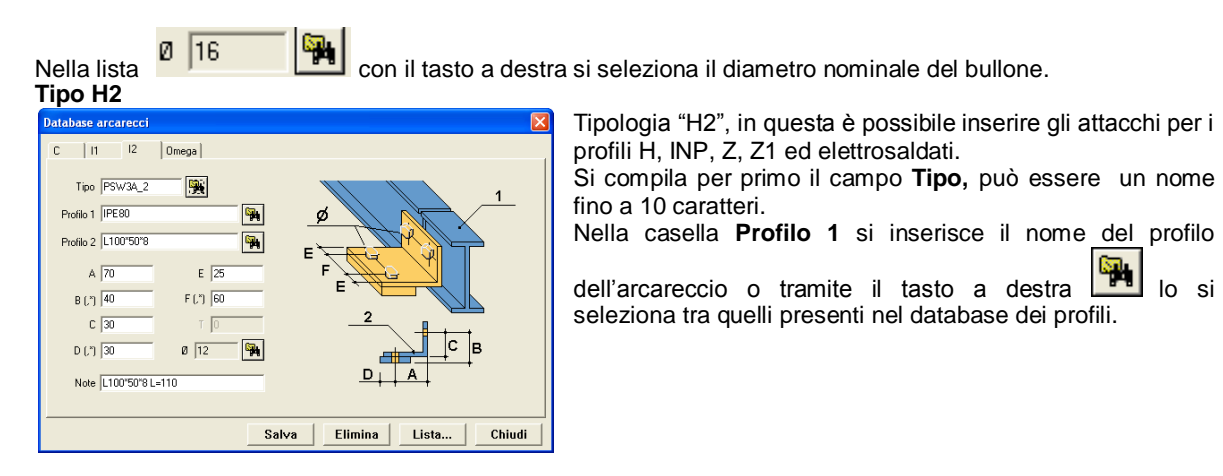

Nella casella **Profilo 2** si inserisce il nome del profilo della squadretta di sostegno o tramite il tasto a destra ٩,

lo si seleziona tra quelli presenti nel database, deve essere un profilo tipo L (laminato o pressopiegato). Successivamente si devono compilare i campi restanti facendo riferimento alla figura a lato. Nelle caselle B F e D si possono inserire valori multipli (vedere capitolo "Azioni comuni nei database").

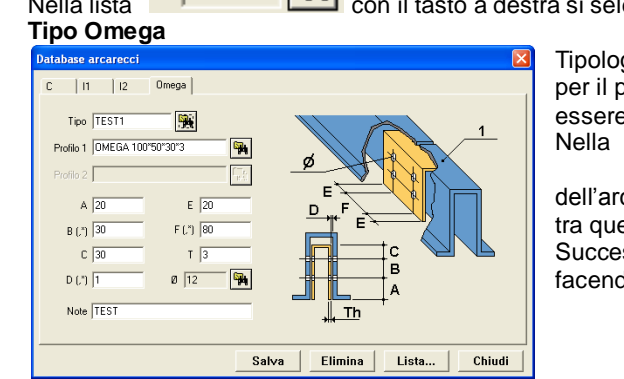

Nella lista <sup>0</sup> 16 **PM** con il tasto a destra si seleziona il diametro nominale del bullone.

Tipologia "Omega", in questa è possibile inserire gli attacchi per il profilo Omega. Si compila per primo il campo **Tipo,** può essere un nome fino a 10 caratteri.

Nella casella **Profilo 1** si inserisce il nome del profilo

dell'arcareccio o tramite il tasto a destra lo si seleziona tra quelli presenti nel database dei profili.

Successivamente si devono compilare i campi restanti facendo riferimento alla figura a lato.

Se si inserisce 0 nelle caselle A B, non saranno inseriti i bulloni e nelle caselle B e F si possono inserire valori multipli (vedere capitolo "Azioni comuni nei database").

Nella lista  $\boxed{0}$  16 **Con** il tasto a destra si seleziona il diametro nominale del bullone.

# **8.2.8 Gradini**

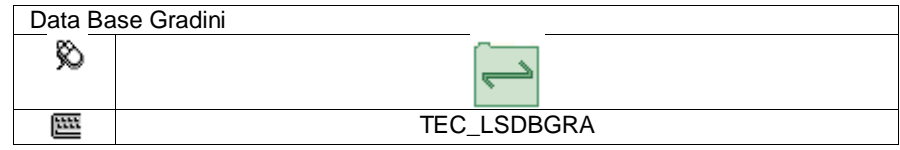

In questo database si possono definire 5 tipologie di Gradini "Standard" da utilizzare nel disegno delle scale.

**Nota**: Nella casella "Tipo" digitarne il nome, valore alfanumerico (massimo 6 caratteri) o selezionarlo tramite il tasto a destra **tra quelli** inseriti per eventuali modifiche.

 $\mathbb Q$  **Attenzione**: Nella casella "Note" si deve inserire una breve descrizione del gradino, questa descrizione sarà quella visualizzata durante il disegno per la scelta del tipo di gradino.

#### **Lamiera striata saldata**

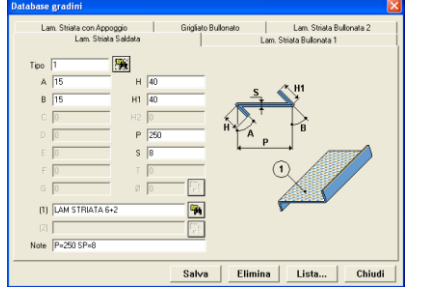

Inserire i valori corrispondenti alle lettere della figura a destra.

Il profilo (1) è un elemento al metro quadrato si può digitarlo o tramite il tasto a destra sceglierlo dalla lista di quelli inseriti nel database profili.

I valori di A e B si devono esprimere in gradi sessagesimali.

#### **Lamiera striata bullonata 1**

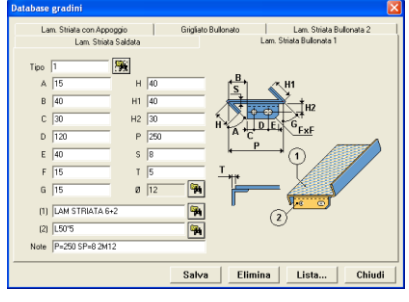

Inserire i valori corrispondenti alle lettere della figura a destra. I valori di A e G si devono esprimere in gradi sessagesimali. Il profilo (1) è un elemento al **metro quadrato** si può digitarlo o tramite il tasto a destra **sulla sceglierlo dalla lista di quelli inseriti nel database** profili. Il profilo (2) può essere un profilo L (laminati o pressopiegati), si può digitarlo o tramite il tasto a destra sceglierlo dalla lista di quelli inseriti nel database profili.

Nella casella <sup>0</sup><sup>16</sup> <sup>16</sup> tramite il tasto a destra si seleziona il diametro nominale dei bulloni.

**V** Nota: La lunghezza dell'asola è considerata due diametri del foro.

#### **Lamiera striata con Appoggio**

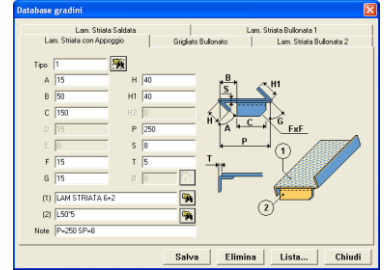

# **Grigliato Bullonato**

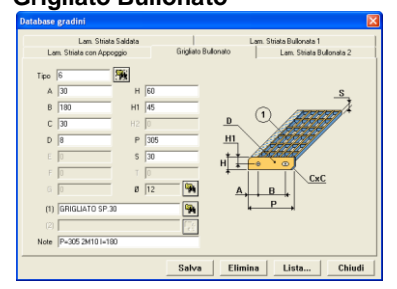

Inserire i valori corrispondenti alle lettere della figura a destra. I valori A e G si devono inserire in gradi sessagesimali. Il profilo (1) è un elemento al **metro quadrato** si può digitarlo o tramite il tasto a destra sceglierlo dalla lista di quelli inseriti nel database profili. Il profilo (2) può essere un profilo L (laminati o pressopiegati), si può digitarlo o tramite il tasto a destra steglierlo dalla lista di quelli inseriti

nel database profili.

Inserire i valori corrispondenti alle lettere della figura a destra.

Il profilo (1) è un elemento al **metro lineare** si può digitarlo o tramite il tasto a destra **tili sceglierlo dalla lista di quelli inseriti nel database profili.** 

Nelle casella <sup>0</sup><sup>16</sup> | **Hell** tramite il tasto a destra si seleziona il diametro nominale dei bulloni.

**Nota**: La lunghezza dell'asola è considerata due diametri del foro.

**Lamiera striata bullonata 2**

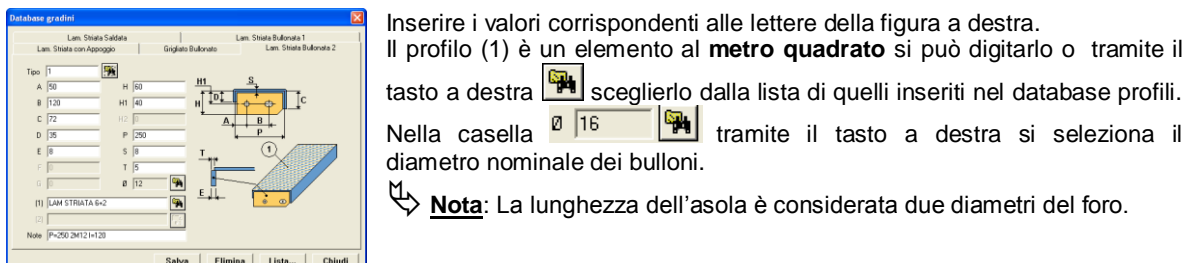

# **8.2.9 Corrimani**

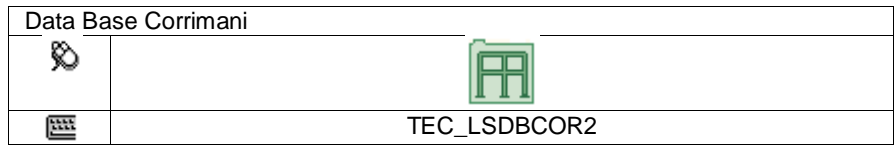

In questo database si possono definire i corrimani "Standard" da utilizzare nel disegno.

Nella casella "Nome" digitarne il nome, valore alfanumerico (massimo 6 caratteri) o selezionarlo tramite il tasto a destra **tra duelli inseriti per eventuali modifiche.** 

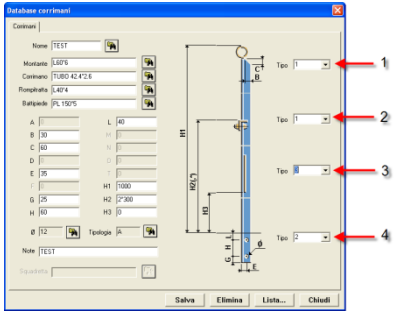

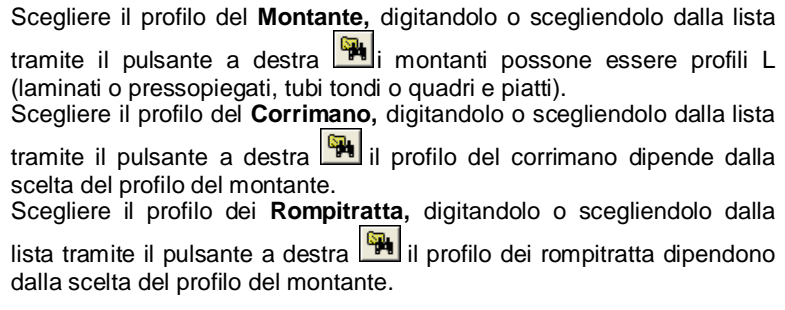

Scegliere il profilo del Battipiede, digitandolo o scegliendolo dalla lista tramite il pulsante a destra **il profilo** del battipiede può essere solo profilo piatto.

Di seguito si devono inserire le dimensioni nelle caselle attive corrispondenti alle lettere nella figura a destra.

**Nota**: La dimensione **H2** è seguita dal simbolo (,\*), significa che si possono inserire valori multipli (vedere capitolo "Azioni comuni nei database").

Attenzione: Nella casella "Note" si deve inserire una breve descrizione del corrimano, questa descrizione sarà quella visualizzata durante il disegno per la scelta del tipo di corrimano.

Nelle caselle di destra (1 2 3 4) si deve definire la posizione e attacco dell'elemento, scegliendo un tipo si modificherà l'immagine permettendo di effettuare la scelta desiderata.

# **8.2.10 Imbottiture**

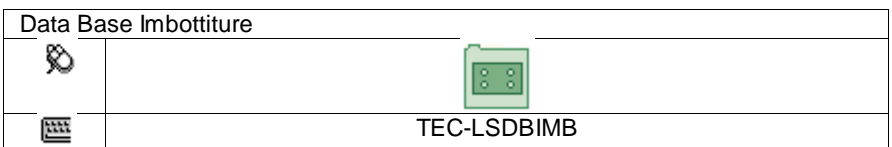

In questo database si possono definire 3 tipologie di Imbottiture "Standard" da utilizzare nel disegno.

**Attenzione**: Nella casella "Note" si deve inserire una breve descrizione dell'imbottitura, questa descrizione sarà quella visualizzata durante il disegno per la scelta del tipo di imbottitura.

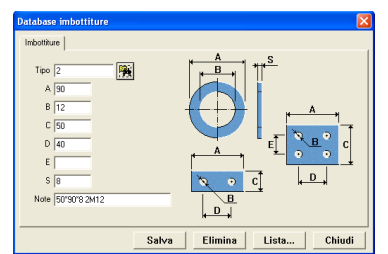

Nella casella "Tipo" digitarne il nome, valore alfanumerico (massimo 6

caratteri) o selezionarlo tramite il tasto a destra **tra quelli inseriti per** eventuali modifiche.

Di seguito si devono inserire le dimensioni nelle caselle attive corrispondenti alle lettere nella figura a destra..

**Nota**: Se le dimensioni C-D-E sono nulle o 0 significa tipo circolare, se solo la dimensione E è nulla o 0 significa che è il tipo rettangolare con 2 fori.

# **8.2.11 Codici Distinta**

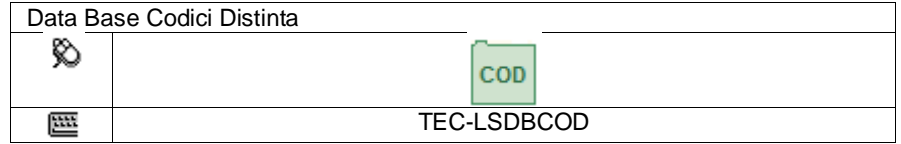

Questo database serve per avere informazioni aggiuntive nelle liste materiali per la gestione delle commesse l'inserimento dei codici avviene nella **marcatura** dei pezzi.

**Nota**: Il loro utilizzo non è obbligatorio. L'utilizzo di questi codici può essere per qualsiasi uso (ad esempio per definire il colore dei pezzi o la precedenza nella costruzione ecc.)

#### **Tipologia Costruttiva**

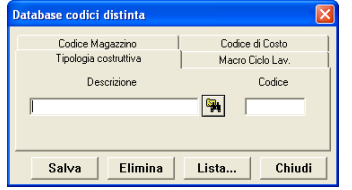

Per tipologia costruttiva si intende la tipologia dei pezzi. Ad esempio potremmo definire varie tipologie di colonne (a stelo unico, tralicciate, ecc.) e per ogni tipologia associare un codice (es.: C1 C2 ecc.).

La distinta potrà fornirci il peso totale per ogni tipologia costruttiva, che dividendo per il tempo di produzione oraria, può fornirci il tempo stimato di esecuzione.

Nella casella "Descrizione" inserire una breve descrizione (max. 30 caratteri) o tramite il tasto a destra sceglierlo dalla lista di quelle inserite per eventuale modifica.

Nella casella "Codice" inserire il codice desiderato (max. 3 caratteri)

#### **Macro Ciclo di Lavorazione**

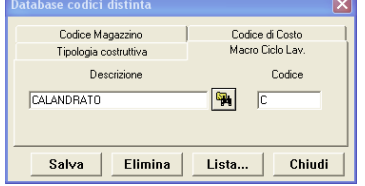

Per macro ciclo di lavorazione si intende tutti i tipi di lavorazione che deve subire la posizione, ad esempio foratura, saldatura, piegatura ecc. Ora per ogni lavorazione associamo un codice (es.: S per saldatura P per piegatura ecc.). La distinta potrà fornirci un elenco delle posizioni diviso per codice.

In questo modo possiamo ad esempio ottenere una lista dei pezzi che devono essere lavorati nel reparto saldatura o piegatura ecc.

Nella casella "Descrizione" inserire una breve descrizione (max. 30 caratteri) o tramite il tasto a destra  $\frac{1}{2}$ sceglierlo dalla lista di quelle inserite per eventuale modifica.

Nella casella "Codice" inserire il codice desiderato (max. 1 carattere).

**\Dota**: Con l'utilizzo del TecnoCAM (che utilizza i files CAM) non necessitano informazioni per le seguenti lavorazioni:

Forature, Piegature, Saldature, Marcature, Aperture ali, Fresature e Filettature.

#### **Codice di Magazzino**

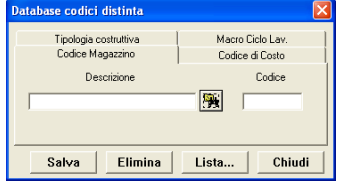

Questo codice serve per associare un codice di magazzino per le piastre, in quanto non essendoci il database come per i profili non sarebbe possibile definirne il codice.

Si ricorda che il codice di magazzino non è obbligatorio inserirlo, questo codice sarà inserito in automatico nelle liste materiali e nel file CAM.

**TecnoMETAL** 

Nella casella "Descrizione" inserire una breve descrizione (max. 30 caratteri) o tramite il tasto a destra sceglierlo dalla lista di quelle inserite per eventuale modifica.

Nella casella "Codice" inserire il codice desiderato (max. 25 caratteri)

#### **Codice di Costo**

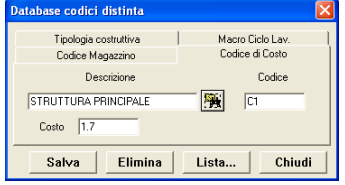

Questo codice può servire per ottenere delle liste divise per codice di costo. Ad esempio supponiamo che la nostra commessa sia venduta con costi diversi relativi a Struttura principale, vie di corsa, scale, passerelle ecc. possiamo stabilire che il codice di costo è A per strutture principali, B per le vie di corsa ecc. La distinta ci fornirà il peso complessivo del codice A , B ecc.

Nella casella "Descrizione" inserire una breve descrizione (max. 30 caratteri) o tramite il tasto a destra sceglierlo dalla lista di quelle inserite per eventuale modifica.

Nella casella "Codice" inserire il codice desiderato (max. 3 caratteri)

Nella casella "Costo" si può inserire il costo al Kg. (non obbligatorio).

# **8.2.12 Trattamenti**

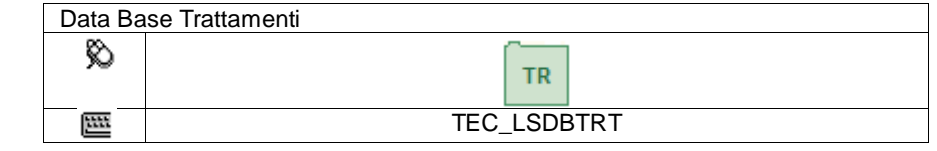

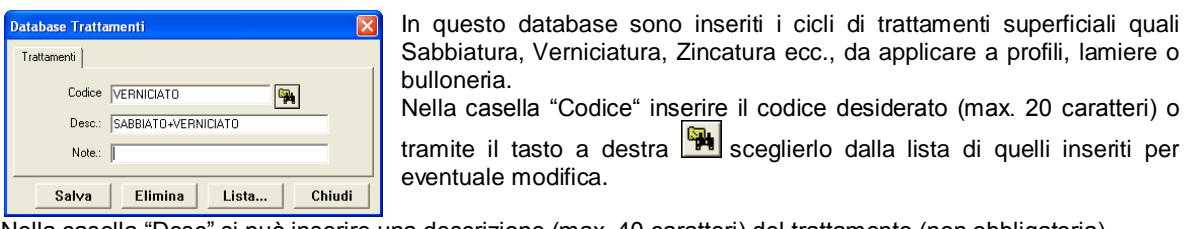

Nella casella "Desc" si può inserire una descrizione (max. 40 caratteri) del trattamento (non obbligatoria). Nella casella "Note" si possono inserire delle note (max. 80 caratteri) particolari del trattamento (non obbligatoria)

# **8.3 Data Base parti standard meccaniche**

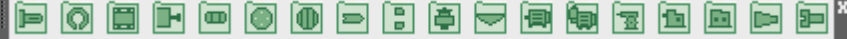

# **8.3.1 Alberi normalizzati**

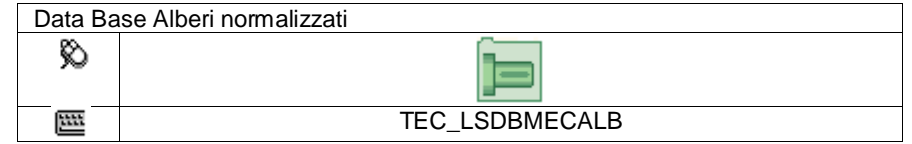

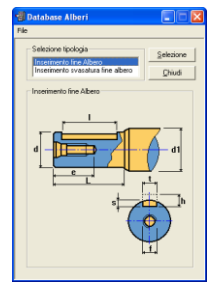

In questo database si possono definire Alberi e alloggiamenti per Alberi normalizzati. Si deve scegliere, selezionandola la tipologia interessata, quindi premere il tasto

"Selezione"

È visualizzata la schermata per l'inserimento dei dati.

Inserire il diametro o selezionarlo tramite il tasto **I** per modificare uno inserito precedentemente.

Inserire i valori corrispondenti alle lettere della figura a destra.

La casella "Cod" serve per inserire il codice dell'elemento (non obbligatorio).

**Inserimento Albero Inserimento Cavo**

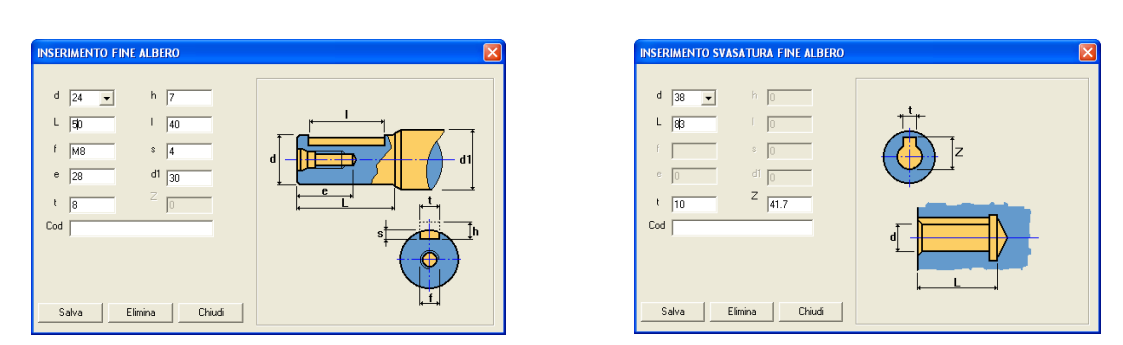

# **8.3.2 Anelli**

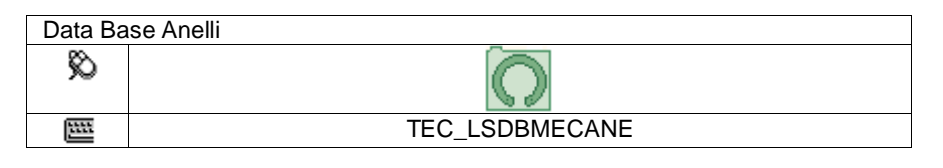

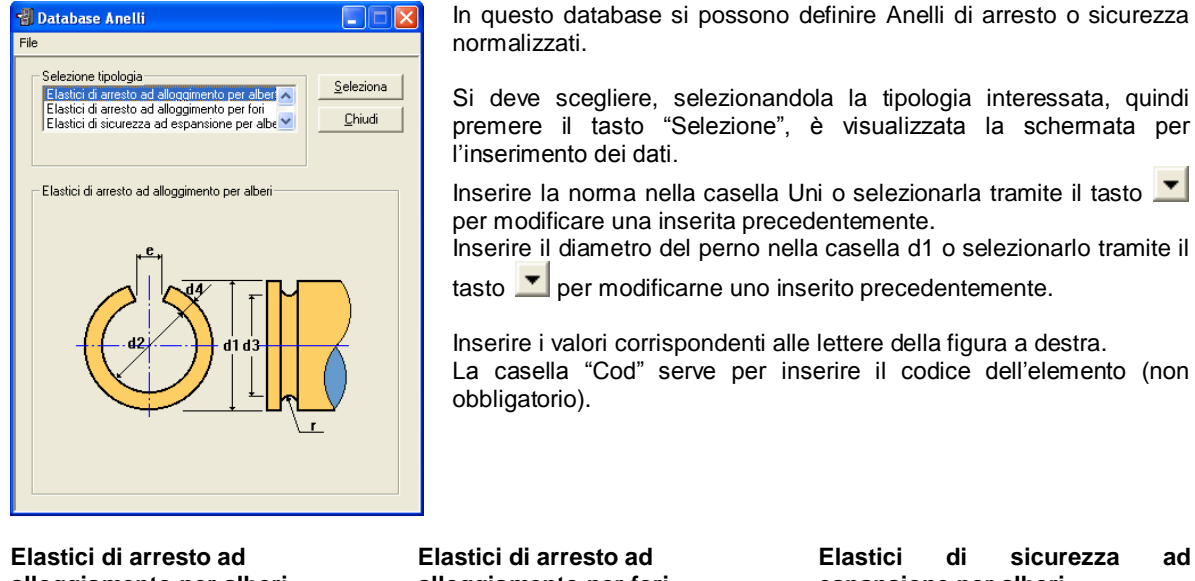

# **alloggiamento per alberi**

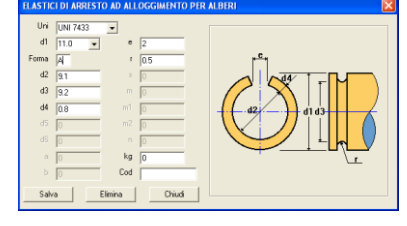

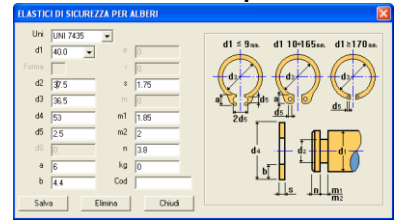

# **alloggiamento per fori**

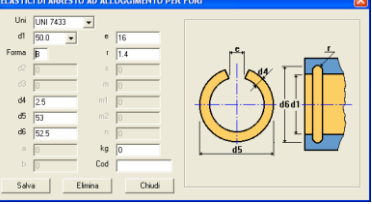

#### **Elastici di sicurezza per alberi Elastici di sicurezza per fori**

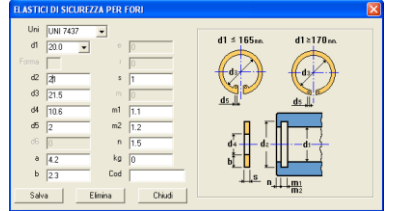

# **espansione per alberi**  $240$  $\overline{\mathbf{v}}$  $\frac{1}{21.68}$ Cod  $\begin{tabular}{|c|c|c|c|c|c|c|c|c|} \hline & Eivina & & Chivá \\ \hline \end{tabular}$

# **8.3.3 Cuscinetti**

Data Base Cuscinetti

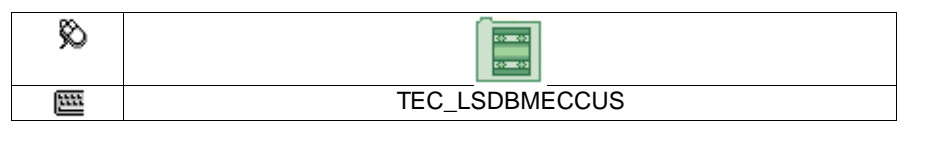

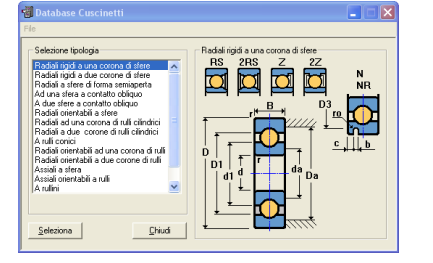

In questo database si possono definire Cuscinetti normalizzati.

Si deve scegliere, selezionandola la tipologia interessata, quindi premere il tasto "Selezione".

È visualizzata la schermata per l'inserimento dei dati.

La casella "Cod" serve per inserire il codice dell'elemento (non obbligatorio).

Nella casella Kg. Inserire il peso in chilogrammi di un pezzo.

Inserire il nome nella casella "Sigla" (max 20 caratteri) o selezionarla tramite il tasto ver modificarne una inserita precedentemente.

Inserire i valori corrispondenti alle lettere della figura a destra.

**Nota**: La casella "Co" serve per inserire il carico statico, la casella "C" il carico dinamico e la casella "V" la velocità massima ammissibile, questi dati non sono obbligatori, servono solo per informazione.

#### **Radiali rigidi ad una corona di sfere**

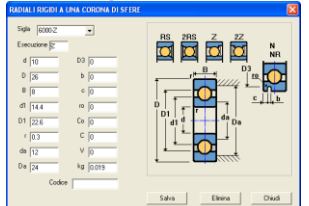

Nella casella "Esecuzione" inserire la tipologia riferita all'immagine RS, 2RS, Z, 2Z, N o NR.

#### **Radiali rigidi a due corone di sfere**

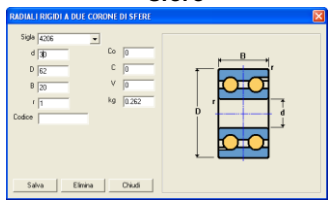

#### **A due sfere a contatto obliquo Radiali orientabili a sfere Radiali ad una corona di rulli**

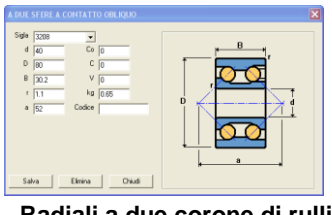

**Radiali a due corone di rulli cilindrici**

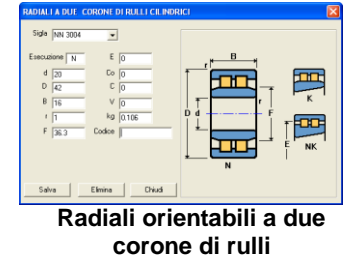

#### **Radiali a sfera di forma semiaperta**

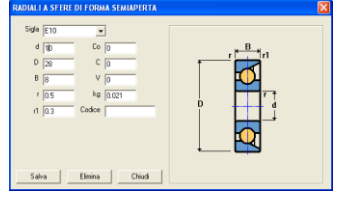

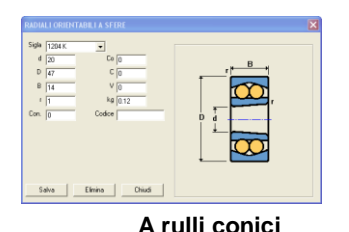

#### **Ad una sfera a contatto obliquo**

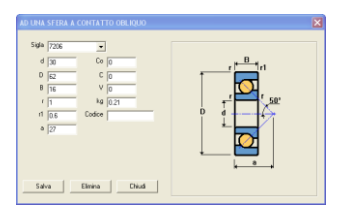

**cilindrici**

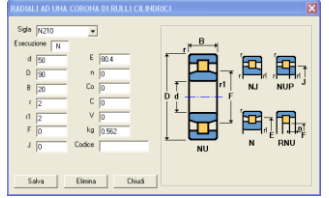

**A rulli conici Radiali orientabili ad una corona di rulli**

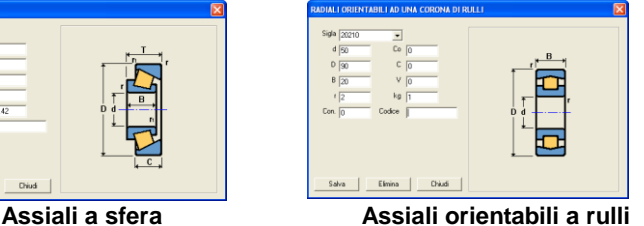

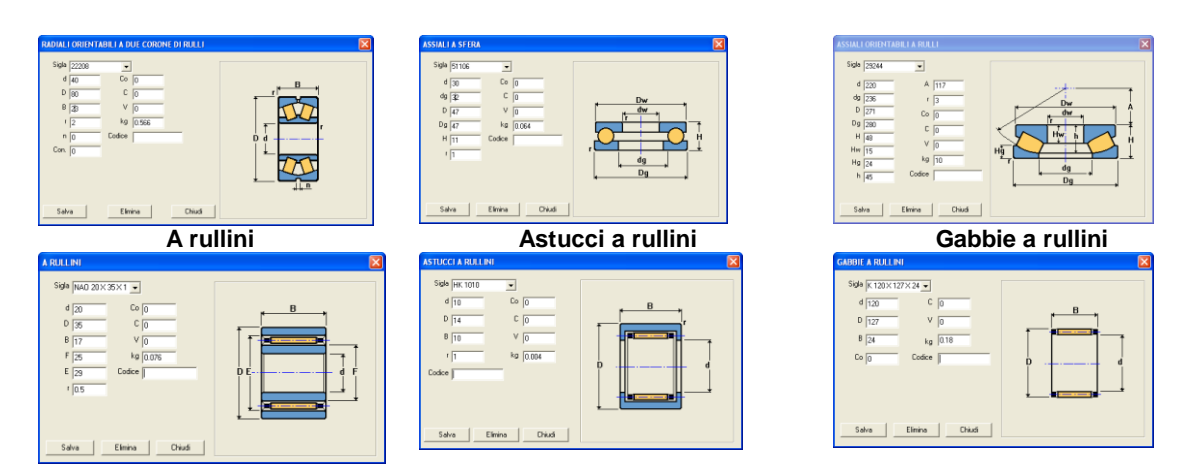

# **8.3.4 Cilindri**

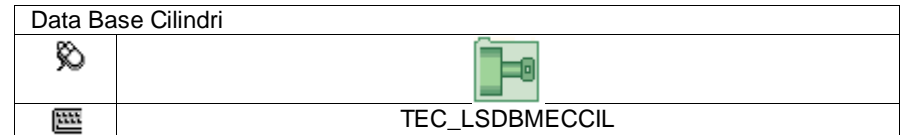

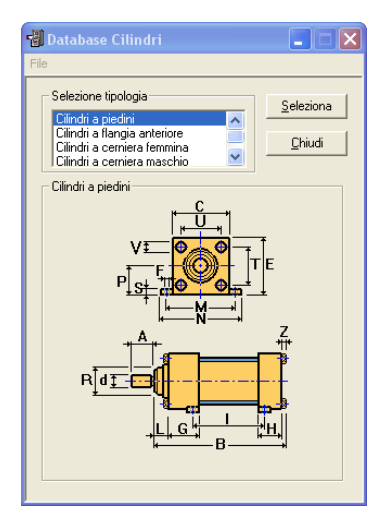

In questo database si possono definire 4 tipologie di Cilindri idraulici. Si deve scegliere, selezionandola la tipologia interessata, quindi premere il tasto "Selezione"

È visualizzata la schermata per l'inserimento dei dati.

Inserire il nome nella casella "Sigla" (max 20 caratteri) o selezionarla tramite il tasto **v**er modificarne una inserita precedentemente.

Inserire i valori corrispondenti alle lettere della figura a destra.

**Nota**: La casella "Cod" serve per inserire il codice dell'elemento (non obbligatorio). Nella casella Kg. Inserire il peso in chilogrammi di un pezzo.

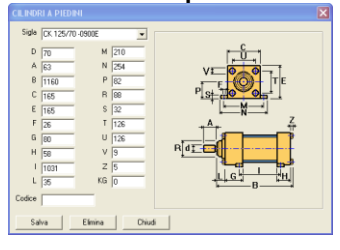

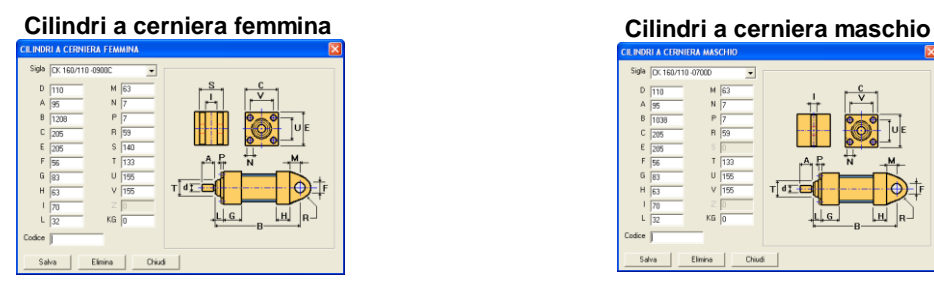

#### **Cilindri a piedini Cilindri a flangia anteriore**

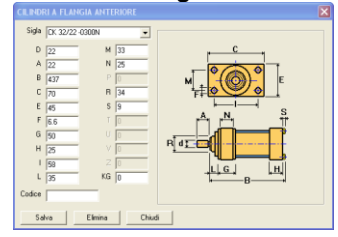

<u>LL G</u> Щ Salva

# **8.3.5 Dadi, ghiere e rosette**

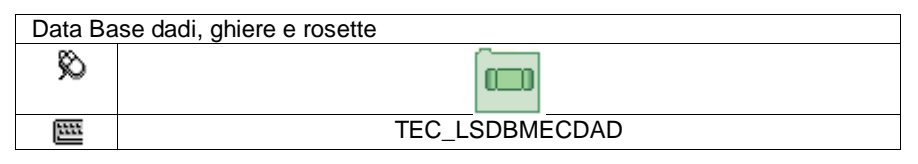

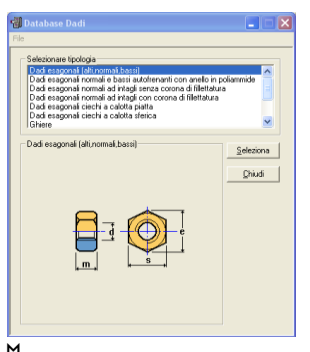

In questo database si possono definire 10 tipologie di dadi, ghiere e rosette. Si deve scegliere, selezionandola la tipologia interessata, quindi premere il tasto "Selezione", è visualizzata la schermata per l'inserimento dei dati. Inserire la norma nella casella "Unificazione" (max 15 caratteri) o selezionarla tramite il tasto  $\blacksquare$  per modificarne una inserita precedentemente.

Inserire il nome nella casella "Sigla" (max 20 caratteri) o selezionarla tramite il tasto  $\blacksquare$  per modificarne una inserita precedentemente.

Inserire i valori corrispondenti alle lettere della figura a destra.

**Nota**: La casella "Cod" serve per inserire il codice dell'elemento (non obbligatorio). Nella casella Kg. Inserire il peso in chilogrammi di un pezzo.

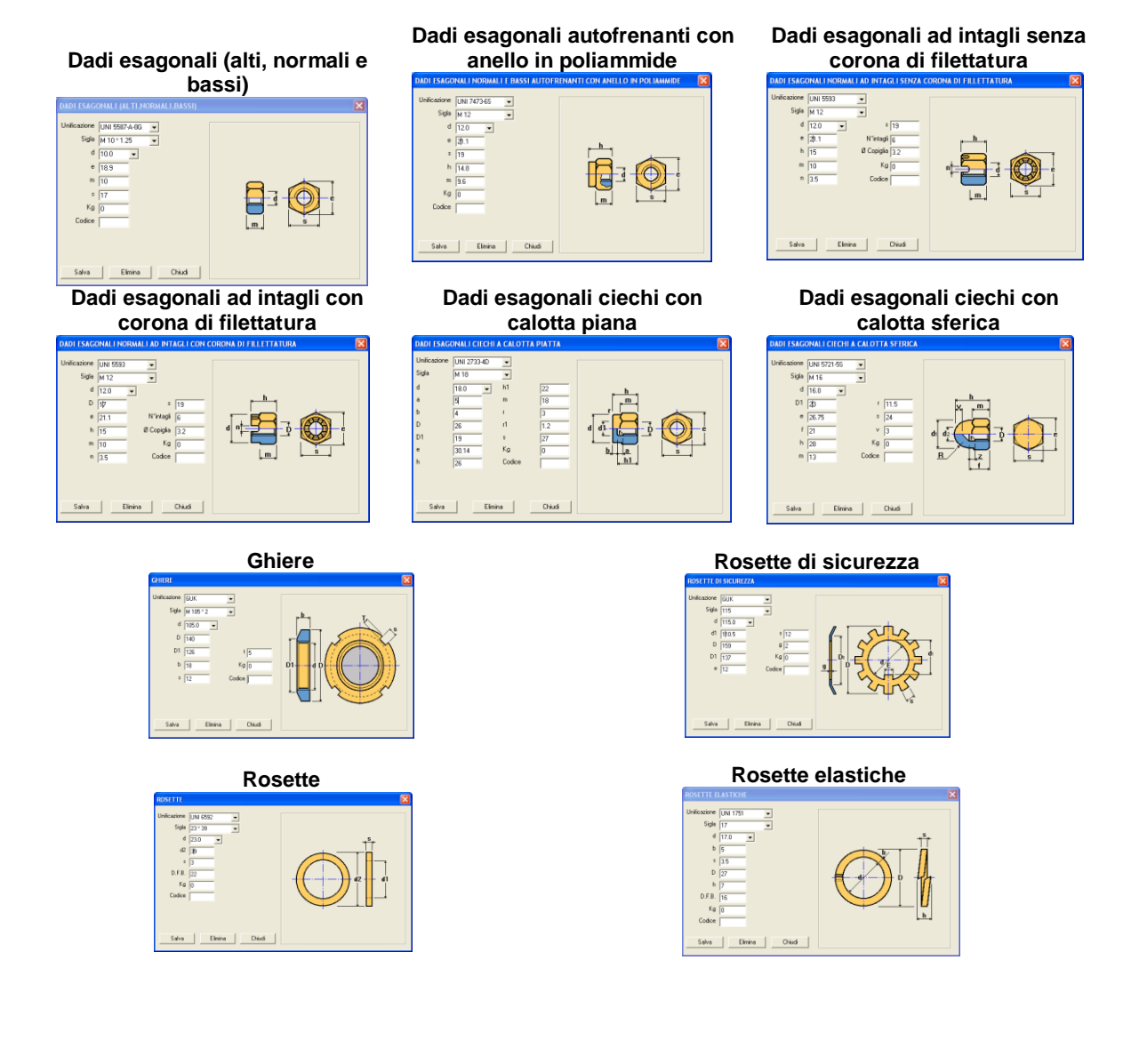

**Tue**steel&graphics

# **8.3.6 Flange**

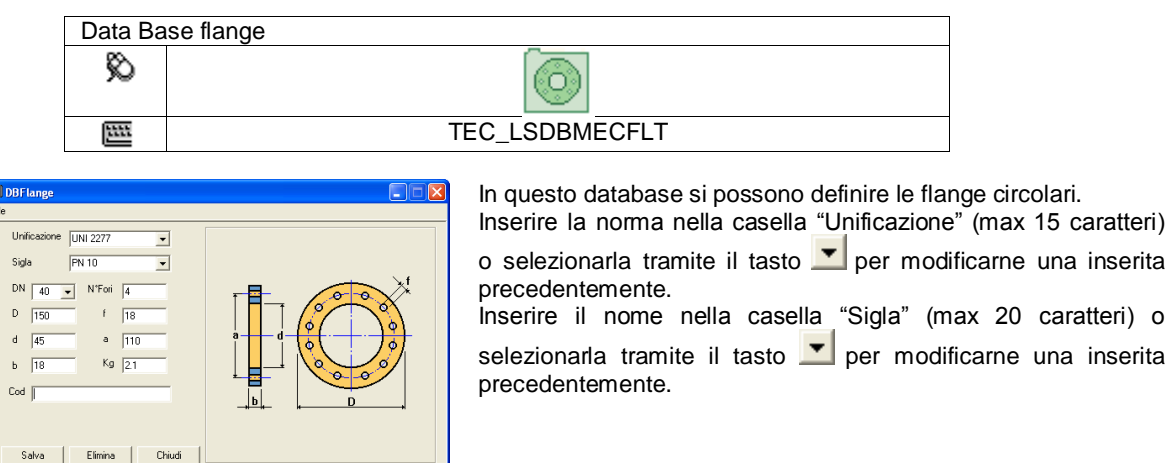

Inserire i valori corrispondenti alle lettere della figura a destra. La casella "Cod" serve per inserire il codice dell'elemento (non obbligatorio). Nella casella Kg. Inserire il peso in chilogrammi di un pezzo.

# **8.3.7 Giunti**

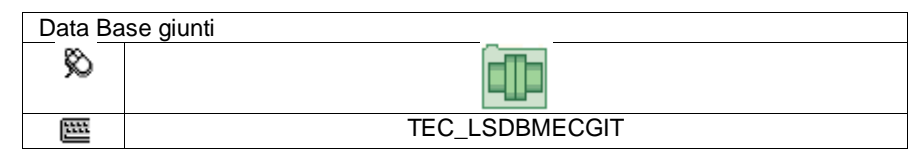

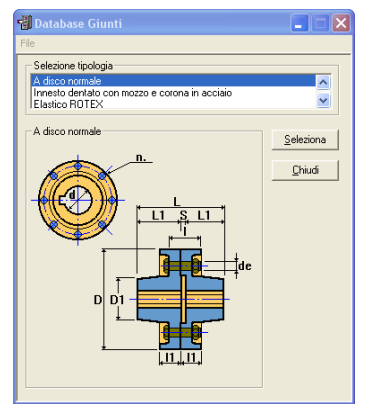

In questo database si possono definire 3 tipologie di Giunti meccanici. Si deve scegliere, selezionandola la tipologia interessata, quindi premere il tasto "Selezione", è visualizzata la schermata per l'inserimento dei dati. Inserire il nome nella casella "Sigla" (max 20 caratteri) o selezionarla tramite

il tasto  $\Box$  per modificarne una inserita precedentemente.

Inserire i valori corrispondenti alle lettere della figura a destra. La casella "Cod" serve per inserire il codice dell'elemento (non obbligatorio). Nella casella Kg. Inserire il peso in chilogrammi di un pezzo.

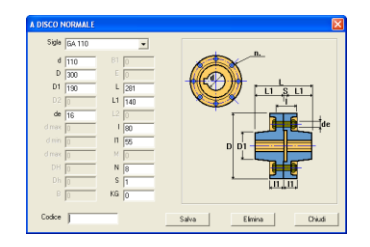

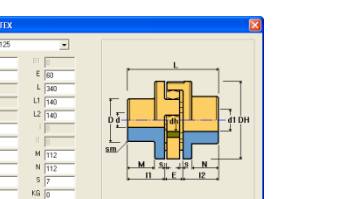

**A disco normale Elastico tipo ROTEX Innesto dentato con mozzo e corona in acciaio**

caratteri)

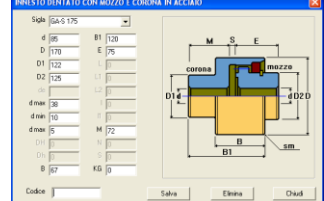

# **8.3.8 Grani**

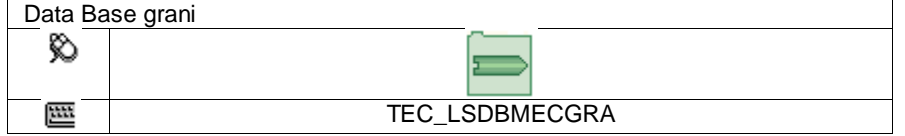

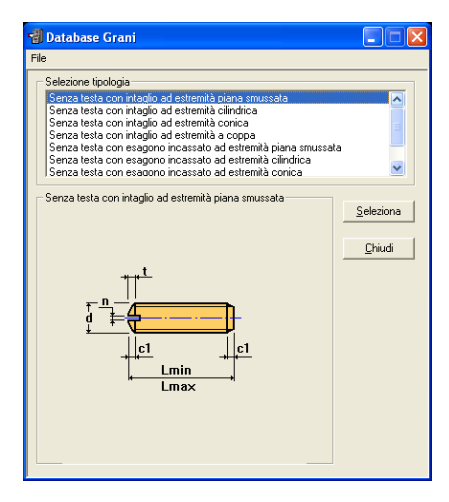

In questo database si possono definire 8 tipologie di Grani meccanici. Si deve scegliere, selezionandola la tipologia interessata, quindi premere il tasto "Selezione" è visualizzata la schermata per l'inserimento dei dati.

Inserire la norma nella casella "Unificazione" (max 10 caratteri) o selezionarla tramite il tasto **v** per modificarne una inserita precedentemente.

Inserire il nome nella casella "Sigla" (max 20 caratteri) o selezionarla tramite il tasto  $\blacktriangleright$  per modificarne una inserita precedentemente. Inserire i valori corrispondenti alle lettere della figura a destra.

La casella "Cod" serve per inserire il codice dell'elemento (non obbligatorio). Nella casella Kg. Inserire il peso in chilogrammi di un pezzo. Le caselle "Lmin" e "Lmax" servono rispettivamente per definire la lunghezza minima e massima disponibile, se nel disegno si dovesse selezionare una lunghezza che non rientra tra queste, non sarà disegnata.

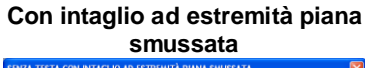

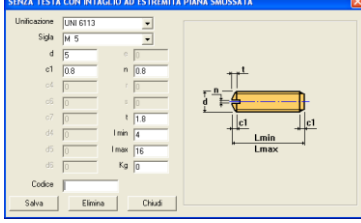

# **Con intaglio ad estremità a**

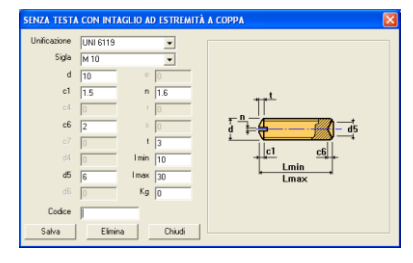

**Con esagono incassato ad** 

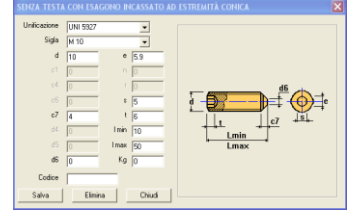

# **Con intaglio ad estremità**

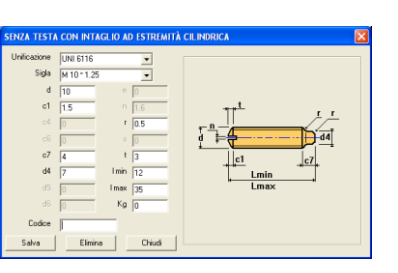

# Con intaglio ad estremità conica

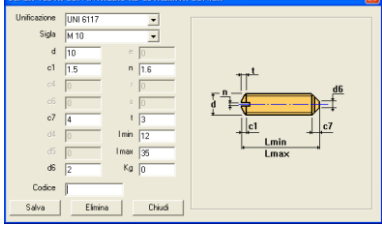

#### **coppa Con esagono incassato ad estremità piana smussata Con esagono incassato ad**

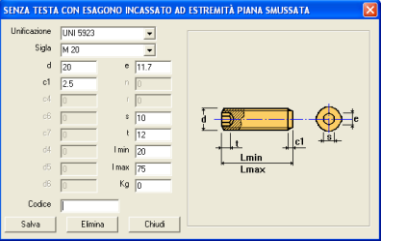

**estremità conica Con esagono incassato ad** 

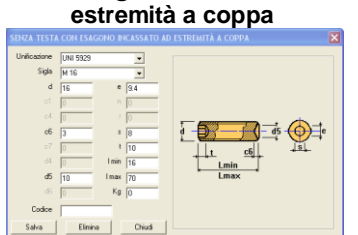

**estremità cilindrica**

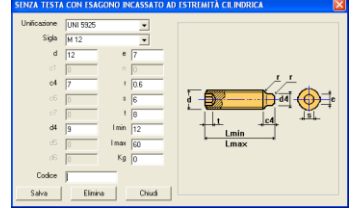

# **8.3.9 Guarnizioni**

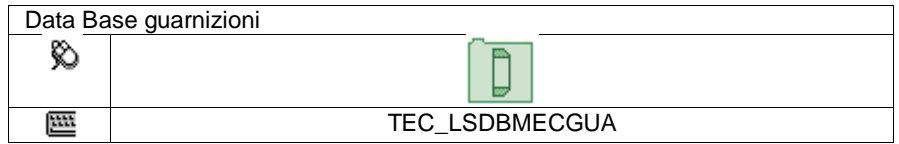

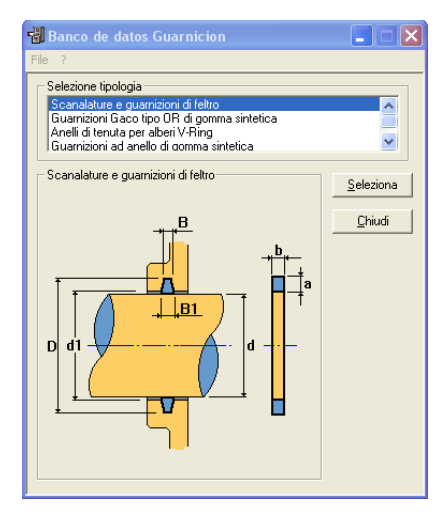

In questo database si possono definire 4 tipologie di Guarnizioni meccaniche.

Si deve scegliere, selezionandola la tipologia interessata, quindi premere il tasto "Selezione", è visualizzata la schermata per l'inserimento dei dati.

Inserire il nome nella casella "Sigla" (max 20 caratteri) o selezionarla tramite il tasto **v**er modificarne una inserita precedentemente.

Inserire i valori corrispondenti alle lettere della figura a destra.

La casella "Cod" serve per inserire il codice dell'elemento (non obbligatorio). Nella casella Kg. Inserire il peso in chilogrammi di un pezzo.

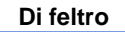

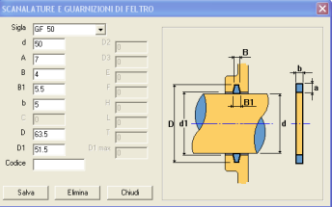

#### **Anelli di tenuta per alberi V-Ring Ad anello di gomma sintetica**

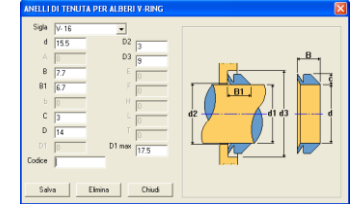

# **Di feltro Gaco tipo OR di gomma sintetica**

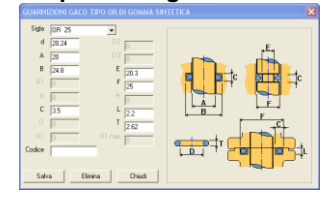

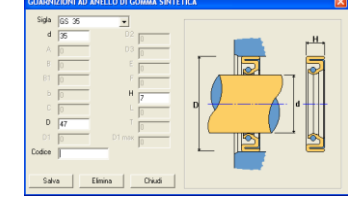

#### **8.3.10 Ingrassatori**

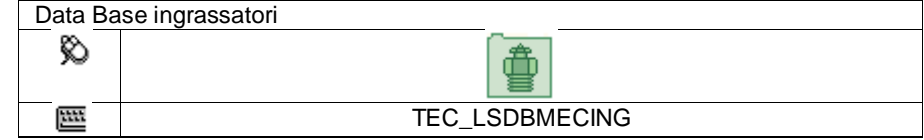

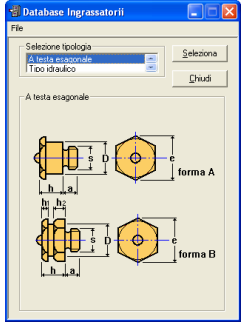

In questo database si possono definire 2 tipologie di Ingrassatori.

Si deve scegliere, selezionandola la tipologia interessata, quindi premere il tasto "Selezione" è visualizzata la schermata per l'inserimento dei dati.

Inserire la norma nella casella "Unificazione" (max 10 caratteri) o selezionarla tramite il tasto  $\blacksquare$  per modificarne una inserita precedentemente.

Inserire il nome nella casella "Sigla" (max 20 caratteri) o selezionarla tramite il tasto

**v** per modificarne una inserita precedentemente.

Nella casella "Forma" si può selezionare tramite il tasto **I** la forma come nell'immagine a destra (A o B).

Inserire i valori corrispondenti alle lettere della figura a destra.

La casella "Cod" serve per inserire il codice dell'elemento (non obbligatorio). Nella casella Kg. Inserire il peso in chilogrammi di un pezzo.

**A testa esagonale Idraulico**

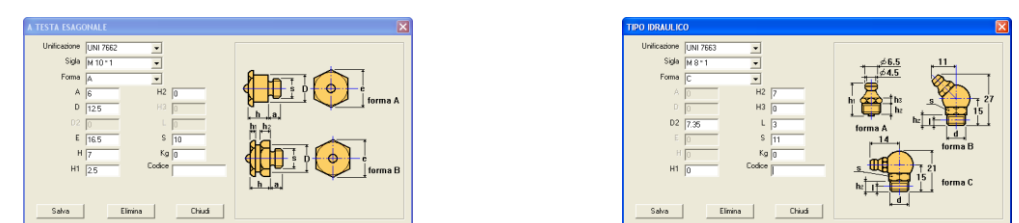

# **8.3.11 Linguette**

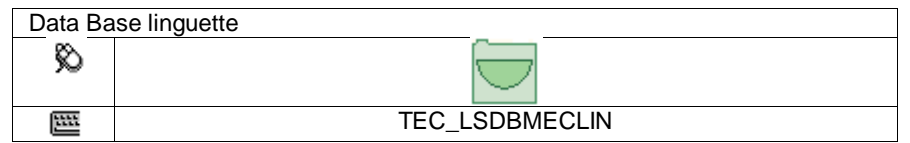

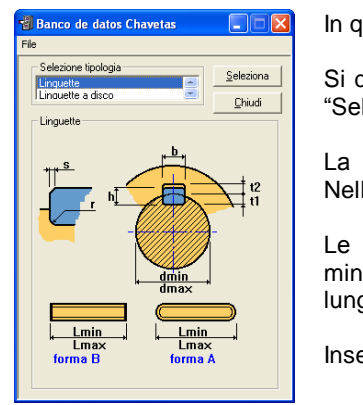

In questo database si possono definire 2 tipologie di Linguette (o Chiavette).

Si deve scegliere, selezionandola la tipologia interessata, quindi premere il tasto "Selezione". È visualizzata la schermata per l'inserimento dei dati.

La casella "Cod" serve per inserire il codice dell'elemento (non obbligatorio). Nella casella Kg. Inserire il peso in chilogrammi di un pezzo.

Le caselle "Lmin" e "Lmax" servono rispettivamente per definire la lunghezza minima e massima disponibile, se nel disegno si dovesse selezionare una lunghezza che non rientra tra queste, non sarà disegnata.

Inserire i valori corrispondenti alle lettere della figura a destra

Inserire la norma nella casella "Unificazione" (max 10 caratteri) o selezionarla tramite il tasto viene modificarne una inserita precedentemente. Inserire il nome nella casella "Sigla" (max 20 caratteri) o selezionarla tramite il tasto **vicionale** per modificarne una inserita precedentemente. Nella casella "Forma" si può selezionare tramite il tasto  $\bullet$  la forma come nell'immagine a destra (A o B).

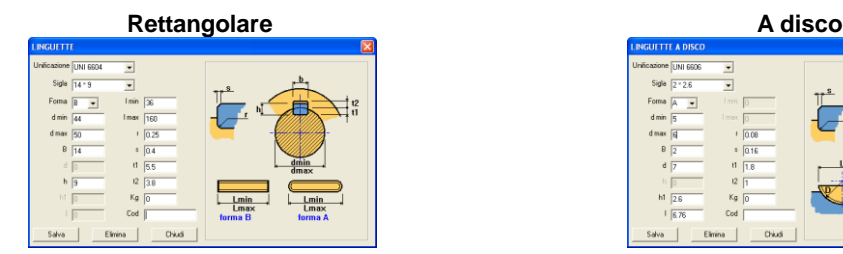

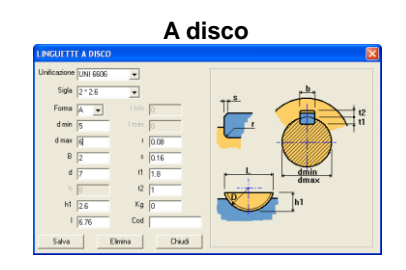

# **8.3.12 Motori elettrici**

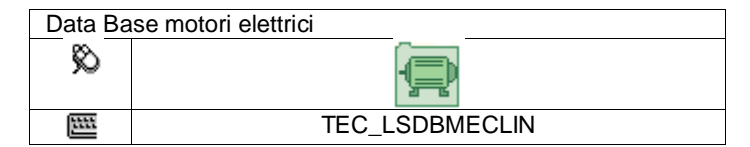

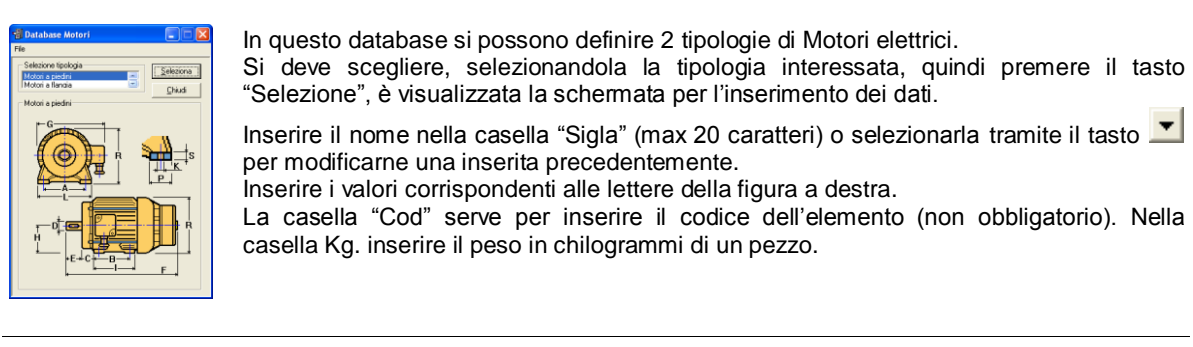

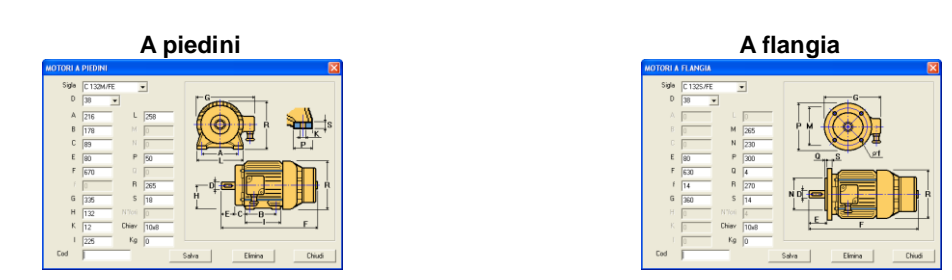

# **8.3.13 Motoriduttori VSF**

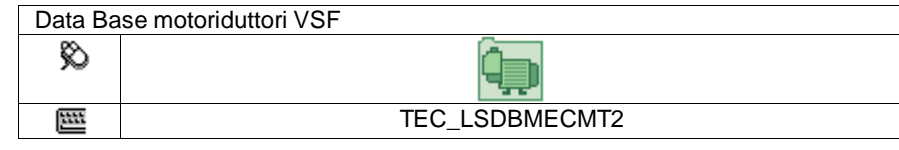

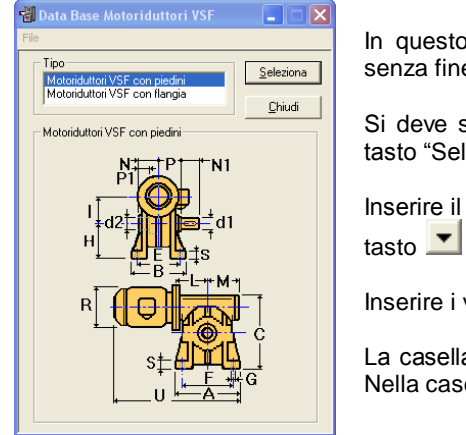

In questo database si possono definire 2 tipologie di Motoriduttori a Vite senza fine.

Si deve scegliere, selezionandola la tipologia interessata, quindi premere il tasto "Selezione", è visualizzata la schermata per l'inserimento dei dati.

Inserire il nome nella casella "Sigla" (max 20 caratteri) o selezionarla tramite il tasto **v** per modificarne una inserita precedentemente.

Inserire i valori corrispondenti alle lettere della figura a destra.

La casella "Cod" serve per inserire il codice dell'elemento (non obbligatorio). Nella casella Kg. inserire il peso in chilogrammi di un pezzo.

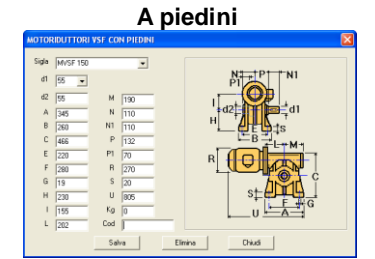

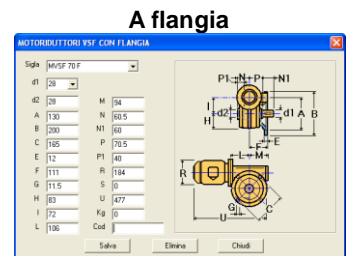

# **8.3.14 Riduttori VSF**

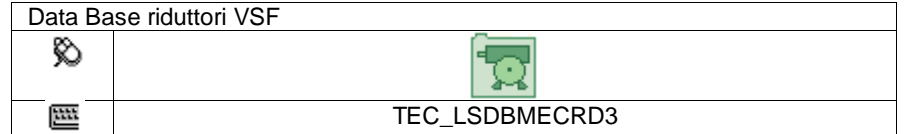

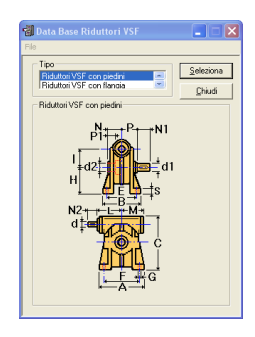

In questo database si possono definire 2 tipologie di Riduttori a Vite senza fine. Si deve scegliere, selezionandola la tipologia interessata, quindi premere il tasto "Selezione" è visualizzata la schermata per l'inserimento dei dati.

Inserire il nome nella casella "Sigla" (max 20 caratteri) o selezionarla tramite il tasto

per modificarne una inserita precedentemente.

Inserire i valori corrispondenti alle lettere della figura a destra. La casella "Cod" serve per inserire il codice dell'elemento (non obbligatorio). Nella casella Kg. inserire il peso in chilogrammi di un pezzo.

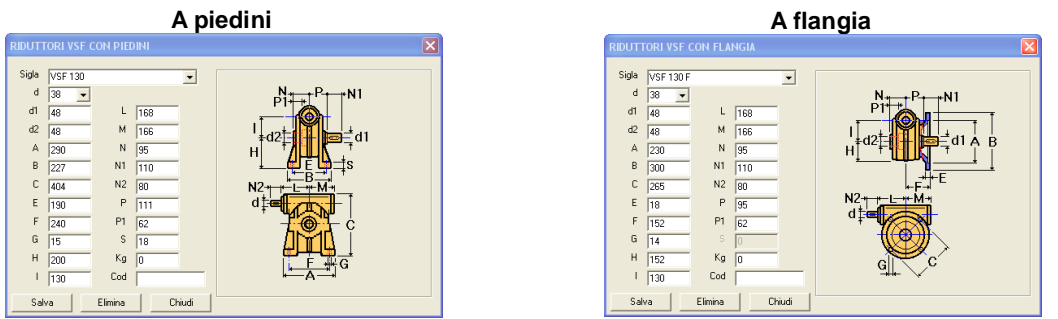

# **8.3.15 Riduttori ortogonali**

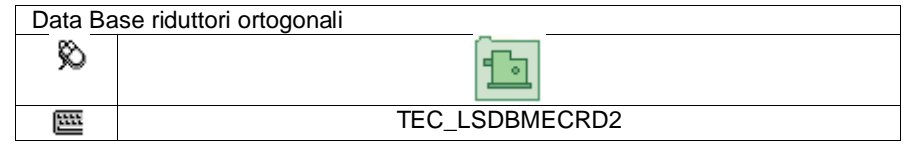

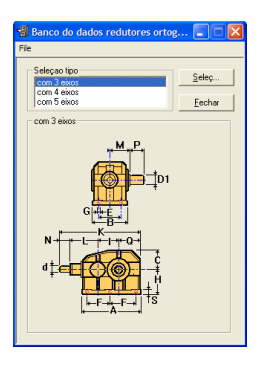

In questo database si possono definire 3 tipologie di Riduttori Ortogonali.

Si deve scegliere, selezionandola la tipologia interessata, quindi premere il tasto "Selezione", è visualizzata la schermata per l'inserimento dei dati.

Inserire il nome nella casella "Sigla" (max 20 caratteri) o selezionarla tramite il tasto **T** per modificarne una inserita precedentemente.

Inserire i valori corrispondenti alle lettere della figura a destra.

La casella "Cod" serve per inserire il codice dell'elemento (non obbligatorio). Nella casella Kg. inserire il peso in chilogrammi di un pezzo.

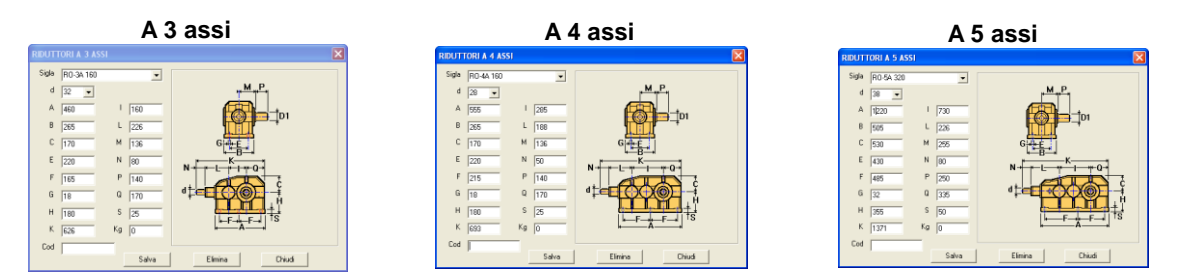

# **8.3.16 Riduttori paralleli**

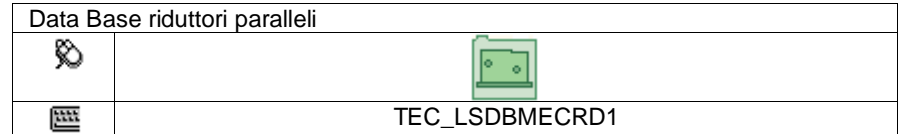

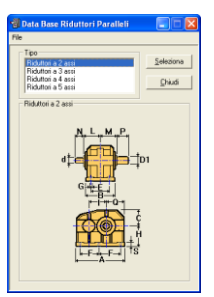

In questo database si possono definire 4 tipologie di Riduttori Paralleli.

Si deve scegliere, selezionandola la tipologia interessata, quindi premere il tasto "Selezione", è visualizzata la schermata per l'inserimento dei dati.

Inserire il nome nella casella "Sigla" (max 20 caratteri) o selezionarla tramite il tasto per modificarne una inserita precedentemente.

Inserire i valori corrispondenti alle lettere della figura a destra.

**Nota**: La casella "Cod" serve per inserire il codice dell'elemento (non obbligatorio). Nella casella Kg. inserire il peso in chilogrammi di un pezzo.

**A 2 assi A 3 assi**

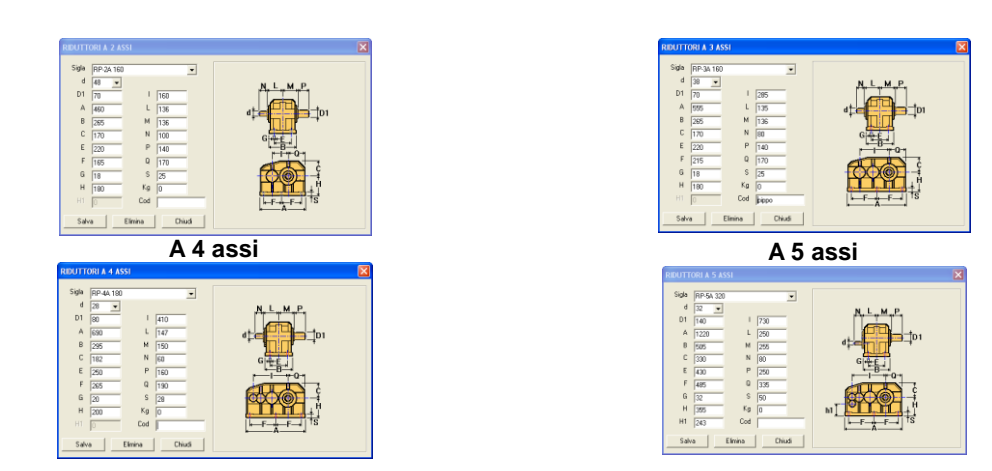

# **8.3.17 Spine**

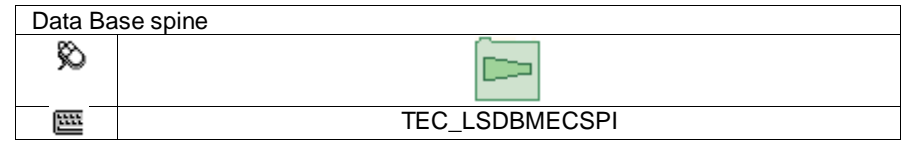

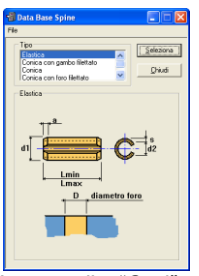

In questo database si possono definire 4 tipologie di Spine.

Si deve scegliere, selezionandola la tipologia interessata, quindi premere il tasto "Selezione", è visualizzata la schermata per l'inserimento dei dati.

Inserire la norma nella casella "Unificazione" (max 10 caratteri) o selezionarla tramite il

tasto  $\bullet$  per modificarne una inserita precedentemente.

Inserire i valori corrispondenti alle lettere della figura a destra.

Le caselle "Lmin" e "Lmax" servono rispettivamente per definire la lunghezza minima e massima disponibile, se nel disegno si dovesse selezionare una lunghezza che non rientra tra queste, non sarà disegnata.

La casella "Cod" serve per inserire il codice dell'elemento (non obbligatorio). Nella casella Kg. inserire il peso in chilogrammi di un pezzo.

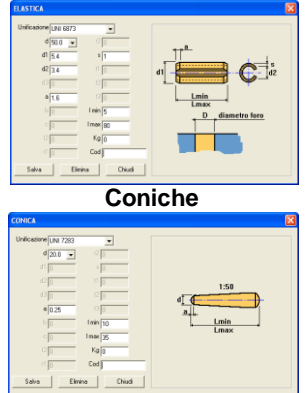

#### **Elastiche Coniche con gambo filettato**

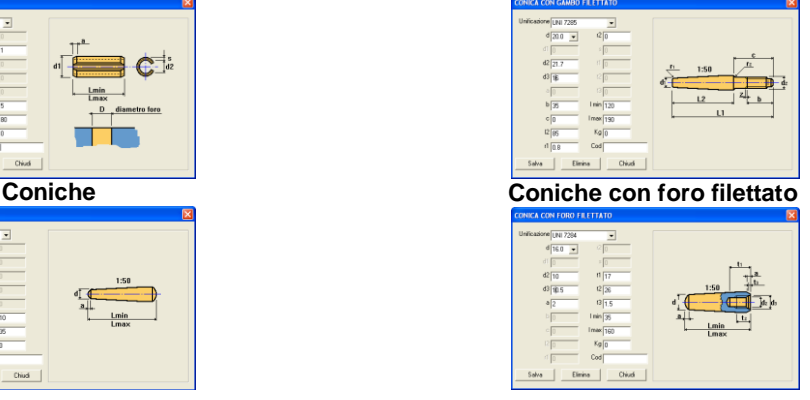

#### **8.3.18 Viteria**

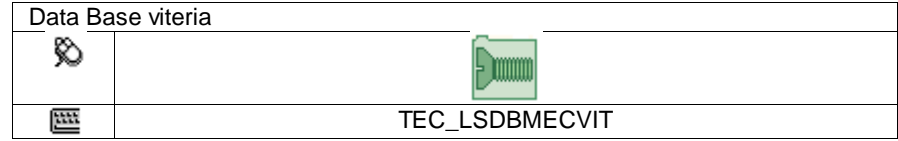
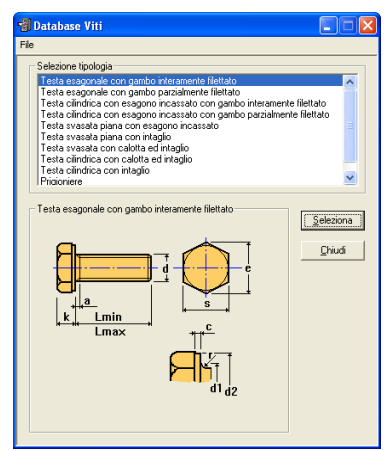

In questo database si possono definire 10 tipologie di Viti.

Si deve scegliere, selezionandola la tipologia interessata, quindi premere il tasto "Selezione", è visualizzata la schermata per l'inserimento dei dati.

Le caselle "Lmin" e "Lmax" servono rispettivamente per definire la lunghezza minima e massima disponibile, se nel disegno si dovesse selezionare una lunghezza che non rientra tra queste, non sarà disegnata.

La casella "Cod" serve per inserire il codice dell'elemento (non obbligatorio).

Nella casella Kg. inserire il peso in chilogrammi di un pezzo.

Unit. UNI 57

Sigla M 20

 $d\sqrt{20}$ 

 $b3$ <sub>RF</sub>

 $\circ$  0.4

Salva

 $Cov$ 

Ŀ

 $\blacksquare$ 

 $d1$  |  $29$ 

 $\sqrt{30}$ 

 $Kg$   $\overline{g}$ 

Elimina Chiudi

Inserire la norma nella casella "Unificazione" (max 10 caratteri) o selezionarla tramite il tasto ve modificarne una inserita precedentemente.

Inserire il nome nella casella "Sigla" (max 20 caratteri) o selezionarla tramite il tasto ver modificarne una inserita precedentemente.

Inserire i valori corrispondenti alle lettere della figura a destra.

### **Testa esagonale con gambo interamente filettato Testa esagonale con gambo parzialmente filettato**

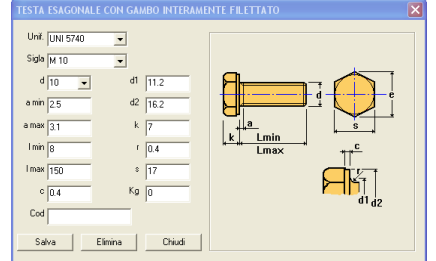

 $d2 \overline{224}$  $Imin$   $55$  $Imax \overline{220}$  $e \overline{)33.53}$  $b1\overline{46}$  $\overline{\phantom{1}^{k}$   $\overline{\phantom{1}13}}$  $b2\overline{52}$  $\frac{1}{10.8}$ 

**Testa cilindrica con esagono incassato e gambo interamente filettato**

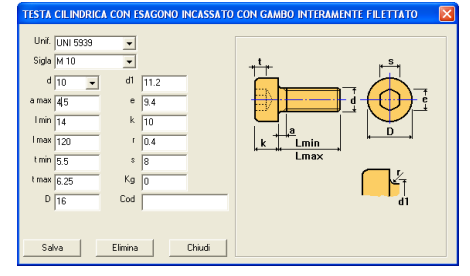

**Testa svasata piana con esagono incassato Testa svasata piana con intaglio**

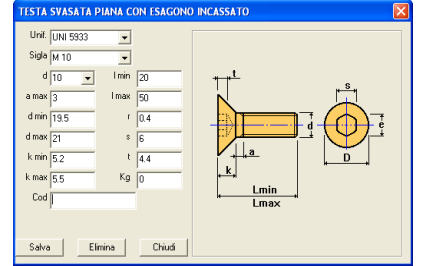

**Testa cilindrica con esagono incassato e gambo parzialmente filettato**

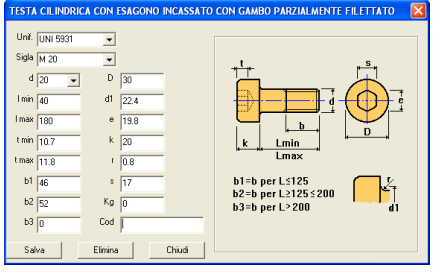

**TESTA SVASATA PIANA CON INTAGE** nif. UNI6109  $\overline{\phantom{a}}$ Sigla  $\frac{1}{M}$  1.6  $\overline{\phantom{0}}$  $\frac{1}{1.6}$  $\overline{\phantom{a}}$ a min **in** a  $k \overline{m}$  $n\sqrt{0.3}$  $t \overline{hs}$  $Imax \frac{1}{14}$  $\text{Cod}$ Salva | Elimina | Chiudi

**Testa svasata con calotta ed intaglio Testa cilindrica con calotta ed intaglio**

# **Testa cilindrica con intaglio Prigioniere**

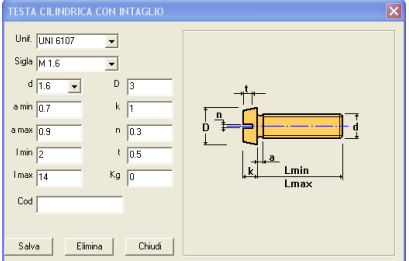

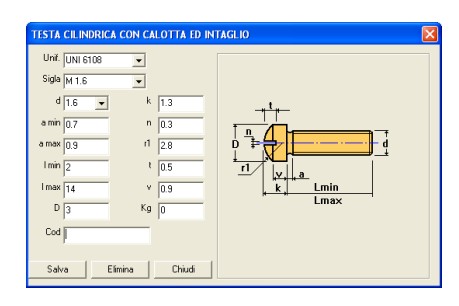

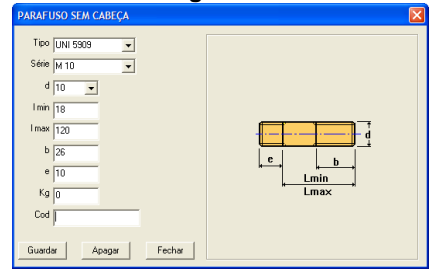

Capitolo 9. **APPENDICI**

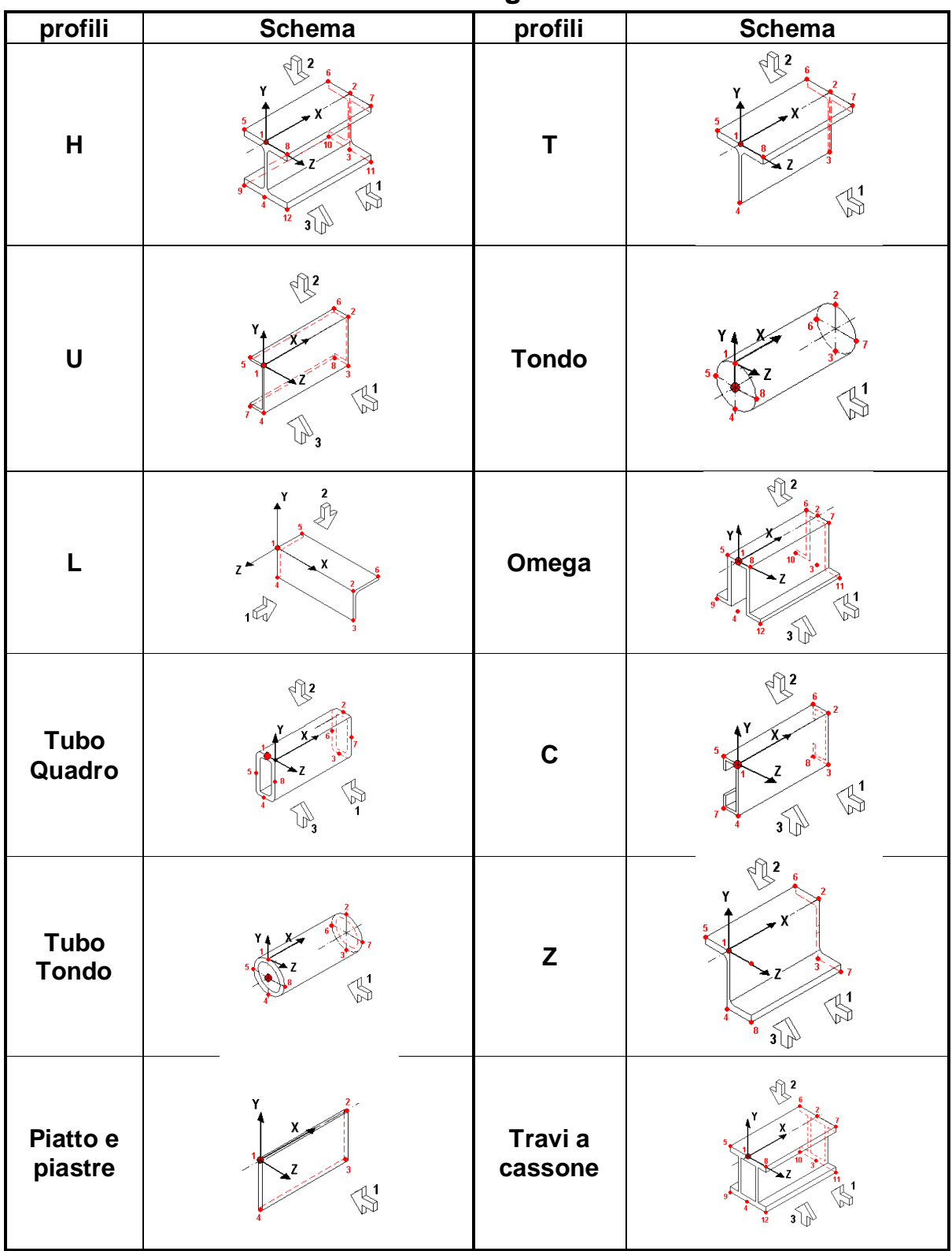

## **9.1 Livelli e coordinate locali degli elementi 3D**

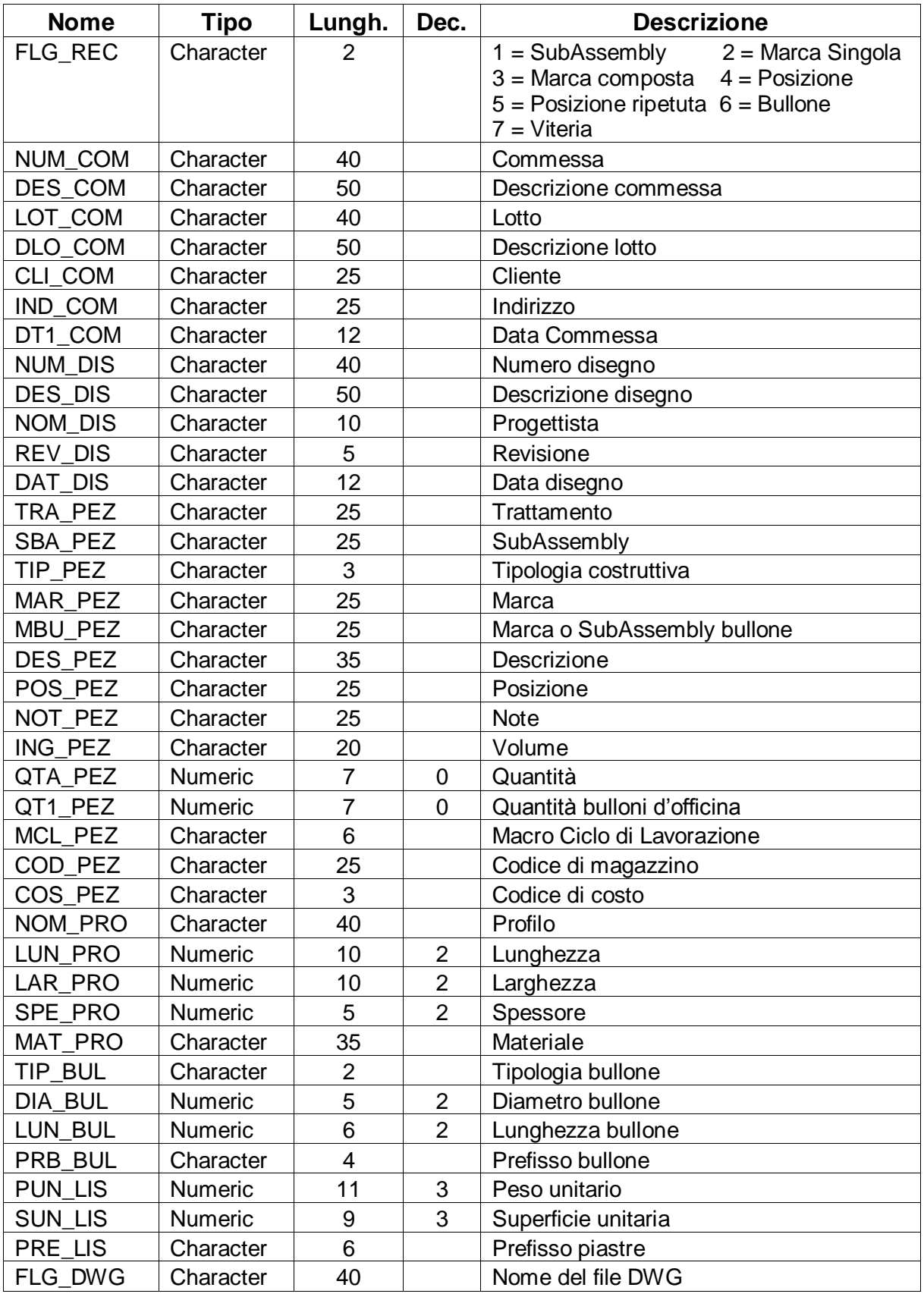

## **9.3 Viste disponibili sui profili per estrazione dei modulini**

Le figure mostrano come i vari profili possano essere elaborati nelle diverse combinazioni.

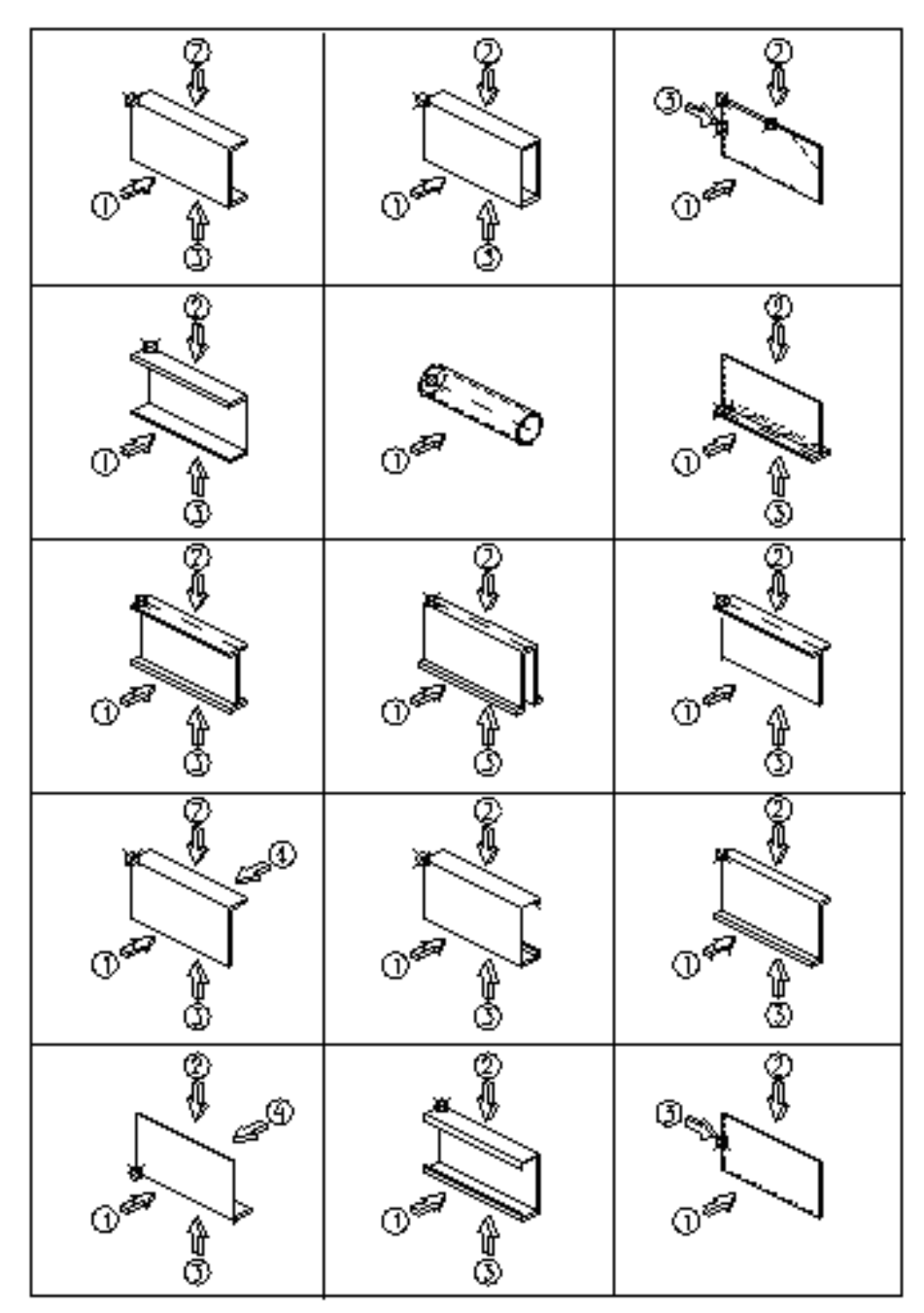

# **9.4 Comparazione degli acciai nelle varie normative**

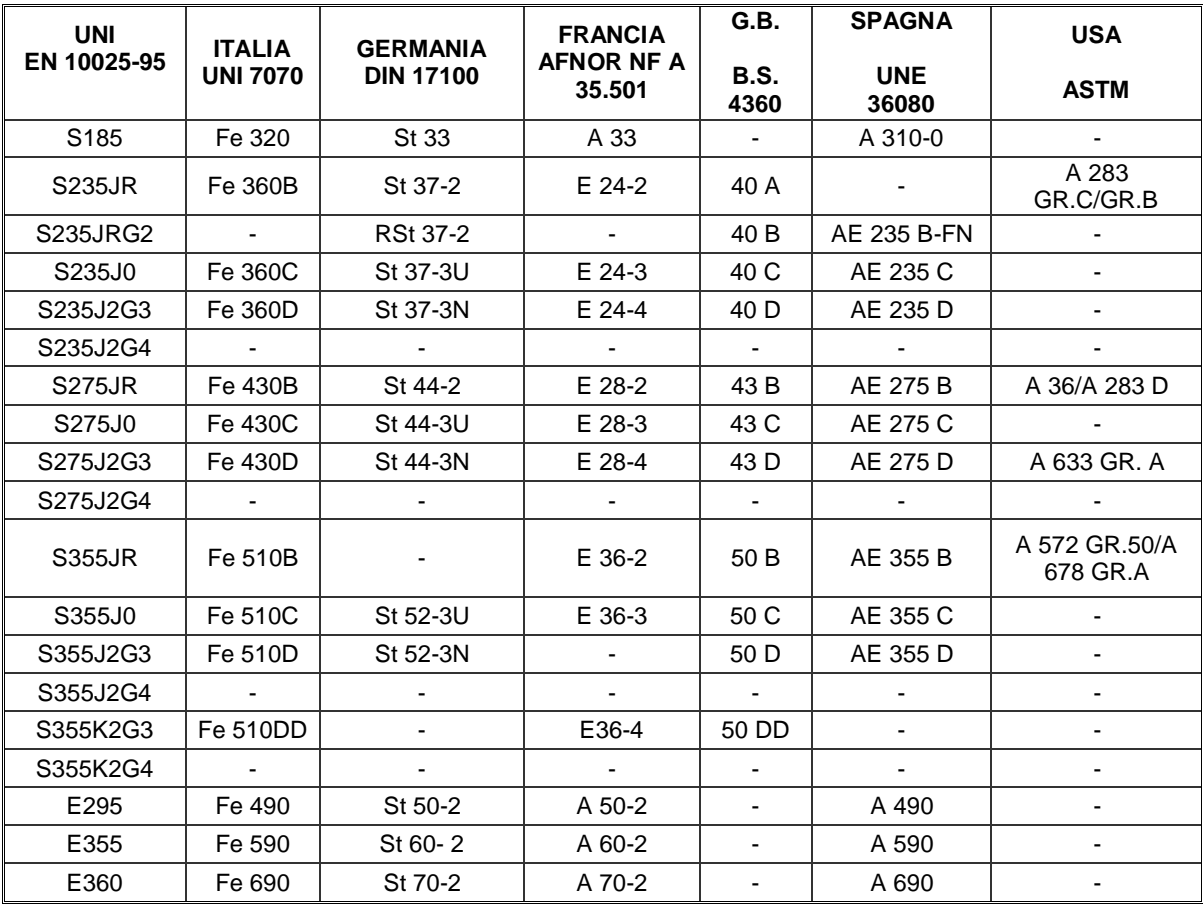

## **9.5 Variabili inserite nei files CAM**

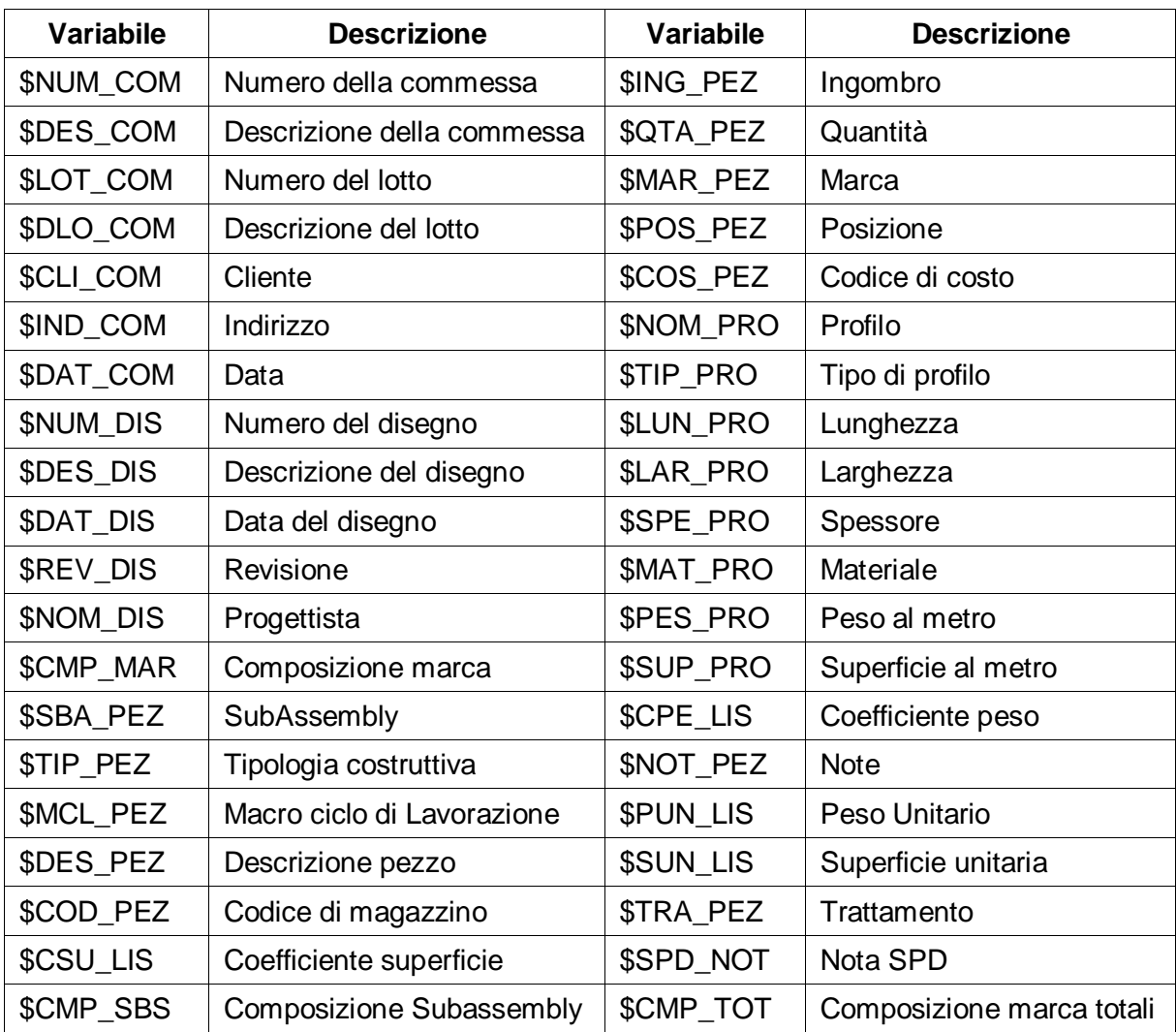